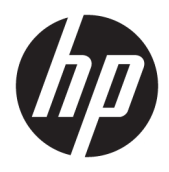

Brugervejledning

© Copyright 2017 HP Development Company, L.P.

HDMI, HDMI-logoet og High-Definition Multimedia Interface er varemærker eller registrerede varemærker tilhørende HDMI Licensing LLC. Windows er et varemærke eller et registreret varemærke tilhørende Microsoft Corporation i USA og/eller andre lande.

Oplysningerne indeholdt heri kan ændres uden varsel. De eneste garantier for HP-produkter og serviceydelser er anført i de udtrykkelige garantierklæringer, der følger med sådanne produkter og serviceydelser. Intet i dette dokument skal forstås som udgørende en yderligere garanti. HP er ikke ansvarlige for tekniske eller redaktionelle fejl eller udeladelser indeholdt heri.

Anden udgave: Oktober 2017

Første udgave: September 2017

Dokumentets bestillingsnummer: 933544-082

### **Om denne vejledning**

Vejledningen indeholder oplysninger om skærmens egenskaber, opsætning af skærmen, brug af software og tekniske specifikationer.

- **ADVARSEL!** Angiver en farlig situation, der, hvis den ikke forhindres, **kan** resultere i dødsfald eller alvorlig personskade.
- **FORSIGTIG:** Angiver en farlig situation, der, hvis den ikke forhindres, **kan** resultere i mindre eller moderat personskade.
- **VIGTIGT:** Angiver oplysninger, der betragtes som vigtige, men ikke er relateret for farer (fx meddelelser, der er relateret til skade på ejendom). En meddelelse gør brugeren opmærksom på, at hvis man ikke overholder en procedure nøjagtigt, som den er beskrevet, kan det resultere i tab af data eller beskadigelse af hardware eller software. Indeholder også vigtige oplysninger til forklaring af et begreb eller udførelse af en opgave.
- **BEMÆRK:** Indeholder yderligere oplysninger, som understreger eller supplerer vigtige punkter i hovedteksten.
- $\frac{1}{2}$  TIP: Angiver tips, som hjælper dig til at fuldføre en bestemt opgave.

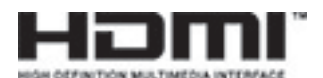

Dette produkt omfatter HDMI teknologi.

# **Indholdsfortegnelse**

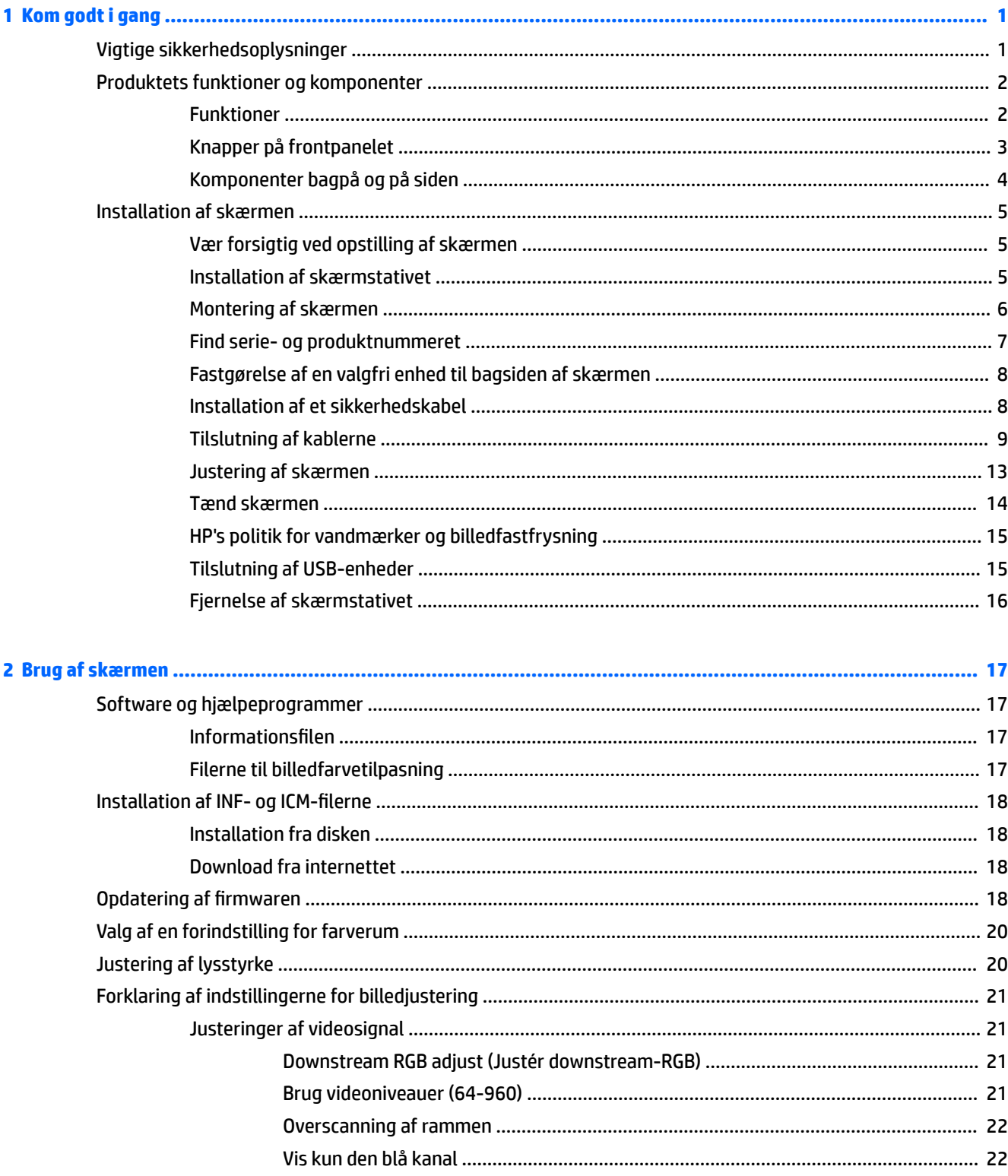

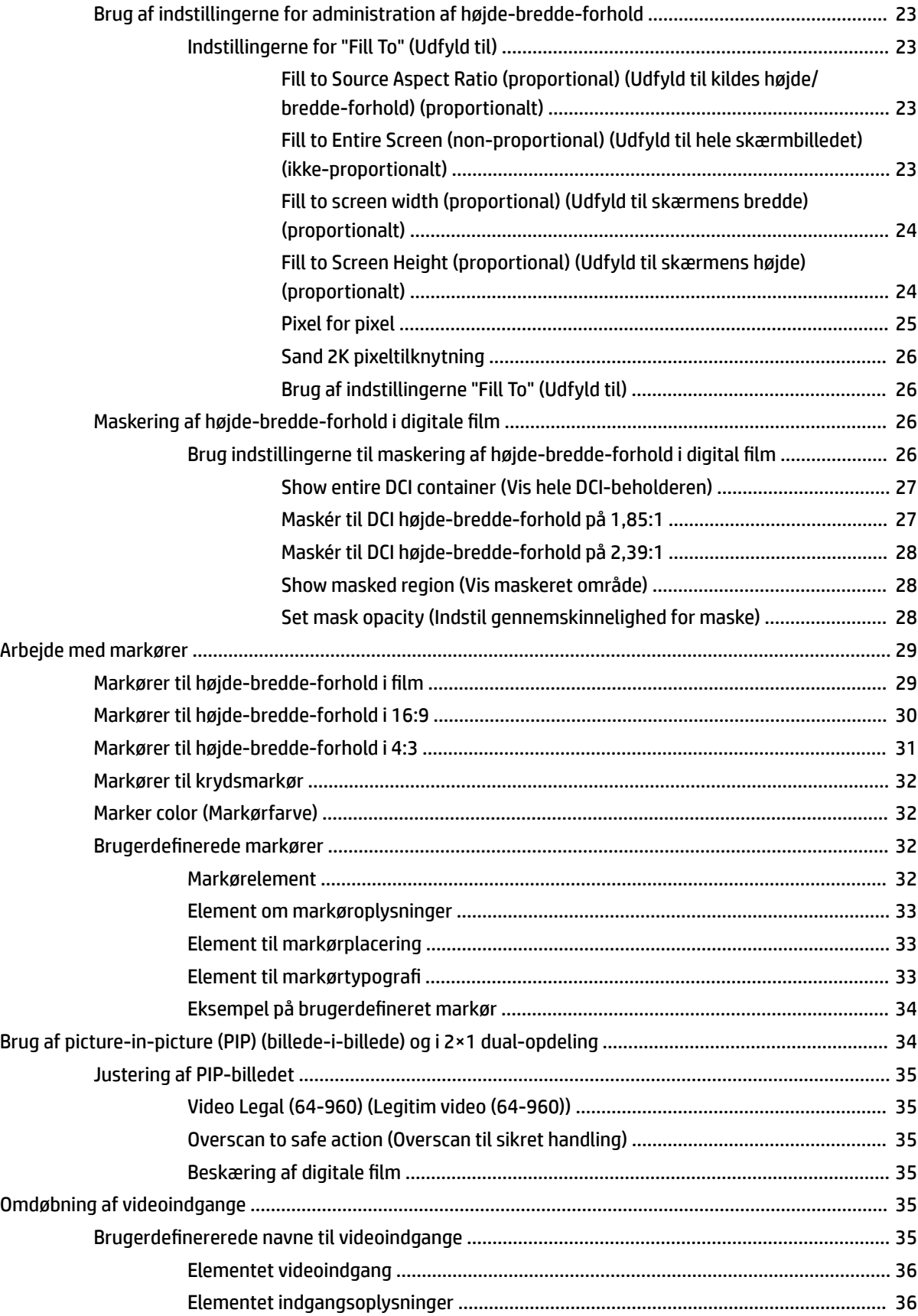

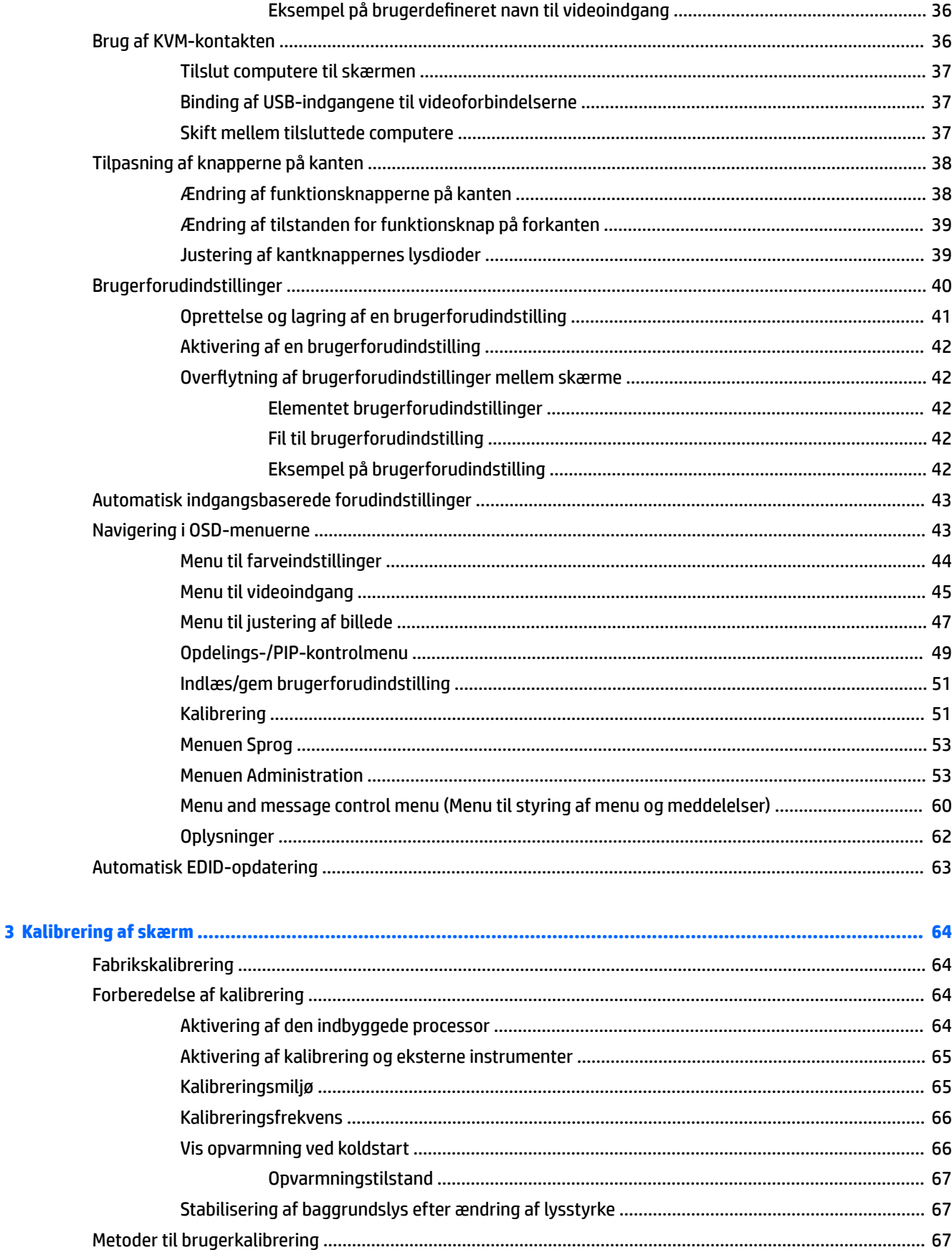

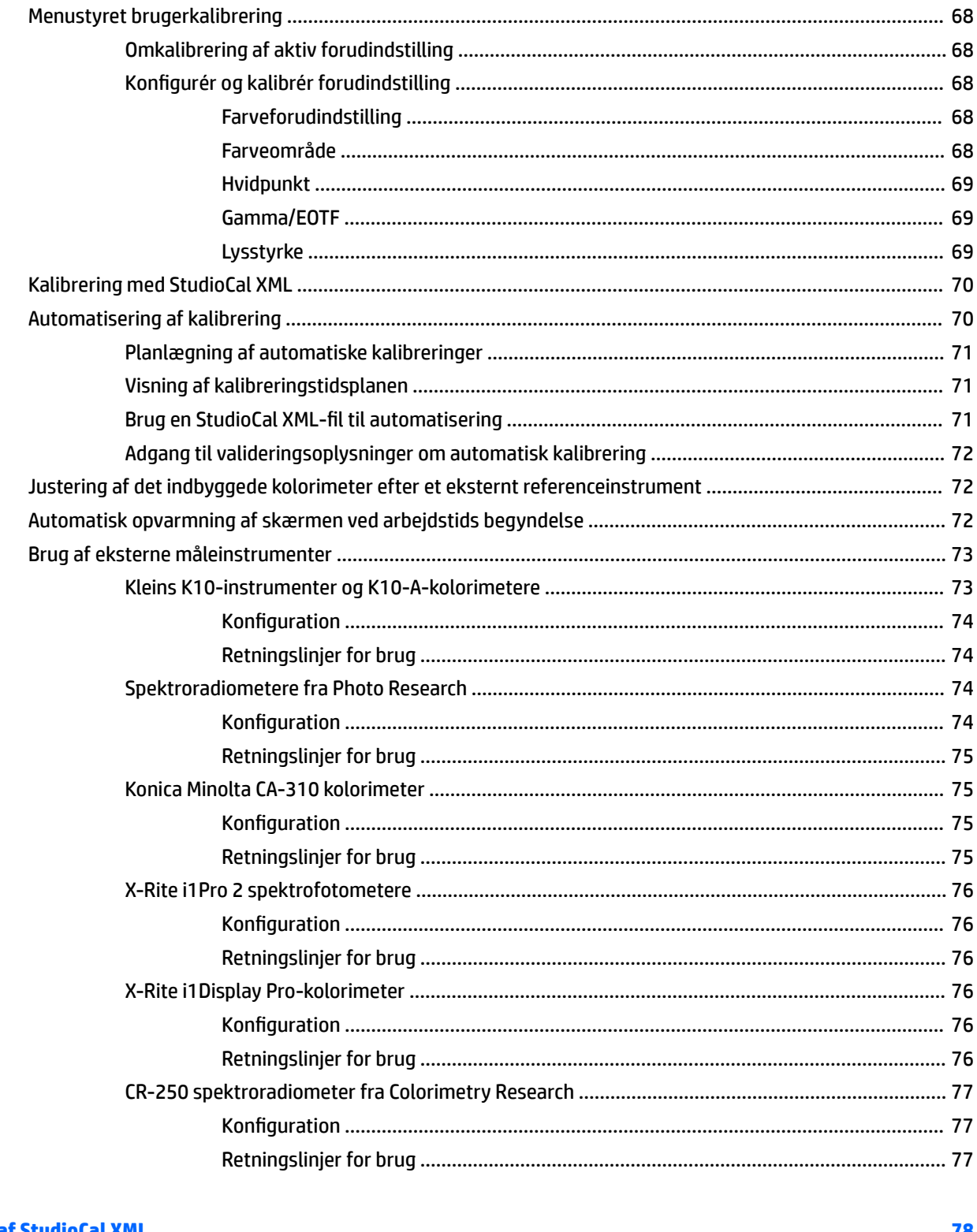

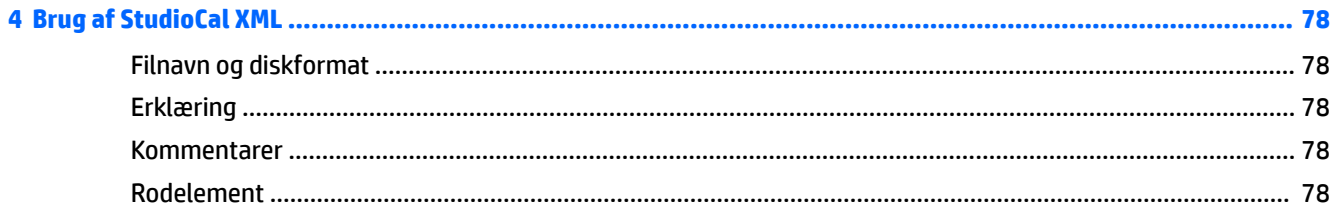

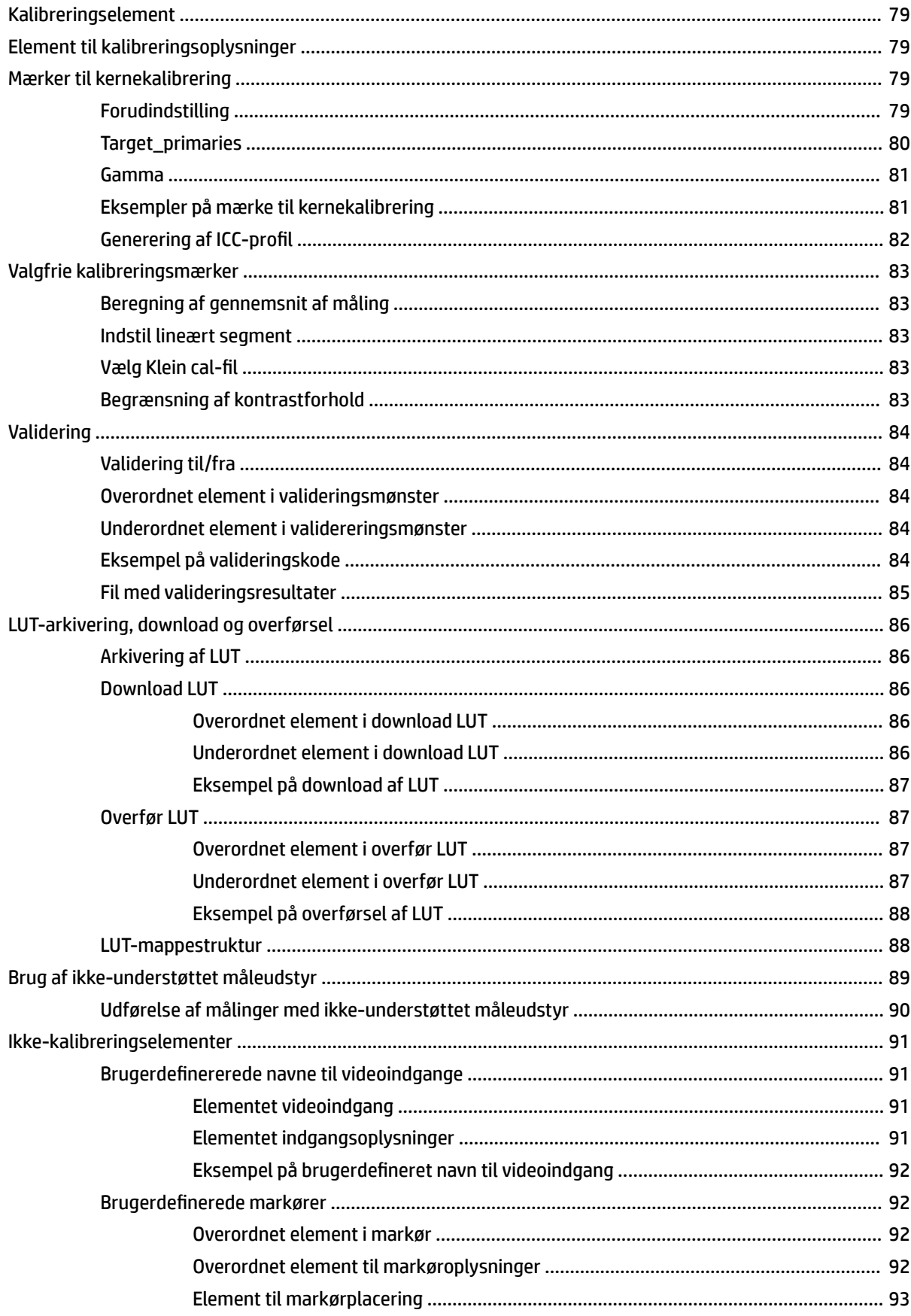

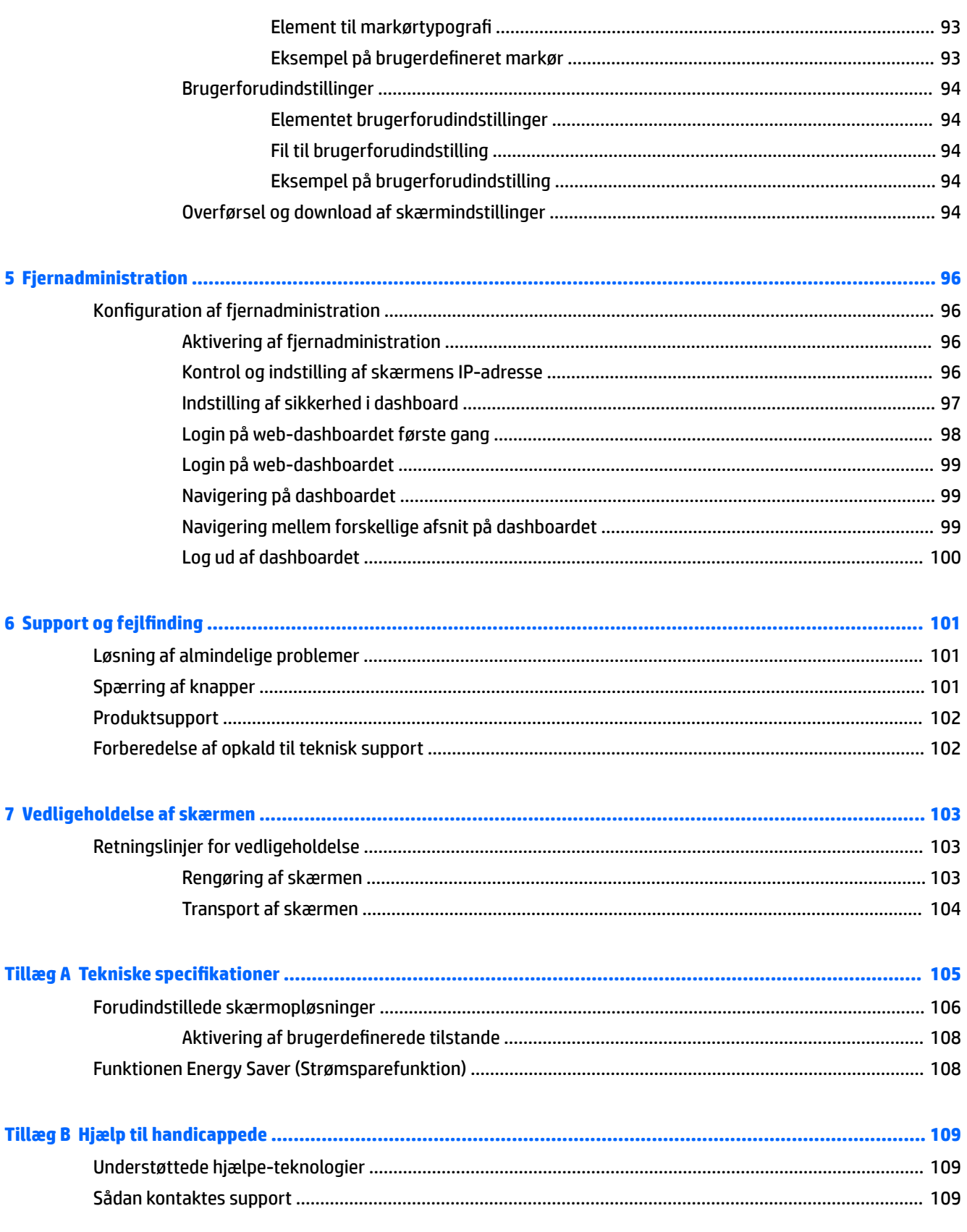

# <span id="page-10-0"></span>**1 Kom godt i gang**

## **Vigtige sikkerhedsoplysninger**

Der følger en netledning med skærmen. Hvis der bruges en anden ledning, skal der altid bruges en strømkilde og et stik, som passer til denne skærm. For at finde oplysninger om det korrekte netledningssæt til brug med skærmen skal du læse *Produktunderretninger*, der findes i dokumentationskittet.

**ADVARSEL!** Følg forholdsreglerne nedenfor for at undgå elektrisk stød eller beskadigelse af udstyret:

- Slut netledningen til en vekselstrømsstikkontakt, der altid er let tilgængelig.
- Sluk for strømmen til computeren ved at trække netledningen ud af stikkontakten.

• Hvis din netledning har et 3-bens stik, skal du stikke ledningen ind i en jordet (jordforbundet) 3-bens stikkontakt. Deaktiver ikke netledningens jordben ved for eksempel at sætte stikket en 2-bens adapter. Jordstikbenet er en vigtig sikkerhedsforanstaltning.

Som en sikkerhedsforanstaltning må du ikke anbringe noget ovenpå netledninger eller kabler. Placer dem, så ingen kommer til at træde på dem eller snuble over dem. Træk ikke i en netledning eller et kabel. Når du tager netstikket ud af stikkontakten, skal du tage fat i ledningen omkring selve stikket.

Læs vejledningen *Sikkerhed og komfort* for at mindske risikoen for alvorlig skade. Vejledningen beskriver korrekt opsætning af en arbejdsstation, arbejdsstilling, samt arbejdsvaner for computerbrugere. I vejledningen *Sikkerhed og komfort* findes også vigtige oplysninger om elektriske og mekaniske sikkerhedsforanstaltninger. Vejledningen *Sikkerhed og komfort* findes på internettet på adressen <http://www.hp.com/ergo>.

**VIGTIGT:** Af hensyn til beskyttelsen af skærmen og computeren skal alle netledninger til computeren og dens ydre enheder (fx skærm, printer og scanner) være beskyttet mod overspænding, fx i form af en strømskinne eller en nødstrømsforsyning UPS). Det er ikke alle strømskinner, der beskytter mod overspænding. Det skal tydeligt fremgå af strømskinnen, at den har denne funktionalitet. Brug en strømskinne, som har en producent, der tilbyder erstatningsgaranti, så du kan udskifte dit udstyr, hvis overspændingsbeskyttelsen svigter.

Placér skærmen på et passende møbel, der er solidt og stort nok til at bære den.

**ADVARSEL!** Hvis skærmen placeres på små eller smalle borde, reoler, hylder, højttalere, kommoder eller rullevogne, kan den falde ned og forårsage kvæstelser.

Sørg for at trække alle ledninger og kabler, der er forbundet med skærmen, så man ikke kan trække i dem, gribe fat i dem eller falde over dem.

**BEMÆRK:** Dette produkt er egnet til underholdningsbrug. Overvej at placere skærmen i omgivelser med kontrolleret belysning, så omgivende lys og belyste overflader ikke skaber forstyrrende refleksioner på skærmen.

## <span id="page-11-0"></span>**Produktets funktioner og komponenter**

#### **Funktioner**

LCD-skærmen har et tyndfilmtransistorpanel (TFT) med aktiv matrix. Skærmfunktionerne omfatter:

- 78,9 cm (31,1 tommer) diagonalt, synligt område med en opløsning på 4096x2160 plus fuldskærmsupport til lavere opløsninger
- En bred farveskala giver 100 % dækning af AdobeRGB, sRGB, BT.709, 99 % af DCI-P3 og 80 % af BT.2020
- Mulighed for præcis gentilknytning af skærmens farveskala (inden for skærmens understøttede farveskala) for at muliggøre valg af farverum og meget nøjagtig indstilling af RGB-primærfarverne, hvidpunkt og gråtonesvar for konsistente og repeterbare farver
- Meget høj stabilitet med hensyn til farve og lysstyrke (ved typisk brug)
- Kalibrerede fabriksindstillinger af farverum for DCI P3 D65, BT.709, BT.2020, sRGB D65, sRGB D50, Adobe RGB D65 og Adobe RGB D50, så skærmen er klar til brug med farvekritiske programmer med minimal opsætning
- Forudindstillede farver, der kan omkalibreres til et standard eller brugerdefineret farverum ved angivelse af primærfarverne, hvidpunkt, gamma/EOTF, lysstyrke og navn (med StudioCal XML)
- Mulighed for at nulstille til fabrikskalibreringsindstillingerne eller de brugerdefinerede kalibreringsindstillinger for nem genoprettelse af skærmens fabriksindstillinger eller brugerdefinerede indstillinger
- Indbygget understøttelse af X-Rites i1Display Pro, X-Rites i1 Pro, Klein Instruments K10-a, Photo Researchs PR-6xx/7xx, Colorimetry Researchs CR-100/CR-250 og Konica Minoltas CA-310 måleenheder
- Firmwareopdateringer til skærmen så HP hurtigt og nemt kan løse identificerede problemer og levere brugerdefinerede løsninger
- Fire funktionsknapper på kanten på forkanten der kan tildeles funktioner til hurtigt valg af de mest brugte funktioner
- Visning med vidvinkel, som gør billedet synligt fra siddende eller stående position, eller når du flytter dig fra side til side
- Justerbar hældnings-, højde- og drejningsfunktion
- Aftageligt stativ til fleksible monteringsløsninger for skærmpanelet
- 100 mm indbygget VESA-monteringsbeslag
- To indgange til videosignal til understøttelse af DisplayPort digital (kabel medfølger)
- To indgange til videosignal til understøttelse af HDMI digital (kabel medfølger)
- Analog lydudgang til hovedtelefoner
- Indbygget KVM-skydeknap (tastatur/video/mus) med tastaturbaseret indgangsskift
- RJ-45-netværksstik
- To DreamColor USB-porte til tilslutning af måleinstrument eller opdatering af firmware
- To USB-porte 3.0 til hurtig opladning
- USB-port Type-C (USB-3.1, Gen1, 5 Gbps) med et USB-kabel Type-C og et USB-kabel Type-C til A
- <span id="page-12-0"></span>● USB-hub 3.0 med én upstreamport (kabel medfølger), der forbinder computeren og fire downstreamporte, som kan sluttes til USB-enheder
- Plug and Play-funktion, hvis den understøttes af dit operativsystem
- Stik til valgfri kabellås på bagsiden af skærmen
- Kabelstyringsfunktion til placering af kabler og ledninger
- On-Screen Display (OSD)-indstillinger på flere sprog for let opsætning og skærmoptimering
- HDCP 2.2-kopibeskyttelse (High Bandwidth Digital Content Protection) på alle digitale indgange
- Disk med software og dokumentation, skærmdrivere, produktdokumentation, eksempler på StudioCal XML-scripts og SDK (software development kit). De findes også på <https://support.hp.com/>.

**BEMÆRK:** For sikkerheds- og lovgivningsmæssige oplysninger se *Produktunderretninger* i dokumentationskittet. For at søge efter opdateringer af dit produkts brugervejledning skal du gå til <http://www.hp.com/support>. Vælg **Find dit produkt**, og følg derefter anvisningerne på skærmen.

### **Knapper på frontpanelet**

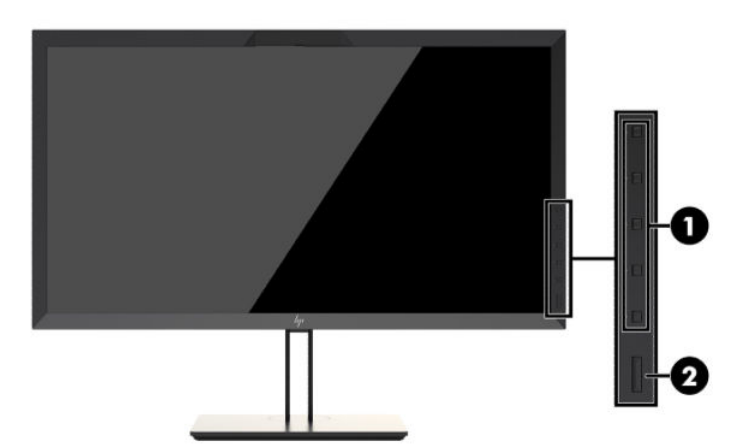

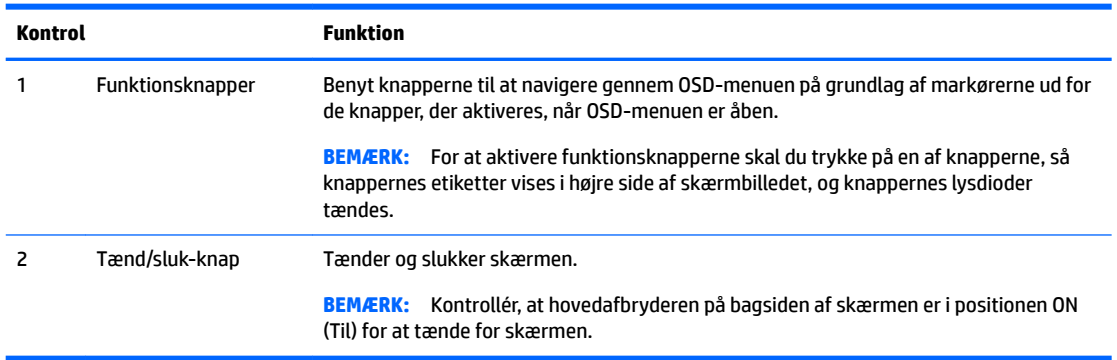

**BEMÆRK:** Hvis du vil se en OSD-menusimulator, kan du besøge HP Customer Self Repair Services Media Library på<http://www.hp.com/go/sml>.

**BEMÆRK:** Du kan justere lysstyrken i knapperne på forkanten og ændre knappernes funktionen ved hjælp af OSD. Se [Ændring af funktionsknapperne på kanten på side 38](#page-47-0) og [Justering af kantknappernes lysdioder](#page-48-0) [på side 39](#page-48-0) for flere oplysninger.

## <span id="page-13-0"></span>**Komponenter bagpå og på siden**

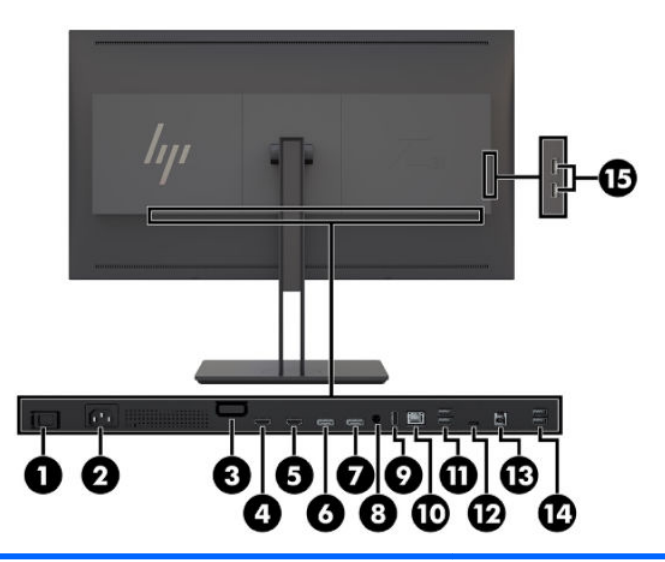

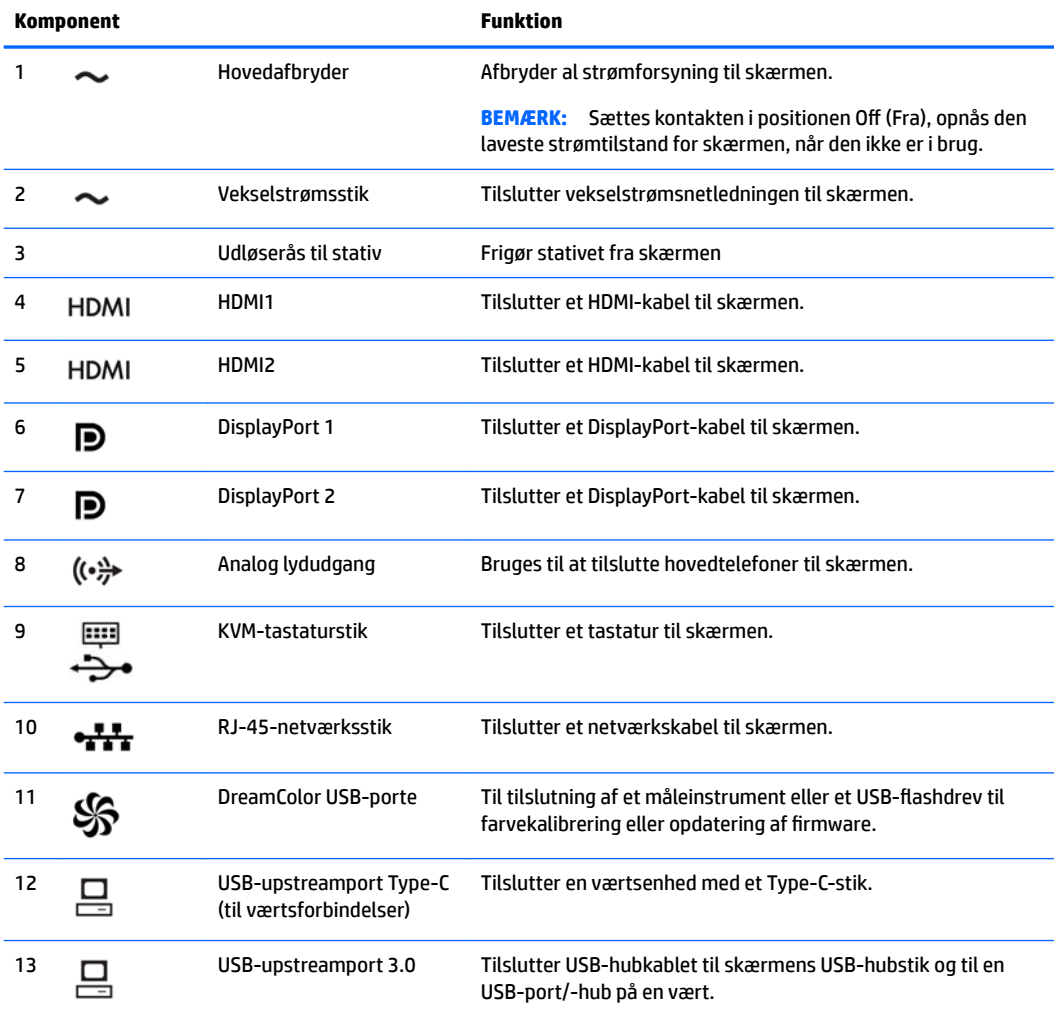

<span id="page-14-0"></span>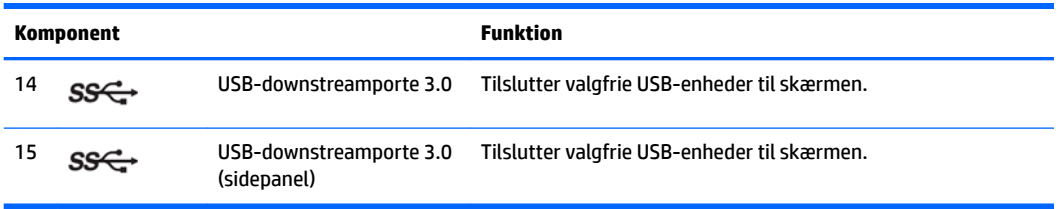

## **Installation af skærmen**

### **Vær forsigtig ved opstilling af skærmen**

**A FORSIGTIG:** For at undgå skader på skærmen skal du undgå at røre ved LCD-panelets overflade. Hvis du trykker på panelet, kan det medføre uregelmæssige farver eller at de flydende krystaller forrykker sig. Hvis dette sker, vil skærmen ikke fungere normalt igen.

For at undgå at beskadige skærmen skal du være omhyggelig med ikke at trykke på kolorimeterområdet (midt i kanten foroven), når skærmen flyttes.

#### **Installation af skærmstativet**

**A FORSIGTIG:** Rør ikke ved LCD-panelets overflade. Hvis du trykker på panelet, kan det medføre uregelmæssige farver eller at de Ʈydende krystaller forrykker sig. Hvis dette sker, vil skærmen ikke fungere normalt igen.

Skærmen har nem montering og afmontering af skærmpanelet. Montering af skærmen på stativet:

- 1. Læg skærmpanelet med forsiden nedad på en plan overflade, der er dækket med et rent og tørt klæde.
- **2.** Skub toppen af stativet **(1)** ind under den øverste kant af fordybningen på bagsiden af panelet.
- **3.** Sænk bunden af stativets monteringsplade **(2)** ind i fordybningen, indtil den klikker på plads.

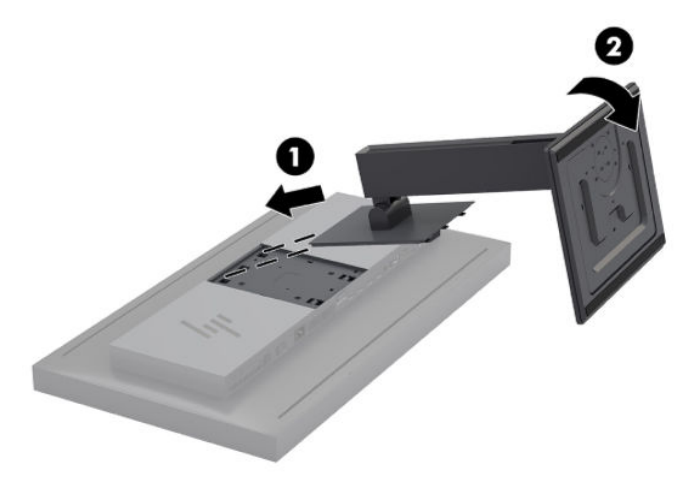

### <span id="page-15-0"></span>**Montering af skærmen**

Skærmen kan efter ønske fastgøres til en væg, en svingarm eller en anden monteringsenhed.

- **BEMÆRK:** Dette apparat er beregnet til UL- eller CSA-godkendte vægmonteringsbeslag.
- **FORSIGTIG:** Skærmen understøtter 100 mm monteringshuller i henhold til VESA-industristandarden. Hvis du vil anvende en monteringsløsning fra tredjepart til skærmen, skal du bruge fire skruer, som er 4 mm i diameter, har en gevindafstand på 0,7 mm og er 15 mm lange. Der må ikke anvendes længere skruer, da de kan beskadige skærmen. Det er vigtigt at kontrollere, at producentens monteringsløsning overholder VESAstandarden og er angivet til at kunne bære skærmpanelets vægt. Du opnår det bedste resultat ved at anvende de netledninger og skærmkabler, som fulgte med skærmen.
	- **1.** Fjern de fire skruer fra VESA-monteringshullerne på bagsiden på skærmen.

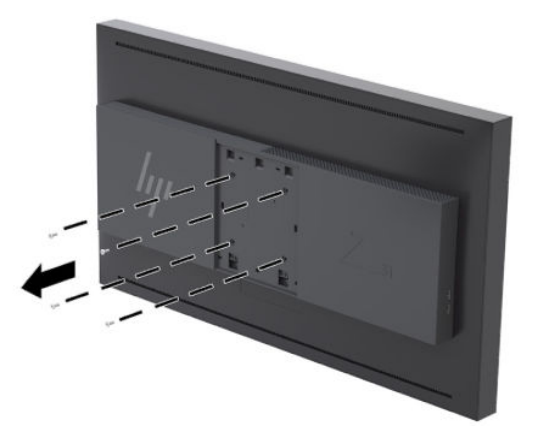

**2.** Installér bagpladedækslet, der medfølger, over monteringsskruerne på bagsiden af skærmen.

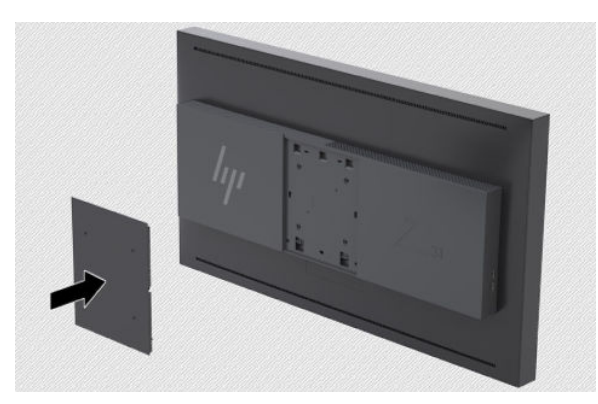

<span id="page-16-0"></span>**3.** For at montere skærmen direkte på en monteringsenhed skal du bruge de fire skruer, der blev fjernet fra VESA-hullerne på bagsiden af skærmen og installere dem i monteringsenheden på bagsiden af skærmen.

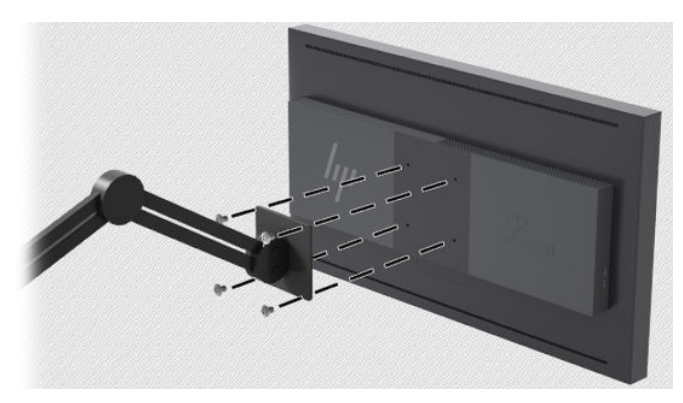

### **Find serie- og produktnummeret**

Serie- og produktnummeret findes på en mærkat på bagpanelet på skærmen. Du kan få brug for disse numre, hvis du skal kontakte HP vedrørende skærmen.

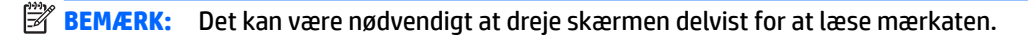

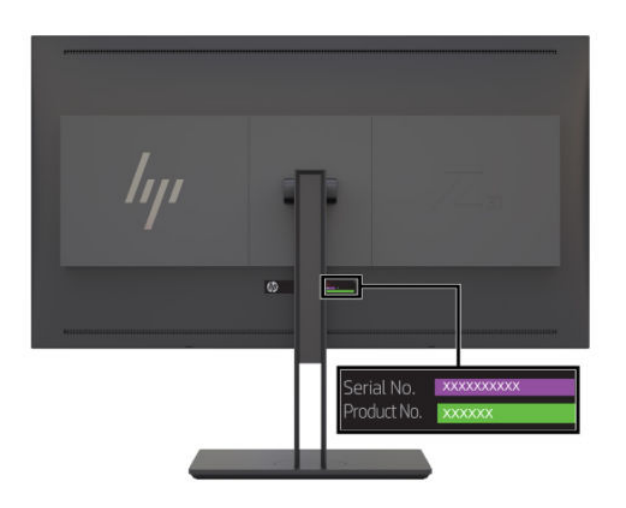

### <span id="page-17-0"></span>**Fastgørelse af en valgfri enhed til bagsiden af skærmen**

Et beslag med fire 40×40 mm VESA-standardmonteringshuller er tilgængelig og giver mulighed for at montere en enhed som fx en SDI eller omformer til video-over-IP på bagsiden af skærmen.

**▲** Anbring beslaget mod bagsiden af skærmen med skruehullerne justeret, og installér derefter skruerne.

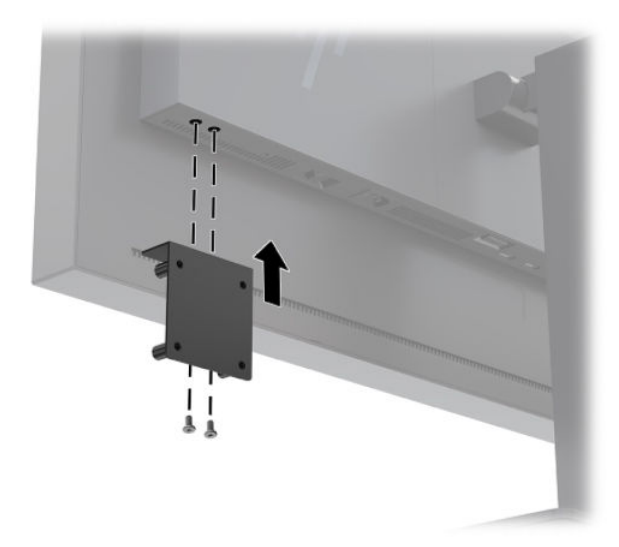

### **Installation af et sikkerhedskabel**

Du kan fastgøre skærmen til en fast genstand med et sikkerhedskabel, der kan købes som ekstraudstyr hos HP.

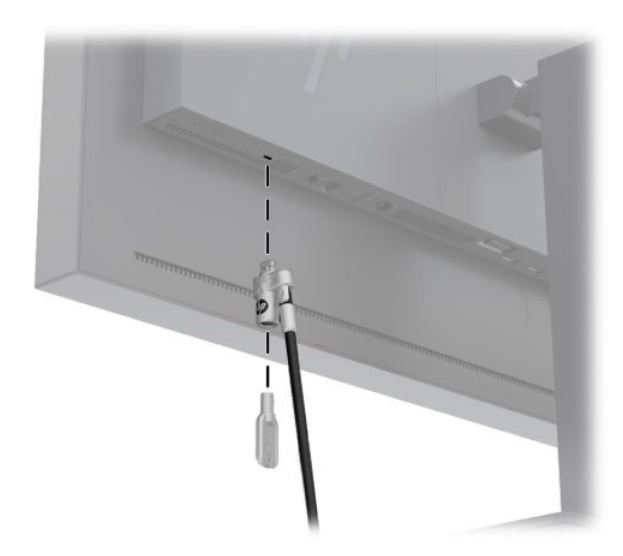

## <span id="page-18-0"></span>**Tilslutning af kablerne**

- **BEMÆRK:** Skærmen leveres med udvalgte kabler. Ikke alle kabler vist i dette afsnit leveres sammen med skærmen.
	- **1.** Placér skærmen på et praktisk og velventileret sted i nærheden af computeren.
	- **2.** Før kablerne tilsluttes, skal de føres igennem kabelføringshullet i midten af stativet.

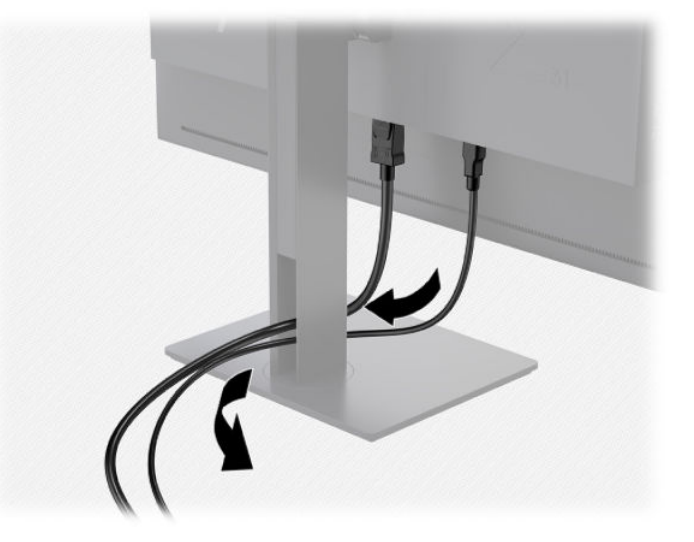

- **3.** Afhængigt af din konfiguration forbindes videokablet til enten DisplayPort, HDMI eller USB Type C mellem computeren og skærmen.
	- **BEMÆRK:** Videotilstanden fastsættes af det anvendte skærmkabel. Skærmen finder automatisk ud af, hvilke indgange der har gyldige skærmsignaler. Indgangene kan vælges via OSD (On-Screen Display) ved at trykke på en af knapperne på forkanten for at aktivere knapperne og derefter trykke på knappen **Open Menu** (Åbn menu) for at åbne OSD. I OSD skal du vælge **Video Input** (Videoindgang) og derefter vælge den ønskede inputkilde.
	- **VIGTIGT:** USB-C-indgangen skal vælges manuelt som videoindgang. Når USB-C er valgt som videoindgang, er automatisk scanning af HDMI- og DisplayPort-indgangene deaktiveret.
		- Slut den ene ende af DisplayPort-kablet til DisplayPort-stikket på bagsiden af skærmen og den anden ende til DisplayPort-stikket på computeren for digital DisplayPort-drift (kabel medfølger).
			- **BEMÆRK:** Der er to DisplayPort-stik på bagsiden af skærmen, der giver mulighed for tilslutning af to arbejdsstationer til skærmen.

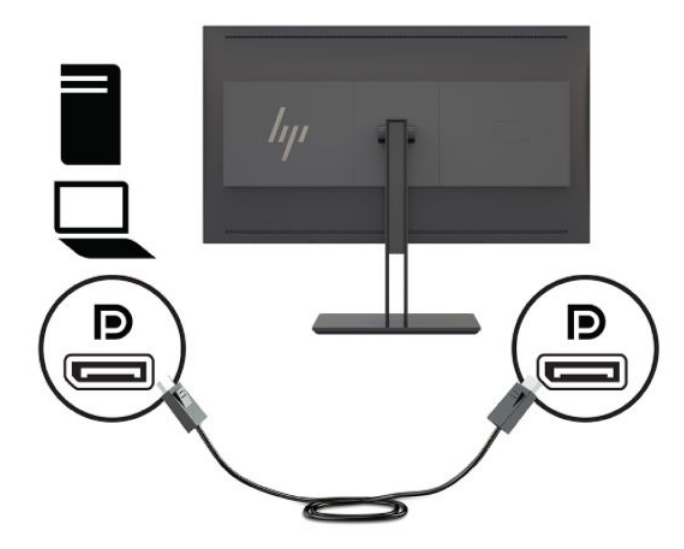

- Slut HDMI-signalkablet til HDMI-porten på bagsiden af skærmen og den anden ende til HDMIporten på computeren for digital HDMI-drift (kabel medfølger).
- **BEMÆRK:** Der er to HDMI-porte på bagsiden af skærmen, der giver mulighed for tilslutning af to videoenheder til skærmen.

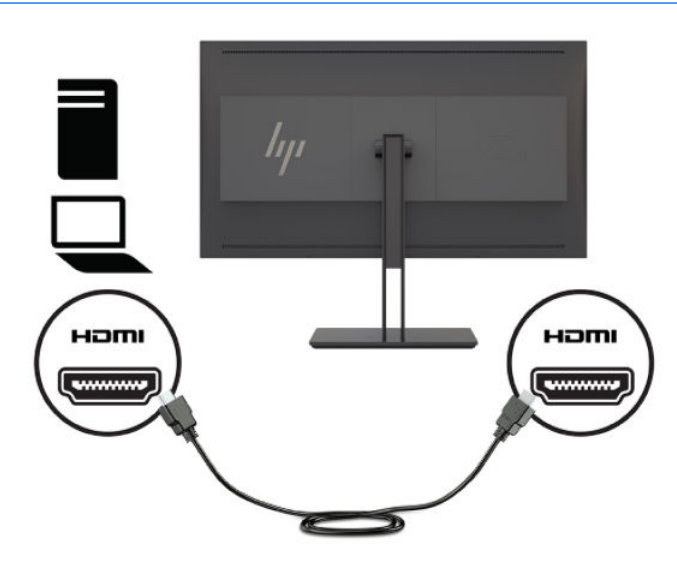

Slut den ene ende af USB-kablet Type C til USB-porten Type-C på bagsiden af skærmen og den anden ende til USB-porten Type-C på computeren for digital USB Type C-drift (kabel medfølger).

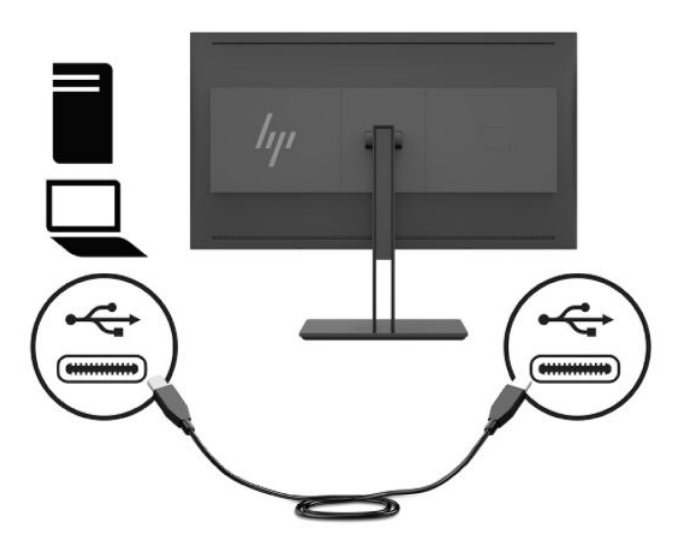

- **4.** Slut den ene ende af USB-kablet (medfølger) til USB-downstreamporten på computerens bagpanel og den anden ende til upstream-USB-stikket på skærmen.
	- **BEMÆRK:** Skærmen understøtter USB 3.0. For at opnå den bedste ydeevne skal du tilslutte USBkablet til en tilgængelig USB-port 3.0 på computeren.

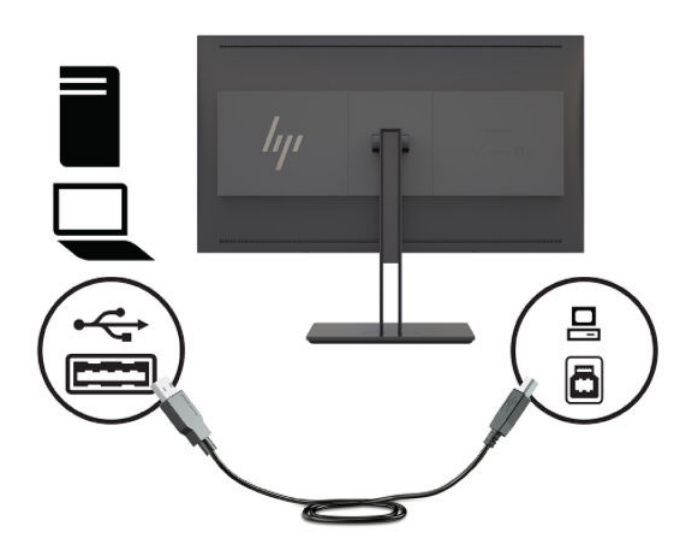

- **5.** Slut den ene ende af netledningen til strømstikket til vekselstrøm på bagsiden af skærmen og den anden ende til en stikkontakt med vekselstrøm.
- **BEMÆRK:** Hovedafbryderen på skærmens bagside skal være tændt, før du trykker på tænd/slukknappen på forsiden af skærmen.

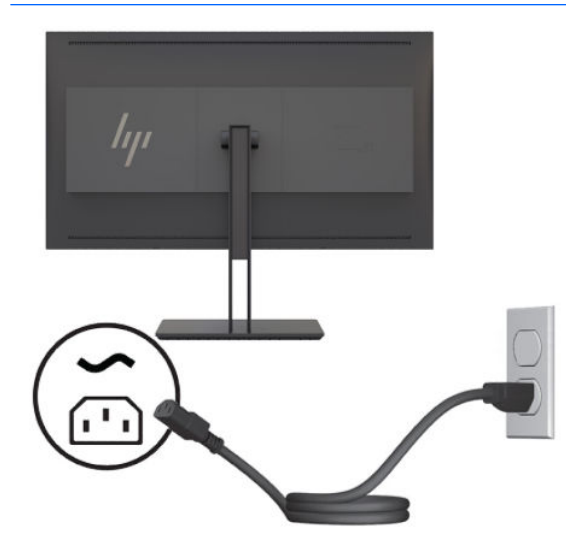

**ADVARSEL!** Følg nedenstående fremgangsmåde for at mindske risikoen for elektrisk stød eller beskadigelse af udstyret:

Slut netledningen til en stikkontakt med vekselstrøm, der altid er let tilgængelig.

Sluk for strømmen til computeren ved at trække netledningen ud af stikkontakten.

Hvis din netledning har et 3-bens stik, skal du stikke ledningen ind i en jordet (jordforbundet) 3-bens stikkontakt. Deaktiver ikke netledningens jordben ved for eksempel at sætte stikket en 2-bens adapter. Jordstikbenet er en vigtig sikkerhedsforanstaltning.

Som en sikkerhedsforanstaltning må du ikke anbringe genstande oven på netledningerne eller kablerne. Placér dem, så ingen kan træde på dem ved et uheld eller snuble over dem. Træk ikke i en netledning eller i et kabel. Når du tager stikket ud af stikkontakten til vekselstrøm, skal du tage fat i ledningen omkring selve stikket.

## <span id="page-22-0"></span>**Justering af skærmen**

1. Vip skærmpanelet fremad eller bagud for at indstille en behagelig synsvinkel. Ideelt bør paneloverfladen være vinkelret med dine øjne.

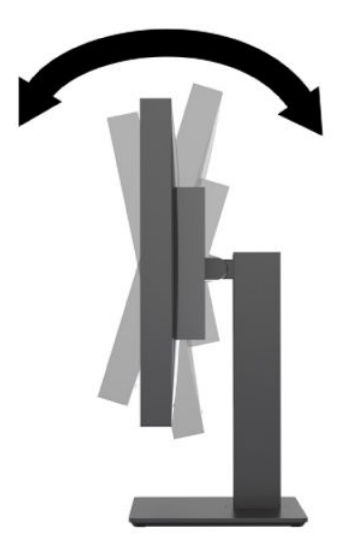

**2.** Drej skærmen til venstre eller højre for at opnå den bedste visningsvinkel.

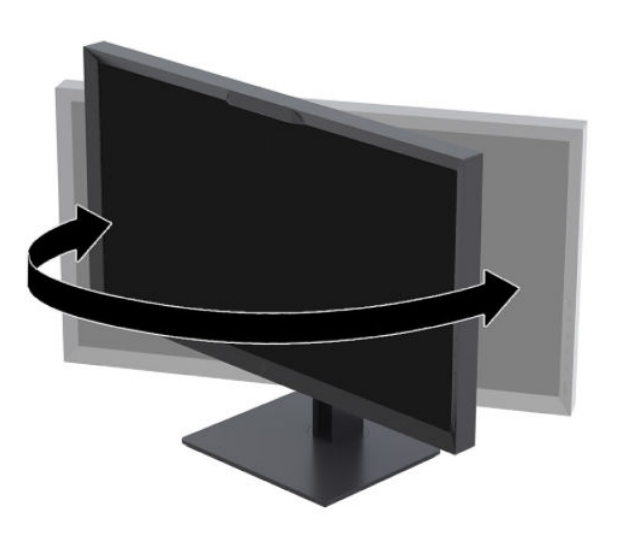

<span id="page-23-0"></span>**3.** Justér skærmens højde til en behagelig position til din individuelle arbejdsstation. Skærmens øverste kant bør ikke overstige en højde, der er parallel med din øjenhøjde. Det kan være mere behageligt for brugere med korrektionsbriller at placere skærmen lavt og tilbagelænet. Skærmen skal genindstilles i takt med, at du justerer din arbejdsstilling i løbet af arbejdsdagen.

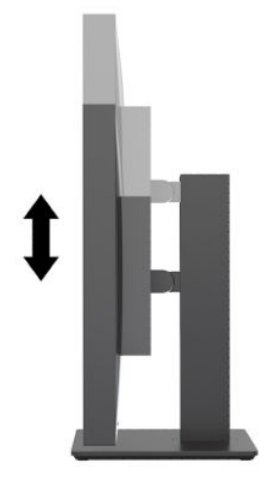

### **Tænd skærmen**

- **1.** Indstil hovedafbryderen på bagsiden af skærmen til On (Til).
- **2.** Tryk på tænd/sluk-knappen for at tænde computeren.
- **3.** Tryk på tænd/sluk-knappen på forsiden af skærmen for at tænde den.

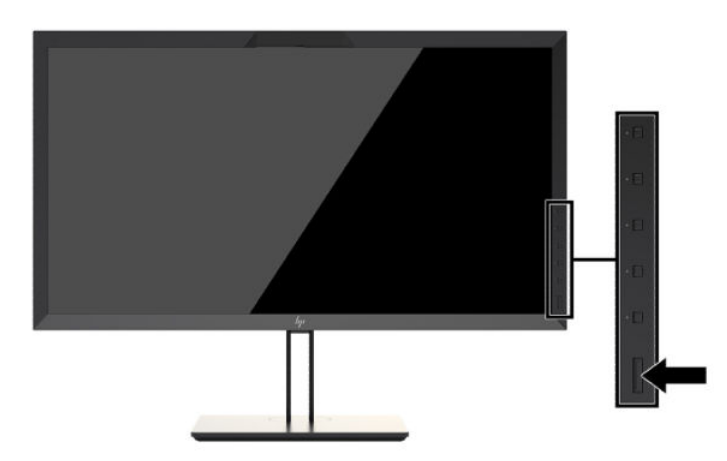

- **BEMÆRK:** Første gang skærmen tændes med hovedafbryderen, kan det vare op til 30 sekunder, før skærmen reagerer på tænd/sluk-knappen på forsiden. Det er normalt og skyldes opstart af indbyggede komponenter.
- **BEMÆRK:** Hvis der ikke sker noget, når du trykker på tænd/sluk-knappen, skyldes det muligvis, at funktionen til låsning af tænd/sluk-knappen er aktiveret. Hvis du vil deaktivere denne funktion, skal du trykke på og holde skærmens tænd/sluk-knap nede i 10 sekunder.

Når skærmen tænder, vises en statusmeddelelse i fem sekunder. Meddelelsen viser, hvilken indgang, der er det aktuelle aktive signal, status for indstillingen til automatisk kildeskift (Til eller Fra, fabriksindstillingen er Til), standardkildesignalet (fabriksindstillingen er DisplayPort), den aktuelle forudindstillede skærmopløsning og den anbefalede forudindstillede skærmopløsning.

<span id="page-24-0"></span>Skærmen søger automatisk i signalindgangene efter et aktivt input og bruger det pågældende input til skærmen. Hvis to eller flere indgange er aktive, viser skærmen standardinputkilden. Hvis standardkilden ikke er en af de aktive indgange, viser skærmen indgangen med den højeste prioritet. Du kan vælge indgangskilde i OSD. Tryk på en af knapperne på forkanten for at aktivere knapperne, og tryk derefter på knappen **Open Menu** (Åbn menu) for at åbne OSD. I OSD skal du vælge **Video Input** (Videoindgang) og vælge den ønskede indgangskilde.

**VIGTIGT:** USB-C-indgangen skal vælges manuelt som videoindgang. Når USB-C er valgt som videoindgang, er automatisk scanning af HDMI- og DisplayPort-indgangene deaktiveret.

#### **HP's politik for vandmærker og billedfastfrysning**

IPS-skærmmodellerne er designet med IPS-skærmteknologi (In-Plane Switching), som giver ultrabrede synsvinkler og avanceret billedkvalitet. IPS-skærme er velegnede til en bred vifte af programmer, hvor der kræves avanceret billedkvalitet. Denne skærmteknologi egner sig imidlertid ikke til programmer, hvor der forekommer statiske, uforanderlige eller fikserede billeder i lange perioder uden anvendelse af pauseskærme. Denne type af programmer kan omfatte kameraovervågning, videospil, marketinglogoer og skabeloner, der vises på skærmen i længere tid ad gangen. Statiske billeder kan forårsage billedfastfrysningsskader, der ligner pletter eller vandmærker på skærmen.

Skærme, der bruges 24 timer i døgnet og rammes af billedfastbrændingsskader, er ikke omfattet af HP's garanti. For at undgå billedfastfrysningsskader skal du altid slukke skærmen, når den ikke er i brug i længere tid, eller bruge strømstyringsindstillingerne til at slukke skærmen, når systemet er inaktivt, hvis dit system understøtter dette.

#### **Tilslutning af USB-enheder**

Der er fire downstream USB-porte på skærmen (to på bagsiden og to på siden).

**BEMÆRK:** Du skal slutte USB-hubkablet (USB Type-B eller USB Type-C) fra skærmen til computeren for at aktivere USB-portene på skærmen.

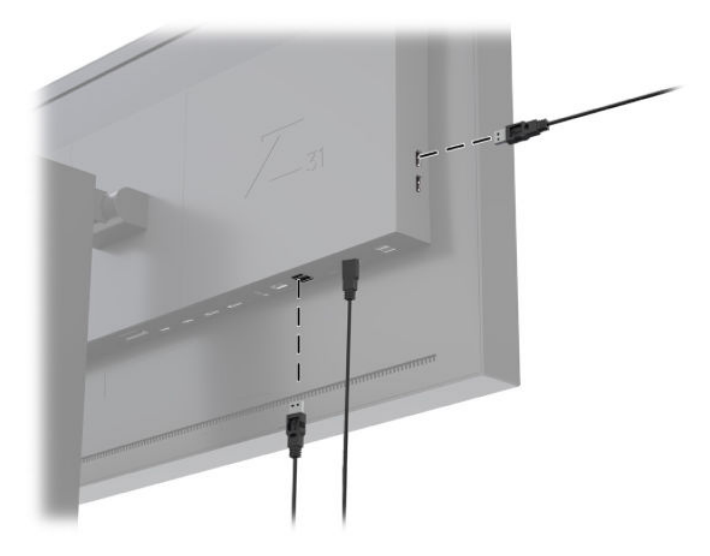

## <span id="page-25-0"></span>**Fjernelse af skærmstativet**

Du kan fjerne skærmen fra stativet, hvis du vil montere skærmen på en væg, en svingarm eller en anden monteringsenhed.

**A FORSIGTIG:** Før skærmen skilles ad, skal du kontrollere, at skærmen er slukket, og at både netledning samt video- og netværkskabler er frakoblet. Du skal også frakoble alle USB-kabler, der er tilsluttet skærmen.

- **1.** Du skal frakoble og fjerne alle kabler fra skærmen.
- 2. Læg skærmen med forsiden nedad på en plan overflade, der er dækket med et rent og tørt klæde.
- **3.** Tryk ned på låsen, som sidder nederst midt på skærmen, for at frigøre stativet **(1)**.
- **4.** Sving stativets bund opad, indtil monteringspladen er fri af indhakket i skærmen **(2)**.
- **5.** Lad stativet glide ud af fordybningen **(3)**.

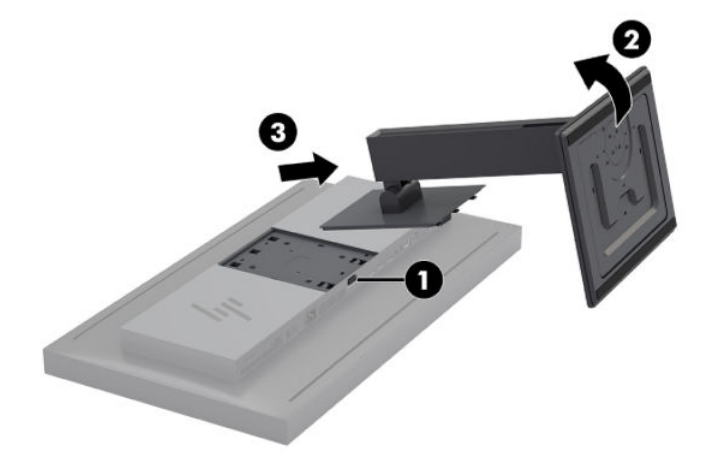

# <span id="page-26-0"></span>**2 Brug af skærmen**

## **Software og hjælpeprogrammer**

Disken, der følger med skærmen, indeholder filer, som du kan installere på computeren.

- En .INF-fil (informationsfil)
- ICM-filer (Image Color Matching) (én for hvert kalibreret farverum)
- USB-softwareudviklingskit (SDK) til Linux, Windows og Mac
- Eksempler på StudioCal XML-scripts
- **BEMÆRK:** Ovenstående kan hentes fra HP's websted for skærmsupport. Flere oplysninger finder du i [Download fra internettet på side 18.](#page-27-0)

#### **,nformationsfilen**

INF-filen definerer skærmressourcer, der anvendes af Microsoft Windows-operativsystemerne for at sikre, at skærmen er kompatibel med computerens grafikkort.

Skærmen er Plug and Play-kompatibel med Microsoft Windows. Den fungerer korrekt uden installation af .INF-filen. Skærmens Plug and Play-kompatibilitet kræver, at computerens grafikkort er VESA DDC2 kompatibelt, og at skærmen sluttes direkte til grafikkortet.

#### **Filerne til billedfarvetilpasning**

ICM-filerne er datafiler, der beskriver skærmens kolorimetri. På kalibrerede skærme beskriver de kolorimetrien i en bestemt farveforudindstilling. Oplysningerne omfatter det kalibrerede farveområde, gråtonesvar og hvidpunkt i forudindstillingen. Filerne bruges af operativsystemets farvestyringsprogram –og af farvestyringsprogrammet, der er indbygget i specialprogrammer til fotografi, video og grafisk kunst –for at sikre, at farver på skærmen gengives korrekt og vises nøjagtigt på skærmen. Da ikke alle programmer understøtter disse filer, anbefaler HP stærkt, at du altid vælger eller aktiverer ICM-filen, der svarer til den aktive farveforudindstilling, for at sikre den bedste billedgengivelse.

**BEMÆRK:** ICM-farveprofilen er skrevet i overensstemmelse med specifikationerne for ICC-profilformatet (ICC – International Color Consortium).

## <span id="page-27-0"></span>**Installation af INF- og ICM-filerne**

Du kan installere .INF- og ICM-filerne fra disken eller downloade dem.

### **Installation fra disken**

Installation af INF- og ICM-filerne på computeren fra disken:

- **1.** Indsæt disken i computerens optiske drev. Diskmenuen vises.
- **2.** Få vist filen **HP Monitor Software Information** (Oplysninger om HP software til skærme).
- **3.** Vælg **Install display driver software** (Installér skærmdriversoftware).
- **4.** Følg anvisningerne på skærmen.

**BEMÆRK:** Mens .INF-filen er specifik for Windows, kan du, hvis du bruger macOS eller Linux, installere ICMfilerne for at sikre farvenøjagtigheden på skærmen. Filerne kan manuelt kopieres over på computeren. Se vejledningen til dit værtsoperativsystem for at få oplysninger om, hvor du skal installere filerne.

### **Download fra internettet**

Sådan downloader du den seneste version af .INF- og ICM-filerne fra HP's websted for skærmsupport:

- **1.** Gå til<http://www.hp.com/support>.
- **2.** Indtast navnet på dit HP produkt eller produktnummeret i feltet **Search all support** (Søg i al support), og klik derefter på søgeikonet.
- **3.** Vælg fra den viste menu for at hente drivere, software og firmware.
- **4.** Hent softwaren ved at følge anvisningerne.

## **Opdatering af firmwaren**

HP anbefaler, at du søger efter opdateret firmware til skærmen og installerer nyere firmware, hvis en sådan er tilgængelig.

**BEMÆRK:** Som standard er skærmens indbyggede processor – som kræves til opdatering af firmware – deaktiveret. Du skal aktivere processoren, før du kan opdatere skærmens firmware. I OSD-menuen skal du vælge **Management** (Administration) > **Internal processor** (Indbygget processor) og vælge **Enable** (Aktivér) for at tænde processoren. Hvis den slås til lige før opdatering af firmwaren, skal du vente ca. ét minut, så den indbyggede processor kan fuldføre opstartsproceduren.

Opdatering af firmwaren via USB:

- **1.** Kontrollér din aktuelle firmwareversion.
	- **a.** Tryk på en vilkårlig funktionsknap på forkanten.
	- **b.** Tryk på knappen **Open Menu** (Åbn menu) for at åbne OSD-menuen.
	- **c.** Vælg **Information** for at få vist den aktuelle firmwareversion.
		- **TIP:** Hvis skærmen bruger fabrikskonfigurationen, vises en genvejsknap, Display Info (Vis info), på den fjerde knap på forkanten. Du kan få adgang til informationssiden ved at bruge genvejen, medmindre indstillingerne for knappen er ændret. Informationssiden angiver også, om den indbyggede processor er tændt eller slukket.
- **2.** Find den seneste firmware på internettet.
- **a.** Gå til<http://www.hp.com/support>.
- **b.** Indtast navnet på dit HP produkt eller produktnummeret i feltet **Search all support** (Søg i al support), og klik derefter på søgeikonet.
- **c.** Vælg fra den viste menu for at hente firmwaren.
- **d.** Kontrollér de nyeste firmwarerevisioner for skærmen på listen for en nyere version end den, som aktuelt er installeret.
- e. Download firmwaren til et USB-flashdrev. Følgende formater for USB-drev understøttes: FAT, FAT32 og NTFS.
- **3.** Sæt et USB-flashdrev med den seneste firmware ind i en af DreamColor USB-portene, og følg anvisningerne på skærmen for at installere firmwaren.
- **BEMÆRK:** Firmwaren distribueres som en komprimeret, signeret rar-fil. Du må ikke udpakke filen, før du installerer den.

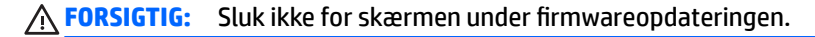

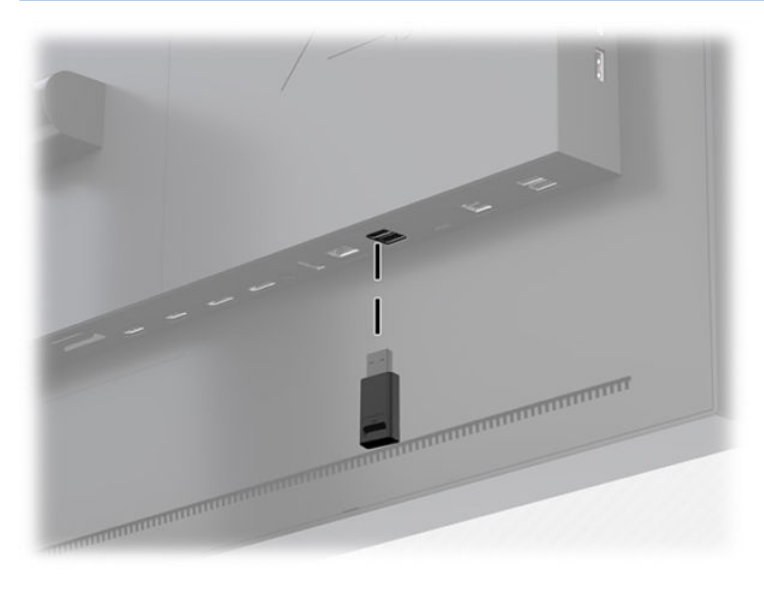

## <span id="page-29-0"></span>**Valg af en forindstilling for farverum**

Skærmen leveres med en række fabrikskalibrerede farverumsindstillinger, som er egnede til en bred vifte af arbejdsprocesser, hvor korrekt farvegengivelse er kritisk, fx visuelle effekter, animation, gennemsyn af nye optagelser/aviser, professionel fotografering, produktdesign, trykning/grafisk arbejde, grafisk kunst m.Ʈ. Der medfølger syv farverum af branchestandard sammen med skærmens indbyggede farveområde. Følgende tabel indeholder oplysninger om de otte medfølgende standardfarverum.

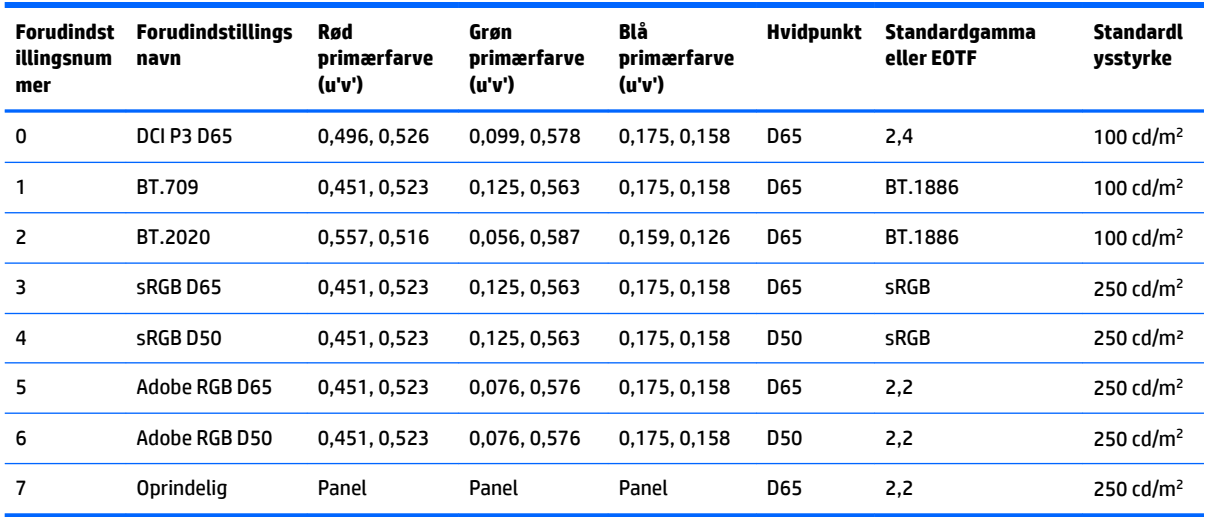

**BEMÆRK:** Forudindstillingen DCI-P3 har fra fabrikken et D65-hvidpunkt, en lysstyrke på 100 cd/m<sup>2</sup> og en strømgamma på 2,4. Det afviger fra den typiske DCI-P3-konfiguration af filmprojektorer (P3-hvidpunkt, en lysstyrke på 48 cd/m² og en strømgamma på 2,6). Det skyldes, at drøftelser med studioer, der beskæftiger sig med visuelle effekter og animation, viste, at D65/100/2,4-konfigurationen var bedre egnet til det typiske kunstnerarbejdsmiljø end konfigurationen til filmprojektorer.

Valg af en forudindstilling for farverum:

- **1.** Tryk på en vilkårlig funktionsknap på forkanten.
- **2.** Tryk på knappen **Open Menu** (Åbn menu) for at åbne OSD-menuen.
- **3.** Vælg **Color settings** (Farveindstillinger) for at få vist skærmen til konfiguration af farverum.
- **4.** Brug knapperne **Up/Down** (Op/ned) til at navigere til det ønskede farverum, og tryk derefter på knappen **Select** (Vælg) for at aktivere det.

## **Justering af lysstyrke**

Selv om hver forudindstilling er kalibreret til et bestemt lysstyrkeniveau, kan lysstyrken justeres efter kalibreringen. Lysstyrkeintervallet for alle foruddefinerede, kalibrerede farverumsindstillinger kan justeres fra 48-250 cd/m<sup>2</sup> .

**BEMÆRK:** På grund af lysdioders reaktion på elektrisk spænding bliver lysstyrkeværdien, der rapporteres af OSD, mindre nøjagtig, jo længere du juster lysstyrken væk fra den kalibrerede værdi. Samtidig med at du bevæger dig væk fra den kalibrerede værdi, ændres kolorimetrien af hvidpunktet. HP anbefaler, at du kalibrerer skærmen til den ønskede arbejdslysstyrke. Se [Kalibrering af skærm på side 64](#page-73-0) for flere oplysninger om kalibrering.

Justering af lysstyrke:

- <span id="page-30-0"></span>**1.** Tryk på en vilkårlig funktionsknap på forkanten.
- **2.** Tryk på knappen **Open Menu** (Åbn menu) for at åbne OSD-menuen.
- **3.** Vælg **Color settings** (Farveindstillinger) for at få vist skærmen til konfiguration af farverum.
- **4.** Brug knapperne **Up/down** (Op/ned) til at navigere til indstillingen **Adjust Luminance** (Justér lysstyrke), og tryk derefter på knappen **Select** (Vælg) for at aktivere den.
- **5.** Brug knapperne **Increase/Decrease** (Forøg/reducér) til at justere lysstyrken til det ønskede niveau.
- **BEMÆRK:** Indstillingen **Adjust Luminance** (Justér lysstyrke) viser den aktuelle lysstyrkeværdi til højre for menupunktet.

## **Forklaring af indstillingerne for billedjustering**

Flere specialindstillinger for billedjustering er designet til brug i specifikke arbejdsprocesser i medie- og underholdningsbranchen. Følgende afsnit beskriver disse funktioner i forhold til deres anvendelse i disse arbejdsprocesser.

### **Justeringer af videosignal**

#### **Downstream RGB adjust (Justér downstream-RGB)**

I nogle tilfælde kan det efter kalibreringen være nødvendigt at tilpasse opsætningen (sort) eller forstærkningen (hvid) af en eller flere RGB-kanaler for visuelt at matche en anden skærm eller projektor. Disse justeringsmuligheder er placeret downstream (dvs. efter) i forhold til blokken til behandling af farvestyring i skærmhardwaren. Justeringsmuligheder give 10 bit nøjagtighed.

Justering af opsætning og forstærkning af RGB:

- **1.** Tryk på en vilkårlig funktionsknap på forkanten.
- **2.** Tryk på knappen **Open Menu** (Åbn menu) for at åbne OSD-menuen.
- **3.** Vælg **Color settings** (Farveindstillinger) > **Downstream RGB adjust** (Justér downstream-RGB).
- **4.** Brug justeringsindstillingerne til at justere opsætning og forstærkning, indtil du opnår den ønskede farvematchning med den anden skærmenhed.

#### **Brug videoniveauer (64-960)**

Denne indstilling er designet til at understøtte nøjagtig visning af "legitime" video-signaler, som inkluderer footroom under sort og headroom over hvid. Signaltyperne bruges typisk, når du arbejder med videosignaler, der svarer til den samlede standard i ITU-R BT.709. Standarden giver mulighed for overskridelse af grænsen til sort og hvid i stedet for behandling af sort og hvid som absolutter.

Disse signaler ses typisk i følgende situationer:

- Visning af HDMI- eller HD-SDI-output fra et videokort til optagelse og afspilning fx et AJA Kona eller Blackmagic Design DeckLink
- Visning af et billede i sammensæt-/redigér-/eksempel-vinduet i et ikke-lineært videoredigeringsprogram
- Visning af udgangssignal fra en almindelig Blu-Ray-/ DVD-afspiller

I alle disse situationer indeholder videosignalet som regel BT.709 headroom og footroom. Når indstillingen ikke er aktiveret, vil sorte farver og skygger være lysere, de hvide vil være mørkere, og farver vil have mindre mætning, end signalet faktisk indeholder, når det vises på en computerskærm.

<span id="page-31-0"></span>Når denne funktion er aktiveret, vil sort blive afklippet ved 10 bit værdien på 64 og hvid ved 10 bit værdien på 960 (ved 8 bit vil afskæring forekomme ved værdierne 16 og 235). Signalets værdier bliver derefter tilknyttet igen for at vise signalet i det korrekte visuelle område.

Hvis du er i tvivl om, hvorvidt du bruger kildemateriale med headroom og footroom, skal du kontrollere programindstillingerne eller spørge en person, som kan fortælle dig, hvordan kildematerialet blev optaget eller gengivet. Bemærk, at du muligvis skal justere lysstyrken i dit redigeringsprograms grænseflade efter aktivering af denne indstilling.

Brug af videoniveauer:

- **1.** Tryk på en vilkårlig funktionsknap på forkanten.
- **2.** Tryk på knappen **Open Menu** (Åbn menu) for at åbne OSD-menuen.
- **3.** Vælg **Image adjustment** (Billedjustering) for at få vist skærmbilledet til justering af indstillinger.
- **4.** Brug knapperne **Up/Down** (Op/ned) til at navigere til indstillingen **Video legal (64-960)** (Legitim video (64-960)), og tryk derefter på knappen **Select** (Vælg) for at vælge den. Indstillingen vælges, når den er aktiv.

#### **Overscanning af rammen**

Som standard viser skærmen alle pixels i billedet. Ved gennemsyn af nye optagelser eller en redigeringsrevision kan det være nyttigt at få vist billedet i overscannet tilstand svarende til visningen på et almindeligt digitalt tv. Indstillingen Overscan Frame by 5% (Overscan ramme med 5 %) forstørrer billedet, så kun den del af billedet som er i området Action Safe (Sikret mod handling), vises. Action Safe (Sikret mod handling) defineres som et område, der begynder 5 % inden for rammens kant.

Sådan bruger du tilstanden Overscan Frame (Overscan ramme):

- **1.** Tryk på en vilkårlig funktionsknap på forkanten.
- **2.** Tryk på knappen **Open Menu** (Åbn menu) for at åbne OSD-menuen.
- **3.** Vælg **Image adjustment** (Billedjustering) for at få vist skærmbilledet til justering af indstillinger.
- **4.** Brug knapperne **Up/Down** (Op/ned) til at navigere til indstillingen **Overscan frame by 5%** (Overscan ramme med 5 %), og tryk derefter på knappen **Select** (Vælg) for at vælge den. Indstillingen vælges, når den er aktiv.

#### **Vis kun den blå kanal**

Eftersom mennesket er mindst følsomt over for ændringer i blå farver, tildeler de fleste komprimerings- og kodningsalgoritmer mindst mulig båndbredde til den blå kanal. På grund af dette er komprimerings-/ indkodningsfejl nemmest at få øje på når du ser på den blå kanal. Skærmen gør det muligt for brugeren at få vist kun den blå kanal og midlertidigt slå de røde og grønne kanaler fra, så billedet kan kontrolleres for disse fejl.

Vis kun den blå kanal:

- **1.** Tryk på en vilkårlig funktionsknap på forkanten.
- **2.** Tryk på knappen **Open Menu** (Åbn menu) for at åbne OSD-menuen.
- **3.** Vælg **Image adjustment** (Billedjustering) for at få vist skærmbilledet til justering af indstillinger.
- **4.** Brug knapperne **Up/Down** (Op/ned) til at navigere til indstillingen **Blue Channel Only** (Kun blå kanal), og tryk derefter på knappen **Select** (Vælg) for at vælge den. Indstillingen vælges, når den er aktiv.

### <span id="page-32-0"></span>**Brug af indstillingerne for administration af højde-bredde-forhold**

Skærmen har et antal specialindstillinger for administration af højde-bredde-forhold, der er langt mere omfattende, end hvad der er typisk for en skærm. Følgende afsnit fokuserer på integrationen af disse indstillinger i specifikke arbejdsprocesser.

#### **Indstillingerne for "Fill To" (Udfyld til)**

Indstillingerne anvendes til at afgøre, hvordan kildeindgangen vises på skærmen, hvis opløsningen afviger fra skærmens oprindelige opløsning på 4096×2160.

#### **Fill to Source Aspect Ratio (proportional) (Udfyld til kildes højde/bredde-forhold) (proportionalt)**

Indstillingen bevarer kildeindgangens højde-bredde-forhold ved at gøre billedet så stort som muligt og centrere det på skærmen. Der bruges 0 % sort farve til at udfylde ubrugte områder på skærmen. Fx vises en kildeindgang, som er smallere end 17×9, i fuld højde med sorte streger til venstre og højre for kildebilledet. En kildeindgang, som er bredere end 17×9, vises i fuld bredde med sorte streger over og under kildebilledet.

Fill to Source Aspect Ratio (Udfyld til kildes højde-bredde-forhold) er standardindstillingen og er den bedst egnede indstilling til de fleste arbejdsprocesser.

Følgende illustration viser det visuelle resultat, når en kildeindgang på 3840×2160 vises på skærmen med indstillingen Fill to source aspect ratio (proportional) (Udfyld til kildes højde-bredde-forhold) (proportionalt) er aktiveret.

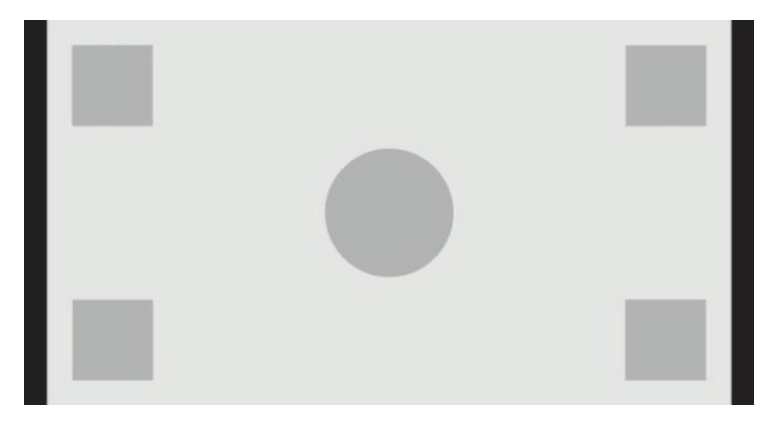

#### **Fill to Entire Screen (non-proportional) (Udfyld til hele skærmbilledet) (ikke-proportionalt)**

Indstillingen forvrænger højde-bredde-forholdet i en kilde, som ikke er 17×9, for at tvinge den til at passe inden for skærmens højde-bredde-forhold på 17×9. Det resulterende billede vil udfylde hele skærmen og vil enten være strakt vandret (til smallere højde-bredde-forhold) eller lodret (til bredere højde-bredde-forhold).

Du kan bruge Fill to Entire Screen (Udfyld til hele skærmbilledet), hvis kildens højde-bredde-forhold er irrelevant, og du ønsker at hele skærmen skal udfyldes, uanset om det kan medføre forvrængning.

Følgende illustration viser det visuelle resultat, når en kildeindgang på 3840×2160 vises på skærmen med indstillingen Fill to entire screen (non-proportional) (Udfyld til hele skærmbilledet) (ikke-proportionalt) er aktiveret. Bemærk, at, sammenlignet med den forrige illustration er cirklen og kvadraterne strakt i vandret retning, så billedet udfylder hele højde-bredde-forholdet i 17:9.

<span id="page-33-0"></span>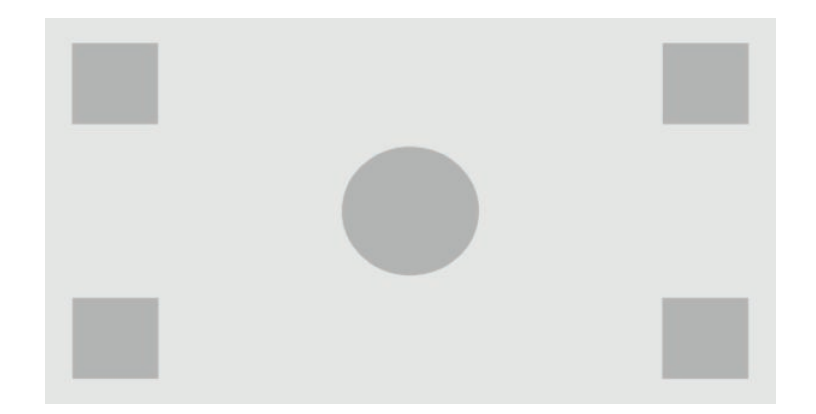

#### **Fill to screen width (proportional) (Udfyld til skærmens bredde) (proportionalt)**

Indstillingen er beregnet til specifikke arbejdsprocesser, hvor kildevideoen er smallere end skærmens oprindelige højde-bredde-forhold på 17×9. I nogle filmarbejdsprocesser er det ønskeligt at gengive animationer eller visuelle effekter i Akademi- eller højere højde-bredde-forhold og udføre en "center extraction" (centerudtrækning) ved visning i wide screen. Hvis indstillingen er aktiveret, skaleres kildebilledet, så bredden passer til skærmens bredde. Dermed centreres kildebilledet lodret, og billedet beskæres foroven og forneden, så der dannes en "center extraction" (centerudtrækning) i 17×9 af Akademirammen. Kildebilledets proportioner bevares.

**TIP:** Indstillingen er også nyttig, hvis kildematerialet i 17:9 er gengivet i formatet letterbox inden for et kildeinput i højde-bredde-forholdet 16:9, og du vil vise det oprindelige billede i 17:9 i fuld skærm.

Indstillingen Fill to Screen Width (Udfyld til skærmens bredde) skal bruges, når der ønskes lodret centrerede udtrækninger ved gennemsyn af nye optagelser eller redigeringer.

Følgende illustration viser det visuelle resultat, når et kildeinput på 3840×2160 vises på skærmen, når indstillingen Fill to screen width ratio (proportional) (Udfyld til skærmens bredde-forhold (proportionalt)) er aktiveret. Bemærk, at, sammenlignet med den forrige illustration er området over og under de udvendige firkanter skåret væk, og størrelsen af billedet er tilpasset til at fylde hele rammen i 17:9.

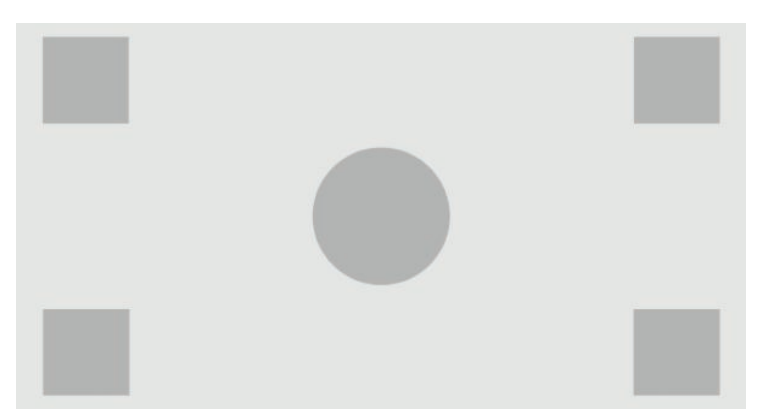

#### **Fill to Screen Height (proportional) (Udfyld til skærmens højde) (proportionalt)**

Indstillingen er beregnet til specifikke arbejdsprocesser med kildevideoer, der er bredere end skærmens oprindelige højde-bredde-forhold i 17×9. I nogle filmarbejdsprocesser er det ønskeligt at se en 17×9 vandret udtrækning af kildens bredere højde-bredde-forhold. Hvis indstillingen er aktiveret, skaleres kildebilledet, så højden passer til skærmens højde. Dermed centreres kildebilledet vandret, og venstre og højre side af billedet beskæres, så der dannes en "center extraction" (centerudtrækning) i 17×9 af den bredere ramme. Kildebilledets proportioner bevares.

<span id="page-34-0"></span>Indstillingen Fill to Screen Height (Udfyld til skærmens højde) skal bruges, når der ønskes vandret centrerede udtrækninger ved gennemsyn af nye optagelser eller redigeringer.

Følgende illustrationer viser et kildebillede på 4096×1716 og det visuelle resultat, når kildeindgangen vises på skærmen, og indstillingen Fill to screen height ratio (proportional) Udfyld til skærmens højde-breddeforhold (proportionalt) er aktiveret. Bemærk, at højre og venstre kant af rammen er skåret væk, og størrelsen af billedet er tilpasset til at fylde hele rammen i 17:9.

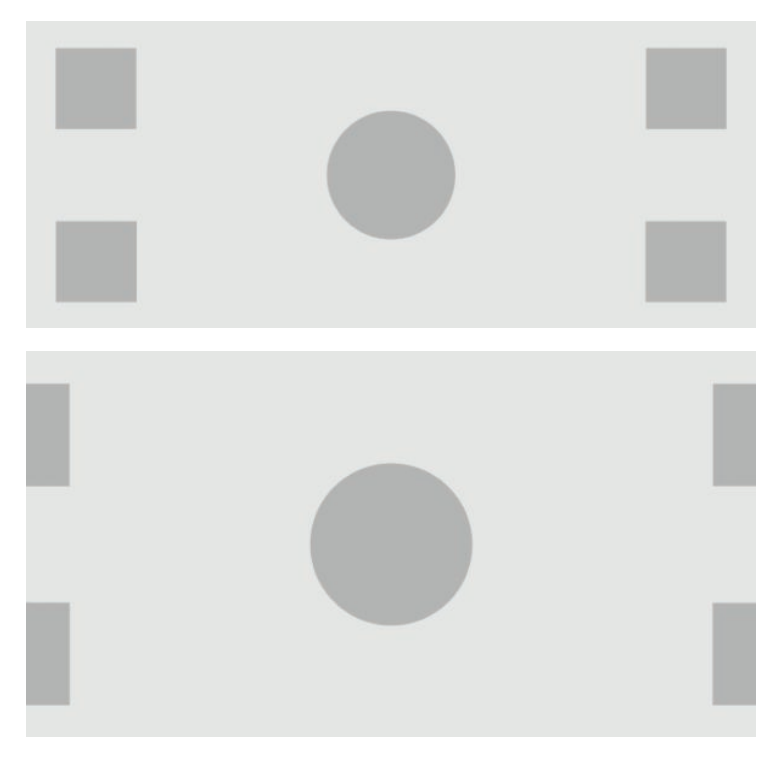

#### **Pixel for pixel**

Indstillingen er beregnet til kildevideoer med en lavere opløsning end skærmens oprindelige opløsning på 4096×2160, og du ønsker at få vist billedet uden skalering. Hvis indstillingen er aktiveret, vises kildeinputtet i den oprindelige størrelse, og resten af rammen udfyldes med 0 % sort farve.

Følgende illustration viser det visuelle resultat, når et kildeinput på 2048×1080 vises på skærmen, og indstillingen Pixel for Pixel er aktiveret.

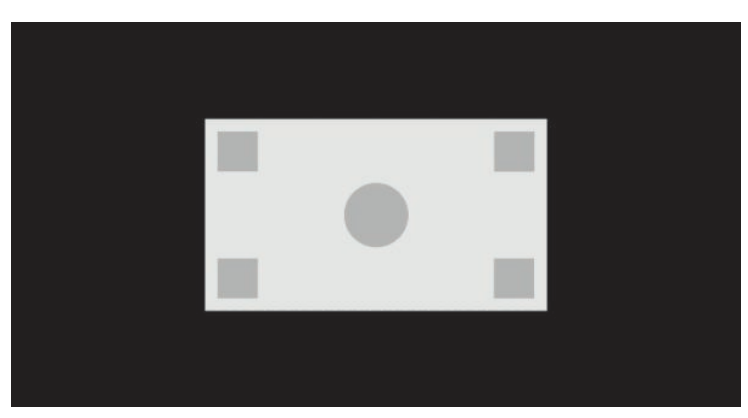

#### <span id="page-35-0"></span>**Sand 2K pixeltilknytning**

Indstillingen bruges, hvis du arbejder med 2K-kilder (2048×1080 eller 1920×1080) og ønsker at få dem vist i fuld skærm uden at forårsage skaleringsartefakt eller opblødning. Når indstillingen er aktiveret, skaleres billedet igen med den nærmeste interpolering, og én kildepixel konverteres til fire skærmpixels. Resultatet er et billede, der er en nøjagtig gengivelse af pixlerne i 2K-kildesignalet.

Indstillingen er især nyttig, hvis du viser 2K-output i fuld skærm og ønsker at kunne foretage kritiske vurderinger af billedet.

*VIGTIGT:* Indstillingen er kun tilgængelig med kildesignaler med en opløsning på 2048×1080, 1920×1080 eller 1280×720 pixels. Hvis du bruger et kildesignal på 1280×720, vises alle kildepixels som ni skærmpixels.

#### **Brug af indstillingerne "Fill To" (Udfyld til)**

Ændring af visningen af kildevideoen på skærmen:

- **1.** Tryk på en vilkårlig funktionsknap på forkanten.
- **2.** Tryk på knappen **Open Menu** (Åbn menu) for at åbne OSD-menuen.
- **3.** Vælg **Image adjustment** (Billedjustering) for at få vist skærmbilledet til justering af indstillinger.
- **4.** Vælg **Image scaling** (Billedskalering) for at få vist indstillingerne til skærmen.
- **5.** Brug knapperne **Up/Down** (Op/ned) til at navigere til den ønskede åbne indstilling, og tryk derefter på knappen **Select** (Vælg) for at vælge den.
- **BEMÆRK:** Menuen til billedskalering kan tildeles en funktionsknap på kanten for nem adgang. Se [Ændring](#page-47-0) [af funktionsknapperne på kanten på side 38](#page-47-0) for anvisninger om tildeling af funktioner til funktionsknappen på kanten.

#### **Maskering af højde-bredde-forhold i digitale film**

Skærmen understøtter maskering af højde-bredde-forhold for de to standard højde-bredde-forhold 1,85:1 og 2,39:1 i DCI-billedbeholderen. Når indstillingen digital filmmaskering er aktiveret, maskeres kildesignalet, så kun pixels inden for det valgte højde-bredde-forhold vises. Følgende tabel angiver de aktive pixel, der vises for hver billedbeholder og hvert højde-bredde-forhold.

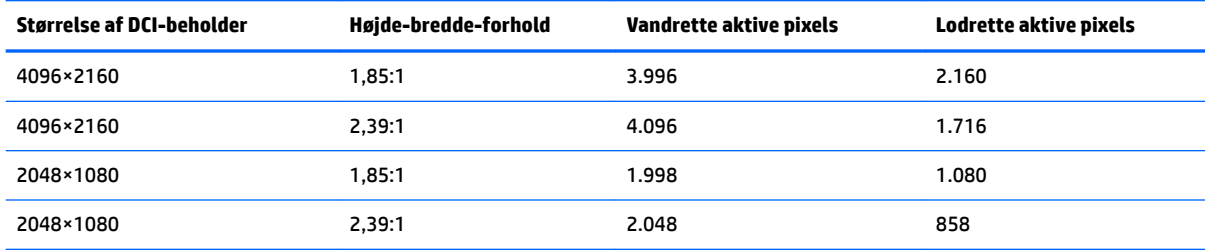

#### **Brug indstillingerne til maskering af højde-bredde-forhold i digital film**

Alle visningsmuligheder for digital film findes i OSD-menuen på siden **Main menu** (Hovedmenu) **> Image adjustment** (Billedjustering) **> Digital Cinema Masking** (Maskering af digital film). Indstillingerne er ikke tilgængelige, og menuen er nedtonet, medmindre en af følgende opløsninger vises med den aktive videoindgang:

- 4096×2160
- 2048×1080
Adgang til indstillingerne til maskering af digital film

- **1.** Tilslut en computer eller en videoenhed til skærmen, der er konfigureret til at generere en opløsning på 4096×2160 eller 2048×1080.
- **2.** Tryk på en vilkårlig knap på forkanten.
- **3.** Tryk på knappen **Open Menu** (Åbn menu) for at åbne OSD-menuen.
- **4.** Vælg **Image Adjustment** (Billedjustering) for at få vist skærmbilledet til justering af indstillinger.
- **5.** Vælg **Digital cinema masking** (Maskering af digital film) for at få vist indstillingerne for digital film.

Følgende indstillinger er tilgængelige for maskering af digital film.

#### **Show entire DCI container (Vis hele DCI-beholderen)**

Dette er standardindstillingen, som viser hele rammen i 4096 x 2160 eller 2048×1080.

#### **Maskér til DCI højde-bredde-forhold på 1,85:1**

Indstillingen maskerer de yderste venstre og højre 50 pixels i en ramme med en bredde på 4096 (de yderste venstre og højre 25 pixels med en bredde på 2048). Det resulterende billede vises derefter som angivet ved hjælp af de billedskaleringsmulighederne, der er beskrevet i det forrige afsnit.

Følgende illustration viser en DCI-kilde, der er beskåret til 1,85:1.

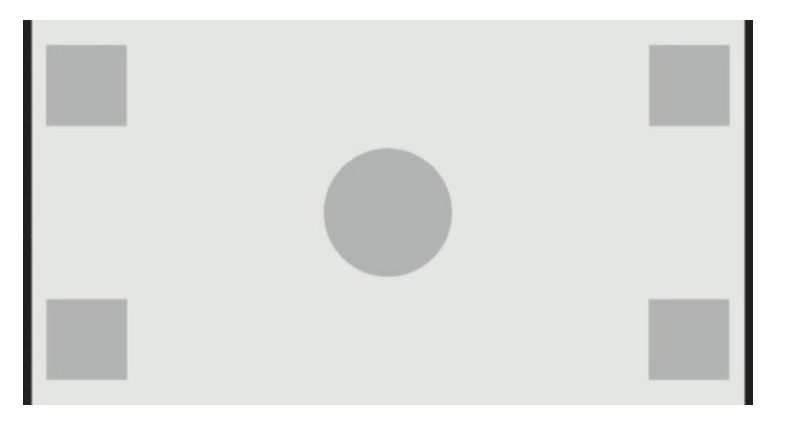

#### **Maskér til DCI højde-bredde-forhold på 2,39:1**

Indstillingen maskerer de øverste og nederste 222 pixels af rammen med en bredde på 4.096 (de øverste og nederste 111 pixels for kilder med en bredde på 2.048). Det resulterende billede vises derefter som angivet ved hjælp af de billedskaleringsmulighederne, der er beskrevet i det forrige afsnit.

Følgende illustration viser en DCI-kilde, der er beskåret til 2,39:1.

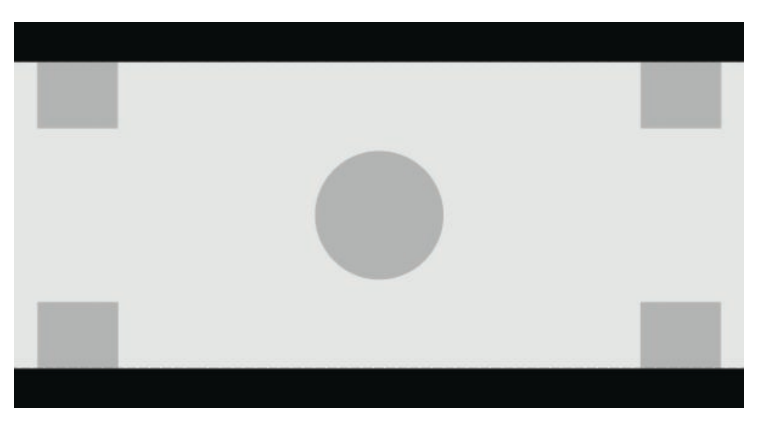

#### **Show masked region (Vis maskeret område)**

Når indstillingen er aktiveret, bruges en delvist gennemsigtig maske i stedet for en uigennemsigtig maske. Det er en nyttig funktion til for eksempel at kontrollere den øverste linje i et højde-bredde-forhold på 2,39:1 og at se, hvilke oplysninger der måtte være tilgængelige, hvis headroom skal justeres ved fornyet beskæring.

Følgende illustration viser en DCI-kilde, der er beskåret til 2,39:1, hvor indstillingen Show masked region (Vis maskeret område) er aktiveret.

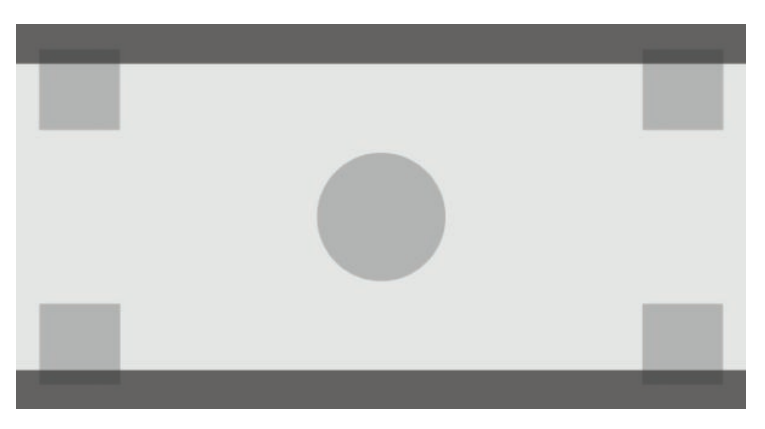

#### **Set mask opacity (Indstil gennemskinnelighed for maske)**

Indstillingen er tilgængelig, når **Show masked region** (Vis maskeret område) er aktiveret, og gør det muligt at angive graden af gennemskinnelighed for det beskårne område. Juster efter behov for at opnå den ønskede balance mellem den aktive og den beskårne del af billedet.

# **Arbejde med markører**

Skærmen har et komplet sæt markøroverlejringer, som kan bruges til at angive specifikke arealer eller områder i rammen. Flere standardmarkører er inkluderet.

## **Markører til højde-bredde-forhold i film**

Der findes markører til standard højde-bredde-forholdene 1,85:1 og 2,39:1 i biografteatre. Markører anbringer en linje på kanten af højde-bredde-forholdet på film for kildeindgang på både 17:9 (4096×2160 eller 2048×1080) og 16:9 (3840×2160, 1920×1080 eller 1280×720).

For kildeindgang på 17:9 er linjerne placeret på de DCI-definerede steder. For indgang på 16:9 er linjerne placeret på den matematisk placering af højde-bredde-forholdene for disse film. Det betyder, at et højdebredde-forhold på 1,85:1 bruger lodrette streger til kildeindgang i 17:9 og horisontale linjer for kildeindgang i 16:9.

Kildeinput i 17:9

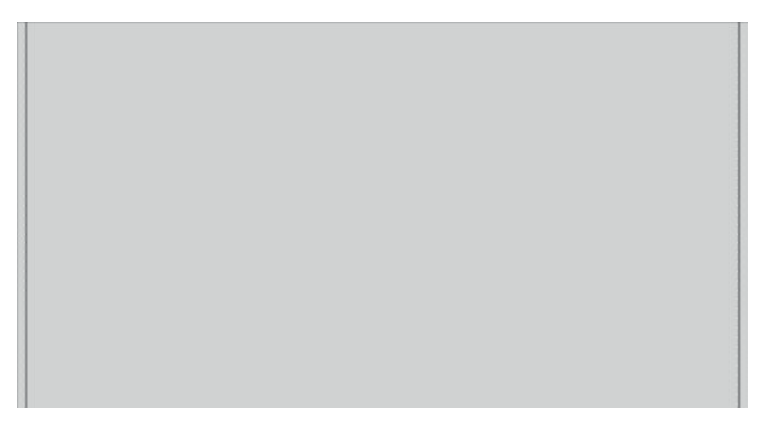

Kildeindgang i 16:9

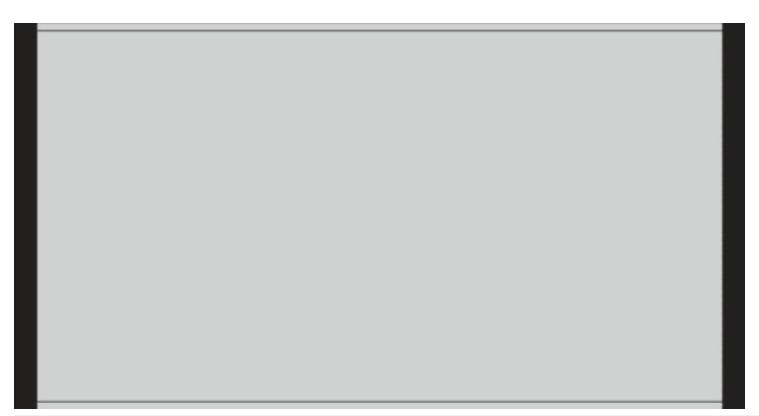

**BEMÆRK:** Kun én markør til højde-bredde-forhold i film kan vises ad gangen. Hvis du således har aktiveret en markør til højde-bredde-forholdet i 1,85:1, og du aktiverer en markør til højde-bredde-forholdet i 2,39, deaktiveres markøren til højde-bredde-forholdet i 1,85.

## **Markører til højde-bredde-forhold i 16:9**

Der følger markører med til højde-bredde-forholdet 16:9. Markørerne understøtter både kildeindgang i 17:9 (4096×2160 eller 2048×1080) og 16:9 (3840×2160, 1920×1080 eller 1280×720).

● Udtrækning i 16:9: Viser området i 16:9 inden for rammen af 17:9. Markøren er kun tilgængelig, når der bruges en kildeindgang i 17:9 (4096×2160 eller 2048×1080).

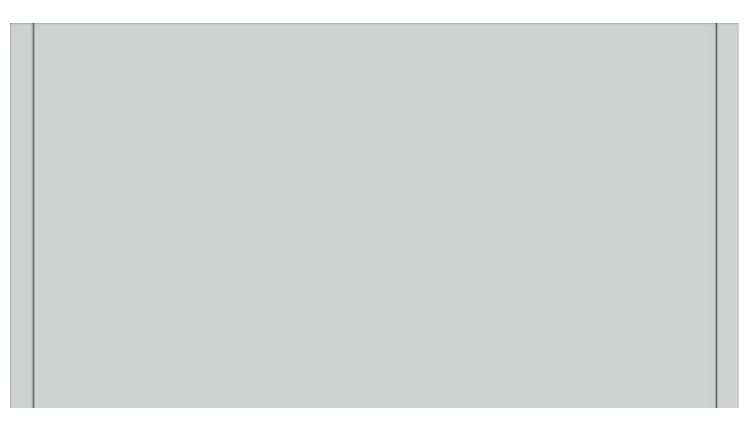

- Action safe (Sikret mod handling) i 16:9: Viser arealet sikret mod handling i 16:9 som defineret af EBU R19, Revision 1. Arealet defineres som en kasse placeret 3,5 % indad fra alle billedets kanter eller et centreret areal på 3572×2008 pixels (for kildeindgang på 4096×2160 eller 3840x2160).
- Title safe (Sikker titel) i 16:9: Viser arealet med sikker titel i 16:9 som defineret af EBU R19, Revision 1. Arealet defineres som en kasse placeret 5 % indad fra alle billedets kanter eller et centreret areal på 3456×1944 pixels

Følgende illustration viser markørerne for sikret mod handling og sikker titel i 16:9 som vist på skærmen.

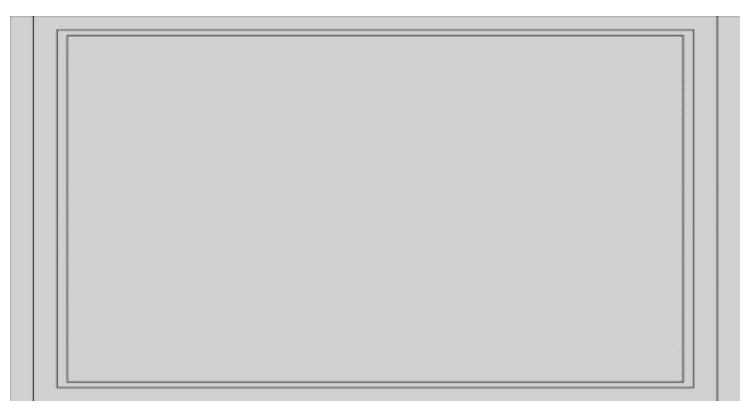

## **Markører til højde-bredde-forhold i 4:3**

Der følger markører med til højde-bredde-forholdet 4:3. Markørerne understøtter både kildeindgang i 17:9 (4096×2160 eller 2048×1080) og 16:9 (3840×2160, 1920×1080 eller 1280×720).

Udtrækning i 4:3: Viser området i 4:3 i rammen med 17:9 eller 16:9.

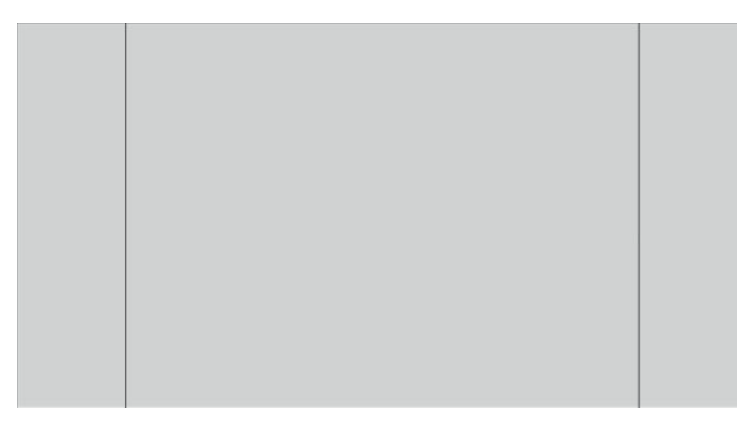

- Action safe (Sikret mod handling) i 4x3: Viser arealet med sikret mod handling i 4x3 som defineret af SMPTE RP 218. Arealet defineres som en kasse placeret 5 % indad fra alle billedets kanter eller et centreret areal på 2592×1944 pixels (for kildeindgang på 4096×2160 eller 3840×2160).
- Title safe (Sikker titel) i 16:9: Viser arealet med sikker titel i 16:9 som defineret af SMPTE RP 218. Arealet defineres som en kasse placeret 10 % indad fra alle billedets kanter eller et centreret areal på 2304×1728 pixels (for kildeindgang på 4096×2160 eller 3840×2160).

Følgende illustration viser markørerne for sikret mod handling og sikker titel i 16:9 som vist på skærmen.

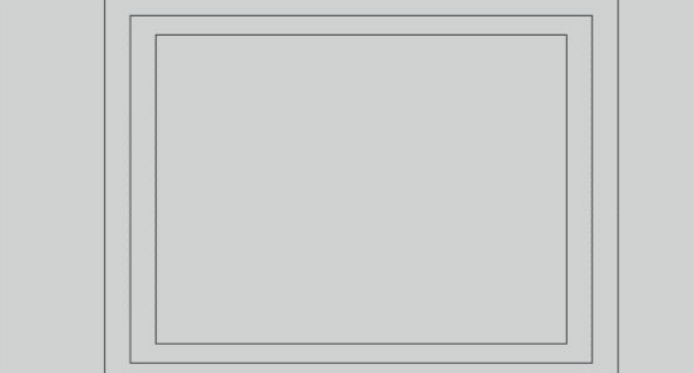

## **Markører til krydsmarkør**

Markører til placering af krydsmarkører på skærmen medfølger. Markørerne understøtter både kildeindgang i 17:9 (4096×2160 eller 2048×1080) og 16:9 (3840×2160, 1920×1080 eller 1280×720).

- Centerkrydsmarkør: Placerer en krydsmarkør i midten af skærmen. Krydsmarkøren er 300 pixels bred og 300 pixels høj.
- Tredjedelskrydsmarkør: Placerer fire krydsmarkører, der opdeler skærmen i vandrette og lodrette tredjedele. Krydsmarkørerne placeres korrekt for kildeindgang i både 17:9 og 16:9.

Følgende illustration viser både centerkrydsmarkøren og tredjedelskrydsmarkørerne for e kildeindgang i 17:9.

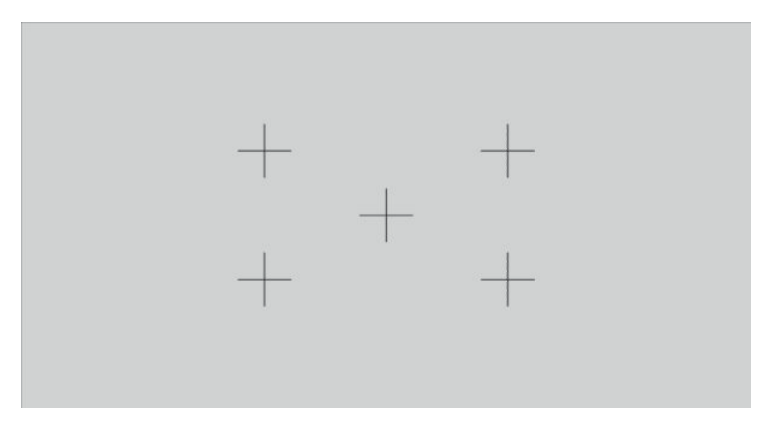

### **Marker color (Markørfarve)**

Markører kan defineres i en af syv forskellige farver:

- **Hvid**
- Rød
- Grøn
- Blå
- Cyan
- **Magenta**
- Gul

## **Brugerdefinerede markører**

Skærmen understøtter oprettelse af brugerdefinerede markører i XML som en del af StudioCal XML. Se [Brug](#page-87-0) [af StudioCal XML på side 78](#page-87-0) for detaljerede oplysninger om StudioCal XML.

Brugerdefinerede markører kan omfatte op til 16 linjer, og hver line kan har en entydig farve og linjetykkelse. (Der understøttes linjetykkelser på op til 10 pixels).

Der er fire elementer knyttet til brugerdefinerede markører.

#### **Markørelement**

StudioCal XML gør det muligt at definere op til ti linjer for hver brugerdefineret markør. For at understøtte dette bruges et overordnet markørelement, der indeholder oplysningerne om hver markør. Elementet

indeholder to mærker, et "entries"-mærke, der angiver antallet af linjer i den brugerdefinerede markør, og et "product"-mærke, der definerer skærmen, som markørerne er udviklet til.

"entries"-mærket understøtter heltalsværdier i intervallet 1-16. "product"-mærket understøtter kun værdien "Z31x".

Elementet skal struktureres på følgende måde:

<marker entries="INTEGER, 1–16" product="Z31x"> </marker>

#### **Element om markøroplysninger**

Oplysningerne om hver markørlinje gemmes i to elementer. Derfor bruges et overordnet "marker\_info" element, der indeholder oplysningerne for hver markør. Elementet indeholder ikke mærker.

Elementet skal struktureres på følgende måde:

<marker\_info> </marker\_info>

### **Element til markørplacering**

Start- og slutpositionerne for xy for hver markørlinje gemmes i et enkelt "marker\_pos"-element. Elementet indeholder følgende mærker:

- **startx**: Startpunkt for linjens x-akse. Heltalsværdier i intervallet 1-4.096 understøttes.
- endy: Slutpunkt for linjens x-akse. Heltalsværdier i intervallet 1-4.096 understøttes.
- **starty**: Startpunkt for linjens y-akse. Heltalsværdier i intervallet 1-2.160 understøttes.
- **endy**: Slutpunkt for linjens y-akse. Heltalsværdier i intervallet 1-2.160 understøttes.

Elementet skal struktureres på følgende måde:

```
<marker_pos startx="INTEGER" endx="INTEGER" starty="INTEGER" 
endy="INTEGER"/>
```
#### **Element til markørtypografi**

Bredden og farven for hver line gemmes i et enkelt "marker\_style"-element. Elementet indeholder følgende mærker:

- width: Linjens bredde. Heltalsværdier i intervallet 1-10 understøttes.
- **color**: Linjens farve. Følgende værdier understøttes:
	- white
	- red
	- green
	- blue
	- cyan
	- magenta
	- yellow

Elementet skal struktureres på følgende måde:

<marker\_style width="INTEGER, 1–10" color="VALUE"/>

#### **Eksempel på brugerdefineret markør**

Følgende er et eksempel på en StudioCal XML-fil, der viser brugen af markørmærkerne. Eksemplet tegner to linjer for at angive det sikre areal for titeltekst i 4:3 som defineret i EBU R 95.

```
<?xml version="1.0" encoding="ISO-8859-1"?>
<studiocal>
    <marker entries="2" product="Z31x">
       <marker_info>
          <marker_pos startx="624" endx="624" starty="0" endy="2160"/>
          <marker_style width="4" color="red"/>
       </marker_info>
       <marker_info>
          <marker_pos startx="3472" endx="3472" starty="0" endy="2160"/>
          <marker_style width="4" color="red"/>
       </marker_info>
    </marker>
</studiocal>
```
☆ **TIP:** Den optiske disk, der fulgte med skærmen, indeholder flere færdige brugerdefinerede markører, som du kan importere til skærmen eller bruge som reference til opbygning af dine egne markører.

## **Brug af picture-in-picture (PIP) (billede-i-billede) og i 2×1 dualopdeling**

**TIP:** Indstil skærmopløsning til 2048×2160 i operativsystemet for at vise kilder side-om-side i fuld højde.

Skærmen understøtter både PIP, hvor en kilde overlejres med en anden, og 2×1 dual-opdeling, hvor en kilde placeres vandret ved siden af en anden. Brug af 2×1 dual-opdeling giver matrixretningen to kolonner ved én række.

Brug af PIP eller 2×1 dual-opdeling:

- **1.** Slut en sekundær indgangskilde til skærmen.
- **2.** Tryk på en af knapperne på forkanten for at aktivere knapperne, og tryk derefter på knappen **Open Menu** (Åbn menu) for at åbne OSD.
- **3.** Vælg **Split/PIP Control** (Opdeling/PIP-styring) i OSD-menuen, **Enable Split/PIP** (Aktivér Opdeling/PIP), og vælg derefter enten **Picture-in-Picture** (Billede-i-billede) eller **2×1 dual split** (2×1 dual-opdeling).
- **4.** Skærmen scanner de sekundære indgange for en gyldig indgang og bruger indgangen til PIP-billedet. Hvis du vil ændre PIP-indgangen, skal du vælge **Assign inputs** (Tildel indgange) i OSD og vælge den ønskede indgang (**DisplayPort1**, **DisplayPort2**, **HDMI 1**, **HDMI 2** eller **USB Type-C**).
- **5.** Hvis du vil ændre størrelsen af PIP, skal du vælge **PIP position and size** (PIP-placering og -størrelse) i OSD og derefter vælge enten **Maximum** (Maksimum), **Default** (Standard), **Minimum** (Minimum) eller **Custom** (Brugerdefineret). Ved maksimal størrelse viser PIP alle indgangsformater pixel for pixel op til

2048×1080. Dette er for at muliggøre, brug af PIP som en "confidence monitor" (troværdighedsskærm). Der henvises til følgende afsnit for yderligere oplysninger om denne anvendelse.

**6.** Hvis du vil justere placeringen af PIP, skal du vælge **PIP position and size** (PIP-placering og -størrelse) i OSD-menuen og derefter vælge enten **Top Left** (Øverst til venstre), **Top Right** (Øverst til højre), **Bottom Left** (Nederst til venstre), **Bottom Right** (Nederst til højre) eller **Custom** (Brugerdefineret).

### **Justering af PIP-billedet**

Mange af de tilgængelige billedjusteringer for den primære indgang er også tilgængelige for brug i PIP. Se [Forklaring af indstillingerne for billedjustering på side 21](#page-30-0) og [Maskering af højde-bredde-forhold i digitale film](#page-35-0) [på side 26](#page-35-0) for flere oplysninger om disse justeringsmuligheder.

Følgende justeringer er tilgængelige i PIP. Ingen af dem er aktiveret som standard.

#### **Video Legal (64-960) (Legitim video (64-960))**

Hvis der vises et videosignaloutput fra et videooptagelseskort, som fx AJA Kona eller Blackmagic Design Decklink, skal indstillingen normalt aktiveres, eftersom videoniveauer typisk bruges i arbejdsprocesser til efterbehandling af videoer.

#### **Overscan to safe action (Overscan til sikret handling)**

Brug indstillingen, hvis du ønsker at se, hvordan dit video-output ser ud på et almindeligt tv. Dette er især nyttigt, når du skal sikre, at margenerne til grafikken i nederste tredjedel er korrekt, og at intet skæres af på et almindeligt tv.

#### **Beskæring af digitale film**

Hvis du får vist et indgangssignal i 4096×2160 eller 2048×1080 som PIP-billede, kan du indstille skærmen til at vise enten hele DCI-beholderen eller beskære PIP-billedet til et højde-bredde-forhold på enten 1,85:1 eller 2,39:1. Hvis der beskæres til et højde-bredde-forhold, skifter PIP til det valgte højde-bredde-forhold. Sorte bjælker vil ikke være synlige ved kanten af PIP.

## **Omdøbning af videoindgange**

Du kan omdøbe videoindgangene. OSD-menuen indeholder en menu med foreslåede navne samt muligheden for at angive et brugerdefineret navn ved hjælp af en StudioCal XML-fil.

Omdøb videoindgange:

- **1.** Tryk på en vilkårlig knap på forkanten.
- **2.** Tryk på knappen **Open Menu** (Åbn menu) for at åbne OSD-menuen.
- **3.** Vælg **Video input** (Videoindgang) > **Rename inputs** (Omdøb indgange).
- **4.** Brug knapperne **Up/Down** (Op/ned) til at navigere til indstillingen, som du vil ændre, og tryk derefter på knappen **Select** (Vælg) for at vælge den.
- **5.** Brug knapperne **Up/Down** (Op/ned) til at navigere til den ønskede indgang, og tryk derefter på knappen **Vælg** for at vælge den.

### **Brugerdefinererede navne til videoindgange**

Brugerdefinerede indgangsnavne kan tildeles med XML der er en del af StudioCal XML. Se [Brug af StudioCal](#page-87-0)  [XML på side 78](#page-87-0) for detaljerede oplysninger om StudioCal XML.

Når et brugerdefineret navn til en indgang er oprettet, er det tilgængeligt som en indstilling i menuen Rename inputs (Omdøb indgange), indtil et nyt brugerdefineret navn tildeles, eller der udføres en nulstilling til fabriksindstillinger.

To elementer er knyttet til brugerdefinerede navne til videoindgange.

#### **Elementet videoindgang**

Et entydigt brugerdefineret navn kan tildeles hver videoindgang for størst mulig fleksibilitet. For at understøtte dette bruges et overordnet element til videoindgang, der indeholder oplysningerne for hvert brugerdefinerede navn til videoindgang. Elementet indeholder et "entries"-mærke, der angiver antallet af indgangsnavne i XML-filen. "entries"-mærket understøtter heltalsværdier i intervallet 1-5.

Elementet skal struktureres på følgende måde:

```
<video_input entries="INTEGER, 1–5">
</video_input>
```
#### **Elementet indgangsoplysninger**

Elementet indgangsoplysninger indeholder to mærker:

- **input**: Indgangen som det brugerdefinerede navn tildeles. Følgende værdier understøttes:
	- DisplayPort1
	- DisplayPort2
	- HDMI1
	- HDMI2
	- USB
- **name**: Det brugerdefinerede navn der tildeles indgangen. Navne på op til 16 tegn understøttes.

Elementet skal struktureres på følgende måde:

```
<input_info input="INPUT" name="Custom Name"/>
```
#### **Eksempel på brugerdefineret navn til videoindgang**

Følgende er et eksempel på en StudioCal XML-fil, der viser brugen af elementer til brugerdefinerede navne til videoindgange.

```
<?xml version="1.0" encoding="ISO-8859-1"?>
<studiocal>
    <video_input entries="2">
       <input_info input="DisplayPort1" name="HP Z840"/>
       <input_info input="HDMI1" name="AJA Kona"/>
    </video_input>
```
## **Brug af KVM-kontakten**

To USB-indgange kan bindes til specifikke videoindgange og fungerer som en KVM-kontakt. Funktionen er som standard deaktiveret.

Funktionen KVM-kontakt lader dig styre to separate computere fra skærmen. Fx kan den ene computer bruges som en dedikeret arbejdsprocesenhed, mens den anden bruges til e-mail, adgang til internettet osv.

### **Tilslut computere til skærmen**

Tilslut følgende hardware og kabelforbindelser fra computerne til skærmen:

- **1.** Tilslut et tastatur til det dedikerede tastaturstik på skærmen. Stikket til tastaturet er roteret 90 grader i forhold til de øvrige porte.
- **BEMÆRK:** Flere oplysninger om placeringen af det dedikerede tastaturstik kan fås på Komponenter [bagpå og på siden på side 4.](#page-13-0)
- **2.** Tilslut en mus og andre USB-enheder, som skal deles mellem de to computere, til øvrige tilgængelige USB-porte på skærmen.
- **3.** Opret en videoforbindelse fra hver computer til skærmen med et skærmkabel (DisplayPort, HDMI eller USB Type-C).
- **4.** Opret en dataforbindelse fra hver computer til skærmen med et USB-kabel Type-B til Type-A og et USBkabel Type-C til Type-A. (Hvis du tidligere har tilsluttet en computer med USB-forbindelse Type-C, skal du den samme USB-forbindelse Type-C til data. Der kræves ingen yderligere forbindelser).

**VIGTIGT:** Når du styrer to computere fra skærmen, skal du kontrollere, at tastaturet er tilsluttet til det dedikerede tastaturstik på skærmen. Stikket til tastaturet er roteret 90 grader i forhold til de øvrige porte.

## **Binding af USB-indgangene til videoforbindelserne**

Brug OSD-menuen til at konfigurere skærmen til at genkende computerne:

- **1.** Tryk på en vilkårlig knap på forkanten.
- **2.** Tryk på knappen **Open Menu** (Åbn menu) for at åbne OSD-menuen.
- **3.** Vælg **Video input** (Videoindgang) > **USB port binding** (Binding af USB-port).
- **4.** Brug knapperne **Up/Down** (Op/ned) til at navigere til indstillingen, der skal tildeles, og tryk derefter på knappen **Select** (Vælg) for at vælge den.
- **5.** Tænd KVM: Brug knapperne **Up/Down** (Op/ned) til at navigere til **Bind USB-1 and 2 to specific inputs**  (Bind USB-1 og 2 til specifikke indgange), og tryk derefter på knappen **Select** (Vælg).
- **6.** Indstilling af bindinger for USB-1 (Type B) eller USB-2 (Type-C):
	- **a.** Brug knapperne **Up/Down** (Op/ned) til at navigere til USB-B-forbindelsen. Tryk på knappen **Select**  (Vælg), og vælg derefter videoindgangen, som skal bindes til USB-B-forbindelsen.
	- **b.** Brug knapperne **Up/Down** (Op/ned) til at navigere til USB-C-forbindelsen. Tryk på knappen **Select**  (Vælg), og vælg derefter videoindgangen, som skal bindes til USB-C-forbindelsen.

### **Skift mellem tilsluttede computere**

**▲** Hvis du vil skifte mellem tilsluttede computere, skal du trykke på tastkombinationen CTRL + CTRL + Up arrow (Pil op) på tastaturet, der er sluttet til tastaturstikket på skærmen.

På tastaturer med lysdioder blinker lysdioden for Scroll lock, når du trykker på nøglesekvensen CTRL + CTRL for at angive, at skiftet er i gang.

**VIGTIGT:** Hvis du skifter mellem to computere ved hjælp af skydeknappen KVM, anbefaler HP, at du ikke tilslutter USB-harddiske eller flashdrev til USB-portene på skærmen. Alle USB-porte på skærmen skiftes mellem de to computere, hvilket betyder, at alle dataoverførsler mellem computeren og den tilsluttede USBharddisk eller flashdrev bliver afbrudt. I nogle tilfælde kan det medføre tab af data. Du skal altid tilslutte USBharddiske eller flashdrev direkte til computeren, hvis du bruger skydeknappen KVM til skift mellem to computere.

# **Tilpasning af knapperne på kanten**

Skærmen har seks knapper på kanten. De fire øverste er funktionsknapper, der kan tilpasses. Du kan også ændre knappernes reaktion på et tryk samt farve og visning af lysdioden ved siden af knapperne.

## **Ændring af funktionsknapperne på kanten**

De fire funktionsknapper på kanten giver dig hurtig adgang til ofte anvendte menuer eller kommandoer. En funktionsknap kan også fjernes for at gøre skærmgrænsefladen mere overskuelig.

Følgende menuer og kommandoer kan tildeles:

- **Color space preset** (Forudindstilling for farverum): Viser menuen til forudindstillet farverum. Brug til at skifte mellem forudindstillede farverum. Kommandoen er som standard knyttet til funktionsknap 1.
- **Adjust luminance** (Justér lysstyrke): Lader dig ændre skærmens lysstyrke. Kommandoen er som standard knyttet til funktionsknap 3.
- **Video input select** (Vælg videoindgang): Viser en liste over tilgængelige videoindgange, så du efter behov kan skifte til en anden indgang. Kommandoen er som standard knyttet til funktionsknap 2.
- **Next active video input** (Næste aktive videoindgang): Brug kommandoen til hurtigt at skifte mellem aktive videoindgange. En aktiv indgang er defineret som en indgang, der modtager et signal fra en computer eller anden videokilde.
- **Image scaling** (Skalering af billede): Åbner menuen til billedskalering, hvor du kan ændre visningen af en inputkilde på skærmen.
- **Digital cinema region** (Digitalt filmområde) Åbner en menu, hvor du kan vælge, hvordan du ønsker at vise kildeindgange på 4096×2160 eller 2048×1080. Når indstillingen er tildelt, vises den nedtonet, hvis kildeindgangen har en opløsning, der afviger fra 4096×2160 eller 2048×1080.
- **Markers** (Markører): Åbner menuen Markører, hvor du kan tænde eller slukke tilgængelige markører. Menuen gælder kun for primære kildemarkører og ikke PIP-markører.
- **Video levels (64-960) on / off** (Videoniveauer (64-960) til/fra): Giver dig mulighed for hurtigt at skifte mellem et fuldt udvalg og et reduceret udvalg af videoskærme. Når kommandoen er indstillet til fuldt udvalg, vises den som "Video levels on" (Videoniveauer til). Når den er indstillet til reduceret udvalg, vises kommando som "Video levels off" (Videoniveauer fra).
- **Overscan on / off** (Overscanning til/fra): Giver dig mulighed for hurtigt at aktivere og deaktivere videooverscanning. Når overscanning er slået til, vises kommandoen som "Overscan On" (Overscanning til). Når overscanning er slået fra, vises kommandoen som "Overscan Off" (Overscanning fra).
- **Blue-only mode on / off** (Kun blå tilstand til/fra): Giver dig mulighed for hurtigt at aktivere og deaktivere tilstanden kun blå skærm. Når kommandoen er deaktiveret, vises den som "Blue-only on" (Kun blå tilstand til). Når kommandoen er aktiveret, vises den som "Blue-only off" (Kun blå tilstand fra).
- **Dual split on / off** (Dual-opdeling til/fra): Giver dig mulighed for hurtigt at skifte mellem skærmstilstandene fuld skærm og dual-opdelt skærm. I fuld skærm vises kommandoen som "Dual split on" (Dual-opdeling til) I dual-opdelt skærm vises kommandoen som "Dual split off" (Dual-opdeling fra).
- **PIP on / off** (PIP til/fra): Giver dig mulighed for hurtigt at slå PIP til og fra. Når kommandoen er deaktiveret, vises den som "PIP On" (PIP til). Når kommandoen er aktiveret, vises den som "PIP Off" (PIP fra)
- **Swap primary / secondary** (Ombyt primær/sekundær): Brug indstillingen til hurtigt at bytte om på de primære og sekundære indgange. Brug af indstillingen kræver ikke, at PIP skal være aktiveret. PIPindgangen skal blot være konfigureret. Derfor kan indstillingen bruges som en yderligere metode til hurtigt skifte mellem to indgange.
- **Show display information** (Vis skærmoplysninger): Kommandoen viser praktiske oplysninger om skærmen, herunder skærmtilstand, aktivt farverum, skærmens serienummer, firmwareversion og timer med baggrundslys. Kommandoen er som standard knyttet til funktionsknap 4.
- **Show color space information** (Vis oplysninger om farverum): Kommandoen viser nyttige oplysninger om det aktuelle farverum, herunder primære koordinater, koordinater for hvidpunkt og gamma.
- **Test pattern generator** (Generator til testmønster): Kommandoen viser en liste over indbyggede testmønstre, herunder sort, hvid, mellemgrå, rød, grøn og blå.
- **Empty** (Tom): Kommandoen sletter funktionen på en funktionstast på forkanten. Når den vælges, er etiketten tom.

Ændring af funktioner på knapperne på forkanten:

- **1.** Tryk på en af knapperne på forkanten for at vise knappernes etiketter, og tryk derefter på knappen **Open Menu** (Åbn Menu) for at åbne OSD.
- **2.** I OSD-menuen skal du vælge **Menu and message control** (Styring af menuer og meddelelser) > **Configure function buttons** (Konfigurér funktionsknapper) og derefter vælge en af de tilgængelige indstillinger for den knap, som du vil konfigurere.

## **Ændring af tilstanden for funktionsknap på forkanten**

Når du trykker på en vilkårlig knap på forkanten, vises der som standard en menu til venstre for knapperne, der angiver kommandoen, der er tildelt knapperne. Når menuen vises, kan du trykke på den ønskede knap for at udføre en tilknyttet kommando. Når du er fortrolig med menuens konfiguration, kan du deaktivere visning af funktionsknappernes etiketter og blot trykke på den ønskede knap på forkanten for at udføre den ønskede kommando. Det deaktiverer kun visning af etiketter for forkantens funktionsknappers tilknyttede kommandoer. Når du åbner OSD, vises funktionsetiketterne.

Ændring af tilstanden for frontpanelets funktionsknapper:

- **1.** Tryk på en af knapperne på forkanten for at vise knappernes etiketter, og tryk derefter på knappen **Open Menu** (Åbn Menu) for at åbne OSD. (Hvis du allerede har slået denne tilstand til, skal du trykke på frontpanelets nederste funktionsknap for at åbne OSD-menuen.)
- **2.** I OSD-menuen skal du vælge **Menu and message control** (Styring af menu og meddelelser) > **Function button mode** (Tilstand for funktionsknap) og derefter vælge en af følgende funktioner.
	- **a.** Vælg **Open button label first** (Åbn først knappens etiket) for at få vist knappernes etiketter, når du trykker på en knap på forkanten.
	- **b.** Vælg **Execute command on first press** (Udfør kommando ved første tryk) for straks at udføre den tildelte kommando, når du trykker på en knap på forkanten.

### **Justering af kantknappernes lysdioder**

Lysdioderne på frontens knapper har en udtoningsfunktion, der er aktiveret som standard. Lysdioderne vil tone ud efter OSD-timeoutperioden. Du kan ændre lysdiodernes adfærd, så de ikke toner ud, og du kan også justere lysdiodernes lysstyrke, hvis udtoningsfunktionen er deaktiveret.

Deaktivér udtoningsfunktionen på knapperne i fronten:

- **1.** Tryk på en af knapperne på forkanten for at aktivere knapperne, og tryk derefter på knappen **Open Menu** (Åbn menu) for at åbne OSD.
- **2.** I OSD-menuen skal du vælge **Menu and message control** (Styring af menu og meddelelser) > **Bezel button auto-fade** (Automatisk udtoning af knapperne på kanten) > **Disable (always on)** (Deaktivér (altid tændt)).

Hvis automatisk udtoningsfunktion på frontens knapper er blevet deaktiveret (som beskrevet ovenfor), kan du justere frontens knapper til forskellige niveauer afhængigt af den omgivende belysning.

Ændring af front-knappernes lysstyrke:

- **1.** Tryk på en af knapperne på forkanten for at aktivere knapperne, og tryk derefter på knappen **Open Menu** (Åbn menu) for at åbne OSD.
- **2.** I OSD-menuen skal du vælge **Menu and message control** (Styring af menu og meddelelser) > **Bezel button brightness** (Lysstyrke for knapperne på kanten) og bruge justeringsskalaen til at angive den ønskede lysstyrke for knapperne.

Du kan også ændre farve på lysdioderne for knappen på forkanten. Du kan indstille knappernes lysdioder til at være hvide eller røde, eller indstille dem til automatisk at skifte fra hvidt til rødt, når den omgivende belysning reduceres. Rød skal bruges, når skærmen benyttes i omgivelser med svagt lys. Den hvide lysdiodefarve kan påvirke dine øjnes farvefølsomhed negativt, hvilket røde ikke gør.

Skift farve på knappen på forkanten:

- **1.** Tryk på en af knapperne på forkanten for at aktivere knapperne, og tryk derefter på knappen **Open Menu** (Åbn menu) for at åbne OSD.
- **2.** I OSD-menuen skal du vælge **Menu and message control** (Styring af menu og meddelelser) > **Bezel button color** (Farve på knap på forkant) og vælge enten **Always white** (Altid hvid), **Always red** (Altid rød) eller **Switch to red at 70 cd/m²** (Skift til rød ved 70 ccd/m²).

## **Brugerforudindstillinger**

På samme måde som skærmen indeholder en lang række funktioner til specifikke produktions- og efterbehandlingsarbejdsprocesser, giver skærmen mulighed for at gemme en skærmkonfiguration og hurtigt hente den frem igen. Brugerforudindstillinger gør det muligt at gemme konfigurationen af følgende skærmindstillinger.

- **Farveindstillinger** 
	- Active color preset (Forudindstilling af aktiv farve)
	- Luminance (if changed from the calibrated value) (Lysstyrke (hvis den ændres fra den kalibrerede værdi))
	- Downstream RGB adjust (Justér downstream-RGB)
- Image adjustment (Justering af billede)
	- Image scaling (Skalering af billede)
	- Digital cinema masking (Maskering af digital film)
	- Markers (Markører)
	- Video legal (Legitim video)
	- Overscan frame (Overscanning af billede)
- Blue channel only (Kun blå kanal)
- Overdrive (Overdrive)
- Deinterlace (Deinterlacing)
- Cadence detection (Registrering af opdateringstakt)
- Styring af opdeling/PIP
	- On/off state (System tændt/slukket)
	- Mode (2×1 dual split or PIP) (Tilstand (2x1 dual-opdeling eller PIP))
	- Input assignments (Indgangstildelinger)
	- PIP video options (Videoindstillinger for PIP)
	- PIP digital cinema cropping (Beskæring af digitalfilm i PIP)
	- PIP markers (PIP-markører)
- Menu and message control (Styring af menu og meddelelser)
	- Configure function buttons (Konfigurér funktionsknapper)

Brugerforudindstillinger gør det muligt at opsætte flere indstillinger for hurtig og nem brug. Hvis du fx bruger din skærm som en referenceskærm til onlinefinishing, kan du have et antal indstillinger, som skal være konfigureret specifikt til den anvendelse. De kan indeholde ægte 2K pixeltilknytning, et sæt markører for sikret mod handling/sikker overskrift plus eventuelt en brugerdefiineret markør til fastholdelse af område for fejl og sikker overskrift og aktiverede niveauer af legitim video.

En brugerforudindstilling kan indeholde alle disse indstillinger, så du nemt kan skifte mellem en standardskærmkonfiguration og referenceskærmkonfigurationen. På samme måde kan du have en separat forudindstilling, der er konfigureret til brug, når du arbejder i et højde-bredde-forhold for film til klassificering, inkl. højde-bredde-forhold masker og markører, der er delvist gennemsigtige. I stedet for omkonfigurere skærmen hver gang, du skifter mellem disse forskellige typer jobs, kan du gemme dem som separate brugerforudindstillinger.

**TIP:** Du kan gemme din foretrukne standardskærmkonfiguration som en brugerforudindstilling, før du opbygger og gemmer brugerforudindstillinger for særlige arbejdsprocesser.

## **Oprettelse og lagring af en brugerforudindstilling**

Det er nemt oprette og gemme en brugerforudindstilling.

- **1.** Konfigurér skærmen til brug med en bestemt arbejdsproces. Se listen over indstillinger, der er gemt med en brugerforudindstilling i forrige afsnit for at få vejledning om, hvilke indstillinger er gemt.
- **2.** Når du har konfigureret skærmen, skal du trykke på en af de fem knapper på højre side af forkanten for at aktivere knapperne.
- **3.** Tryk på knappen **Open Menu** (Åbn menu) for at åbne OSD-menuen.
- **4.** Brug pilene **Up/Down** (Op/ned) til at navigere til **Load/save user preset** (Indlæs/gem brugerforudindstilling), og tryk på **Select** (Vælg) for at åbne undermenuen.
- **5.** Navigér til afsnittet **Save presets** (Gem forudindstillinger) i menuen, og find derefter brugerforudindstillingen, som du vil bruge til lagring af skærmkonfigurationen.
- **6.** Tryk på **Select** (Vælg) for at gemme skærmkonfigurationen som en brugerforudindstilling.

Der vises en meddelelse om, at brugerforudindstillingen er gemt.

## **Aktivering af en brugerforudindstilling**

- **1.** Tryk på en af de fem knapper på højre side af forkanten for at aktivere knapperne.
- **2.** Tryk på knappen **Open Menu** (Åbn menu) for at åbne OSD-menuen.
- **3.** Brug pilene **Up/Down** (Op/ned) til at navigere til **Load/save user preset** (Indlæs/gem brugerforudindstilling), og tryk på **Select** (Vælg) for at åbne undermenuen.
- **4.** Navigér til afsnittet **Load preset** (Indlæs forudindstilling) og derefter til brugerforudindstillingen, der skal indlæses.
- **5.** Tryk på **Select** (Vælg) for at indlæse brugerforudindstillingen.

Skærmen bliver sort i et par sekunder, mens brugerforudindstillingen indlæses. Derefter vises en meddelelse om, at brugerforudindstillingen er indlæst.

**TIP:** Du kan tilknytte kommandoen Indlæs brugerforudindstilling til en af funktionsknapperne for at gøre det nemmere at skifte mellem forudindstillinger. Kommandoen viser en menu med brugerforudindstillinger, der kan vælges.

## **2verƮ\tning af brugerforudindstillinger mellem skærme**

Når du har konfigureret en eller flere brugerforudindstillinger på en skærm, kan du bruge StudioCal XML til at overƮytte brugerforudindstillinger fra en skærm til en anden. Metoden kan også bruges til at arkivere en kopi af den brugerforudindstillede konfiguration. Se [Brug af StudioCal XML på side 78](#page-87-0) for detaljerede oplysninger om StudioCal XML.

#### **Elementet brugerforudindstillinger**

Der medfølger et element til at gemme og indlæse brugerforudindstillinger. Elementet indeholder et mærke, "operation", som understøtter to værdier: "save" og "load". Elementet skal struktureres på følgende måde:

<user\_presets operation="save|load"/>

### **Fil til brugerforudindstilling**

Når brugerforudindstillinger gemmes, skrives en fil med navnet "Z31x\_UserPreset.xml" til det tilsluttede USB-flashdrev. XML-filen indeholder alle oplysninger om brugerforudindstilllingen men kan ikke læses af mennesker og kan ikke redigeres. Det anbefales stærkt, at du ikke ændrer værdierne i filen. Når skærmen registrerer en StudioCal XML-fil med elementet <user\_presets operation="load"/>, søger den efter filen "Z31x\_UserPreset.xml" i roden på det tilsluttede USB-flashdrev. Filen indlæses derefter i skærmen. Der vises en fejlmeddelelse, hvis filen ikke er en forudindstilling.

### **Eksempel på brugerforudindstilling**

Følgende er eksempler på StudioCal XML-filer til at gemme og indlæse brugerforudindstillinger.

```
<?xml version="1.0" encoding="ISO-8859-1"?>
<studiocal>
    <user_presets operation="save"/>
</studiocal>
<?xml version="1.0" encoding="ISO-8859-1"?>
<studiocal>
```

```
 <user_presets operation="load"/>
</studiocal>
```
# **Automatisk indgangsbaserede forudindstillinger**

Mens brugerforudindstillinger giver den højeste grad af fleksibilitet og kontrol, gemmes visse oplysninger om skærmkonfigurationen automatisk sammen med hver indgang. Hvis du fx altid har computerinput på DisplayPort 1 og output fra Blackmagic Design Decklink eller AJA Kona-kort på HDMI 2, gemmer skærmen automatisk oplysninger om konfigurationen for hver indgang.

Følgende indstillinger gemmes automatisk for hver indgang.

- **Farveindstillinger** 
	- Active color preset (Forudindstilling af aktiv farve)
	- Luminance (if changed from the calibrated value) (Lysstyrke (hvis den ændres fra den kalibrerede værdi))
	- Downstream RGB adjust (Justér downstream-RGB)
- Image Adjustment (Justering af billede)
	- Image scaling (Skalering af billede)
	- Digital cinema masking (Maskering af digital film)
	- Markers (Markører)
	- Video legal (Legitim video)
	- Overscan frame (Overscanning af billede)
	- Blue channel only (Kun blå kanal)
	- Overdrive (Overdrive)
	- Deinterlace (Deinterlacing)
	- Cadence detection (Registrering af opdateringstakt)

Disse automatiske indgangsbaserede forudindstillinger giver mulighed for skift frem og tilbage mellem to indgange, der er konfigureret specifikt efter behov. Det er især nyttigt, når der skiftes mellem en computerog en videoindgang og er først og fremmest designet til brug i denne arbejdsproces.

# **Navigering i OSD-menuerne**

Brug instruktionerne på skærmen til at justere skærmbilledet baseret på dine foretrukne visningsmåder. Åbning af OSD-menuen:

- **1.** Tryk på en af de fem knapper på højre side af forkanten for at aktivere knapperne.
- **2.** Tryk på knappen **Open Menu** (Åbn menu) for at åbne OSD-menuen.
- **3.** Brug funktionsknapperne på kanten til at navigere, vælge og justere valgmulighederne i menuerne. Knappernes etiketter varierer, alt afhængigt af hvilken menu eller undermenu der er aktiveret.

**BEMÆRK:** Menuelementer, der er nedtonede i OSD-menuen, understøttes ikke med den valgte videoindgang og de valgte indstillinger.

Tabellerne i følgende afsnit angiver OSD-menuens valgmuligheder og beskriver deres funktioner. Fremhævede valgmuligheder er fabriksstandardindstillingerne.

## **Menu til farveindstillinger**

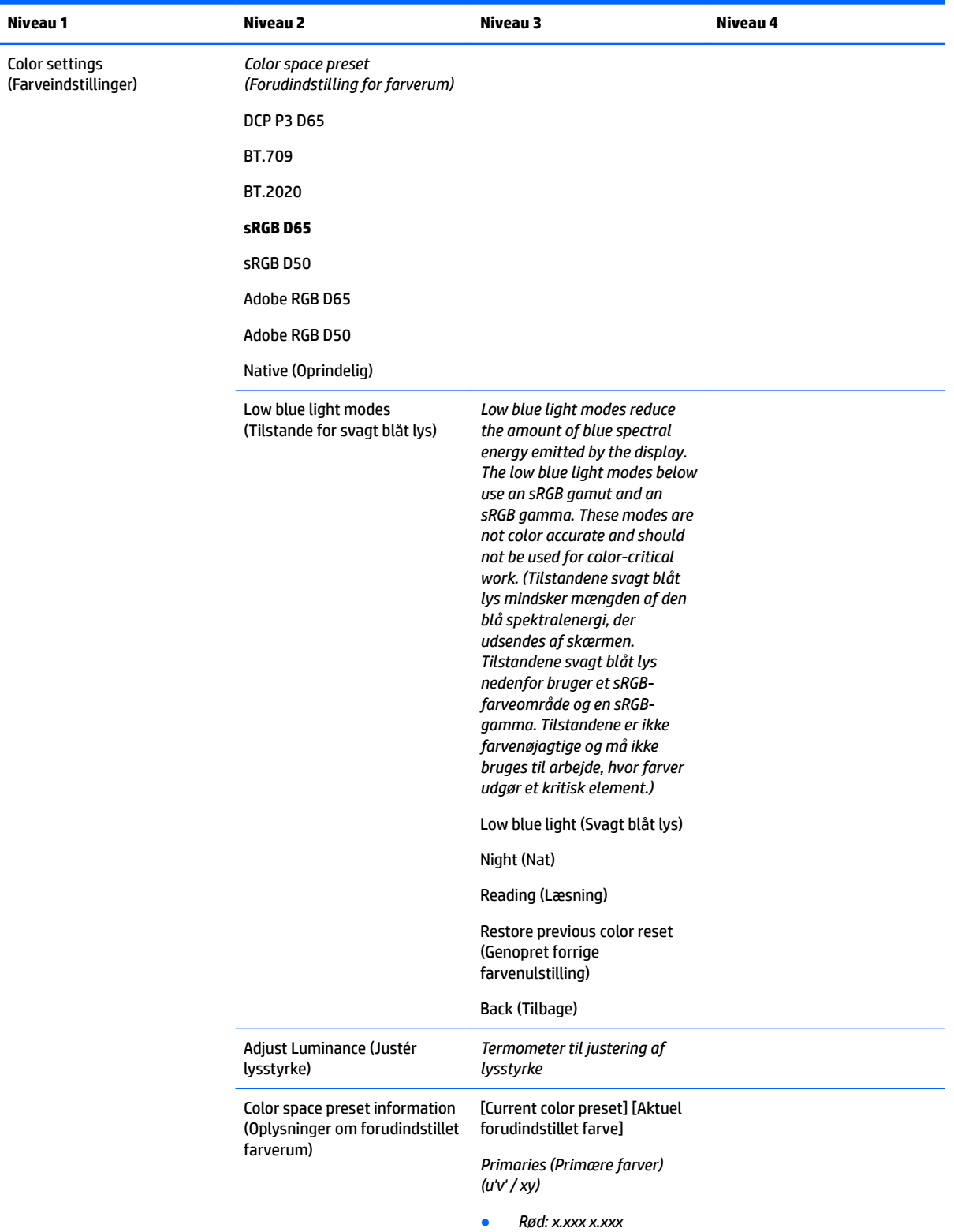

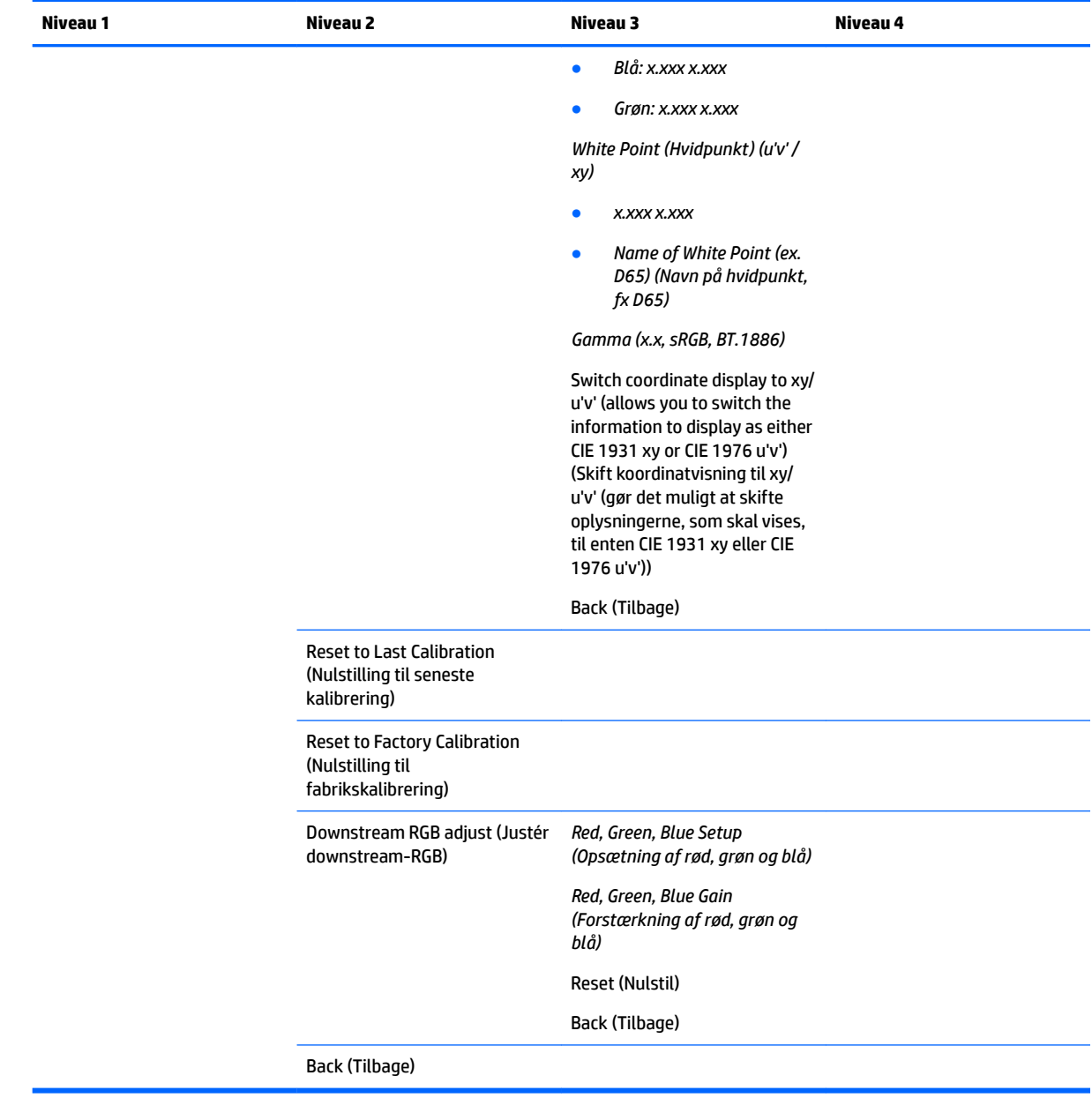

# **Menu til videoindgang**

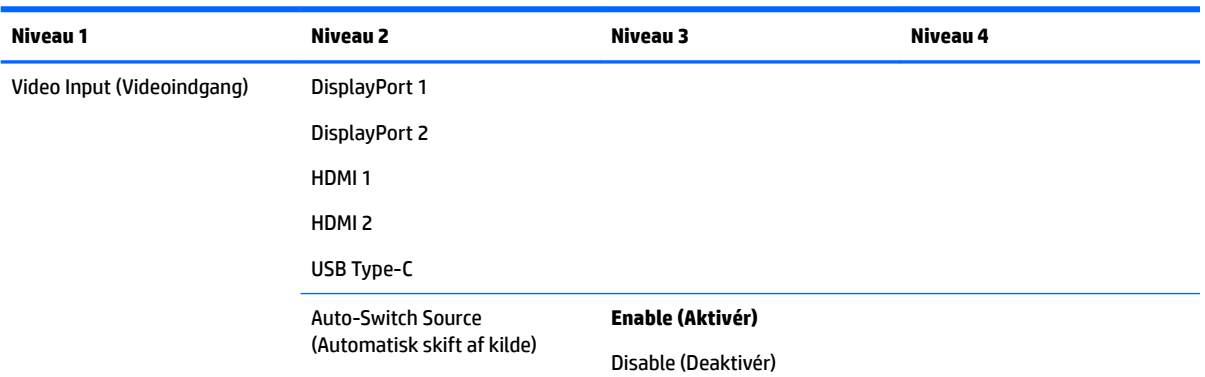

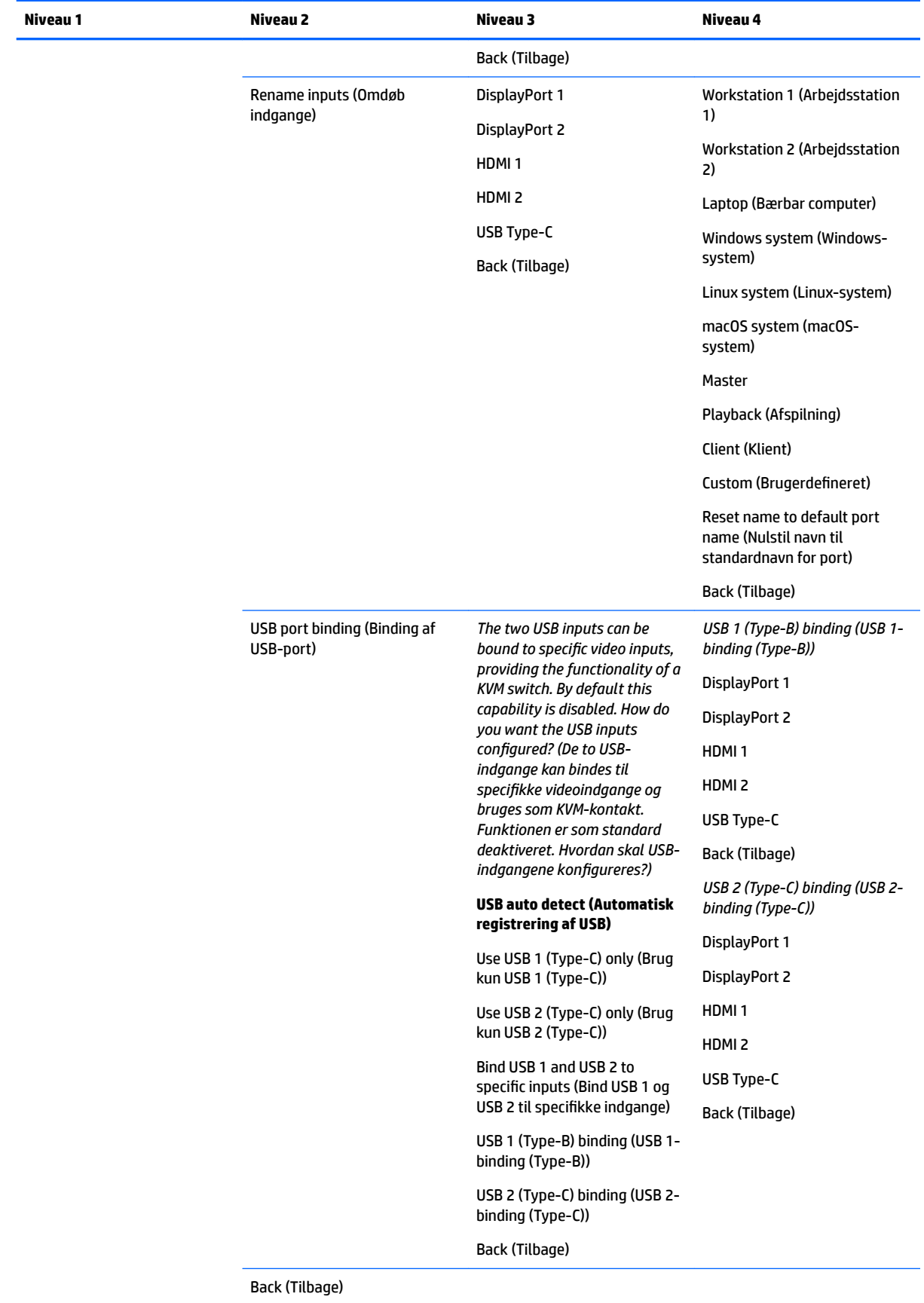

# **Menu til justering af billede**

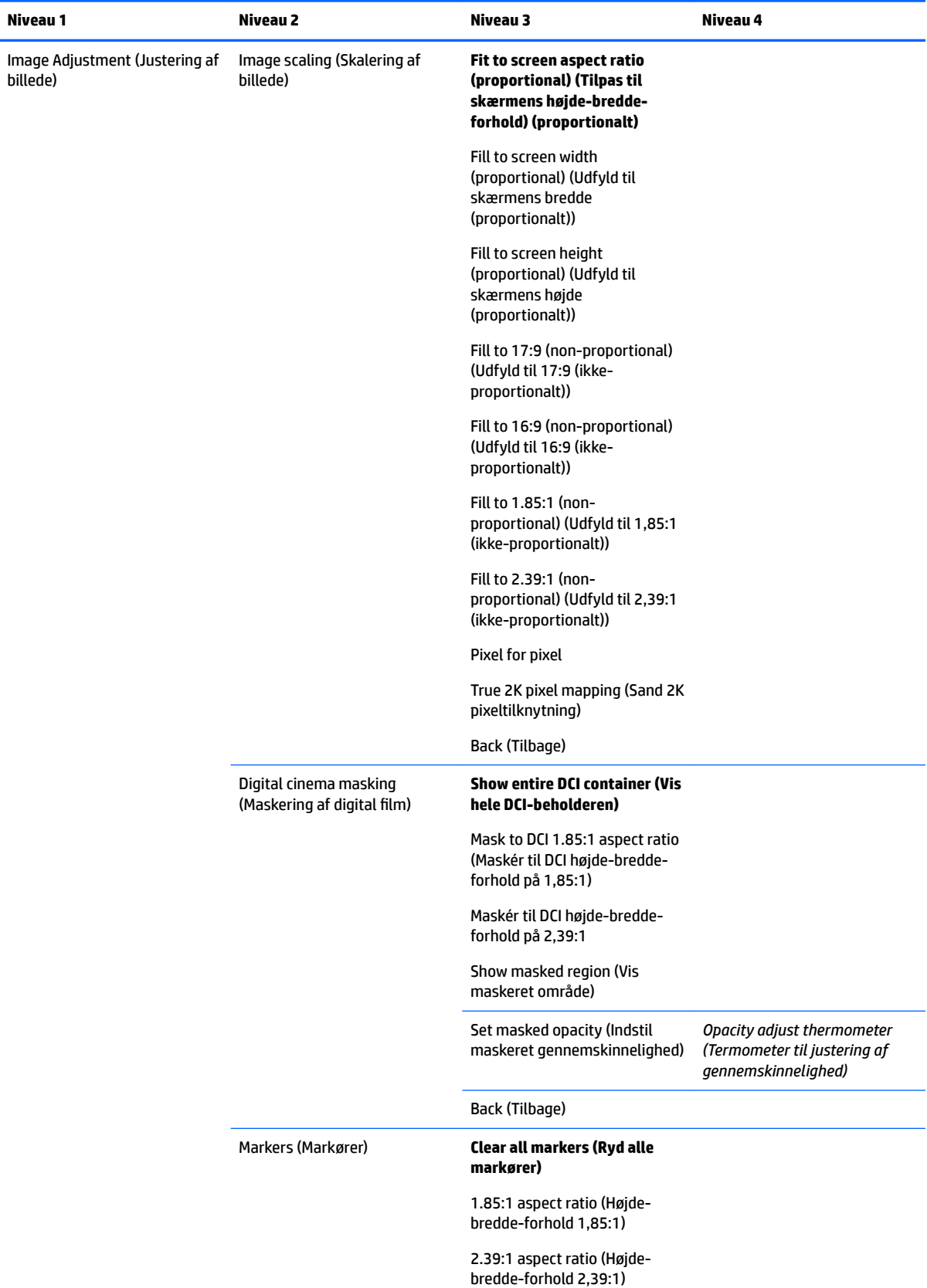

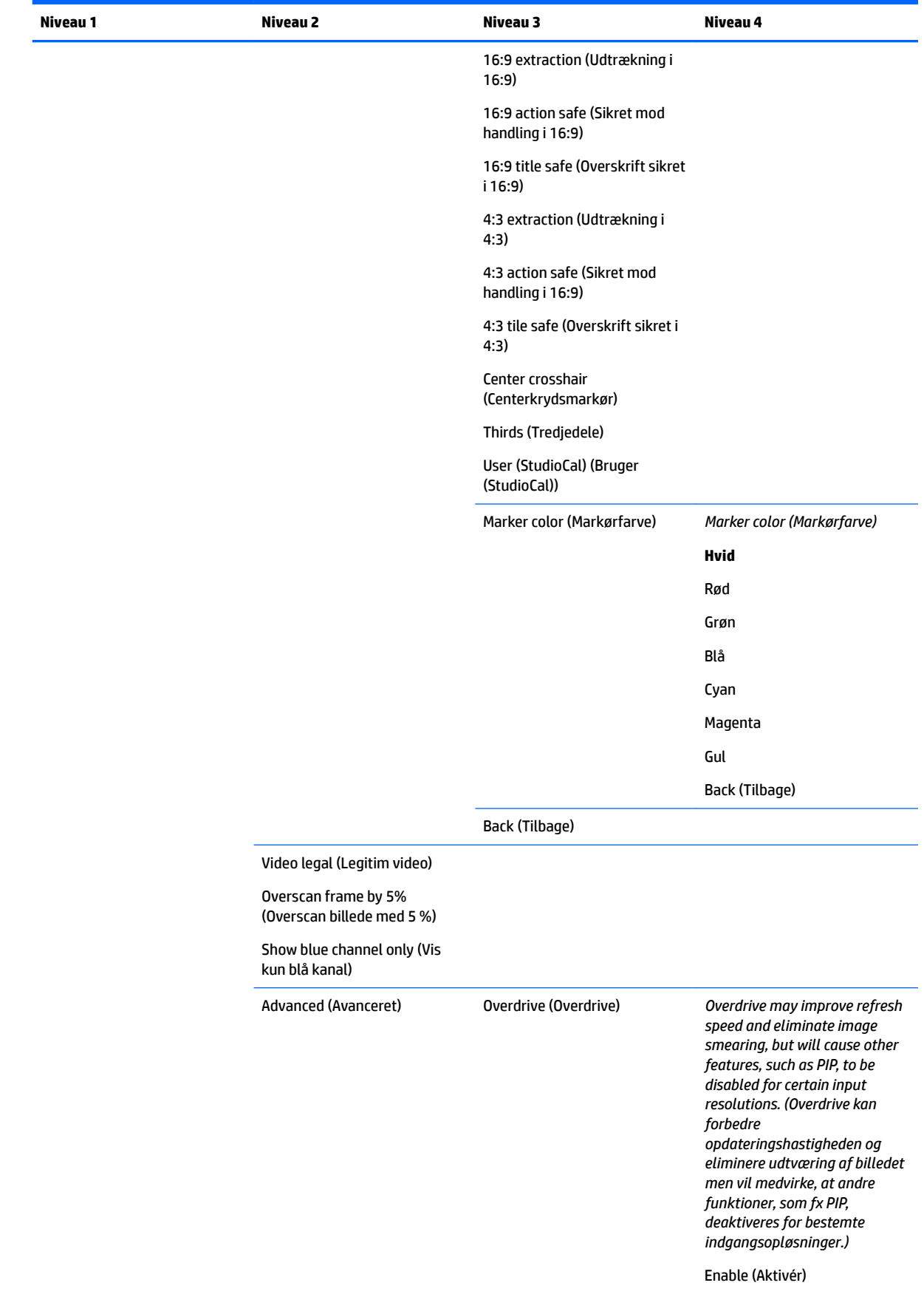

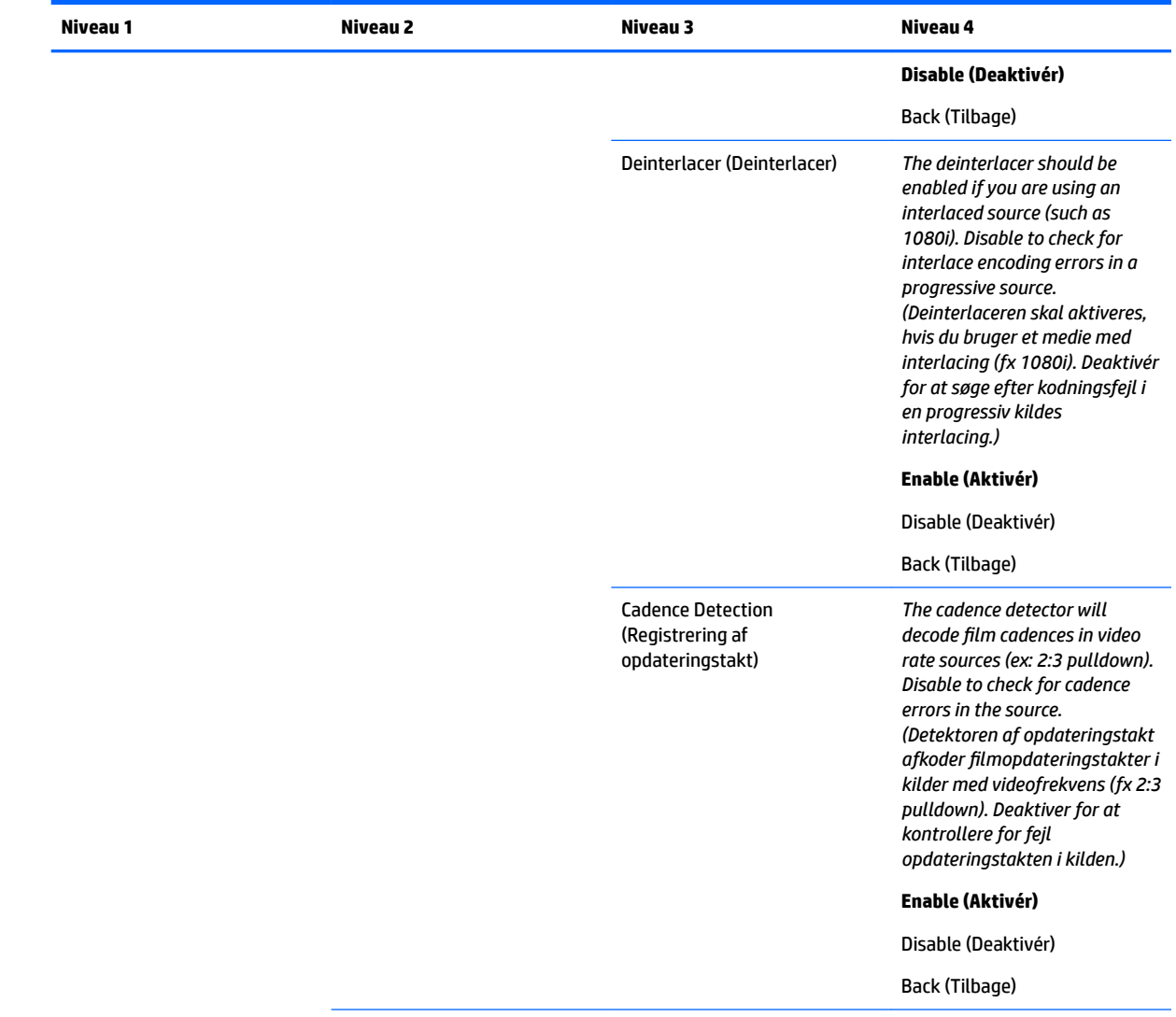

Back (Tilbage)

# **Opdelings-/PIP-kontrolmenu**

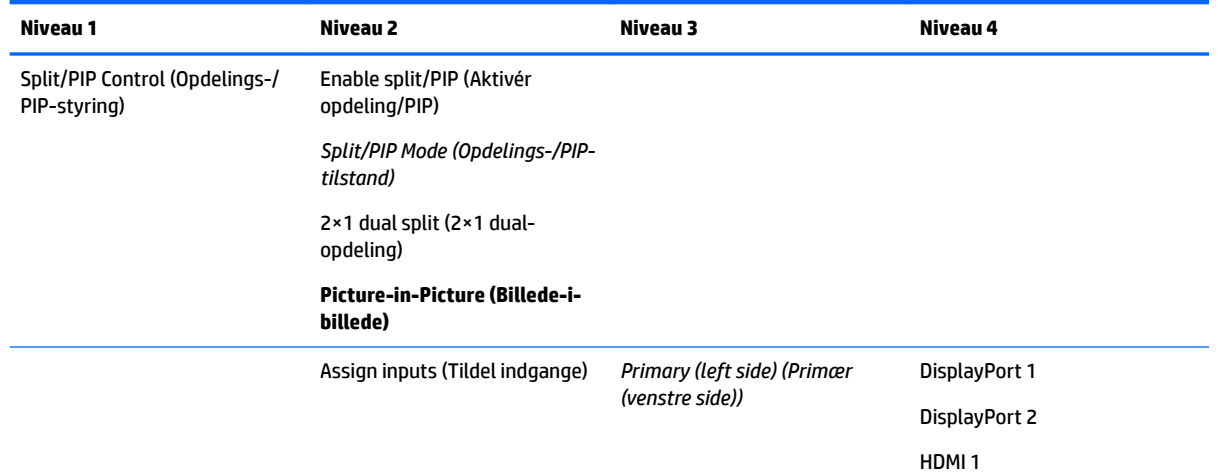

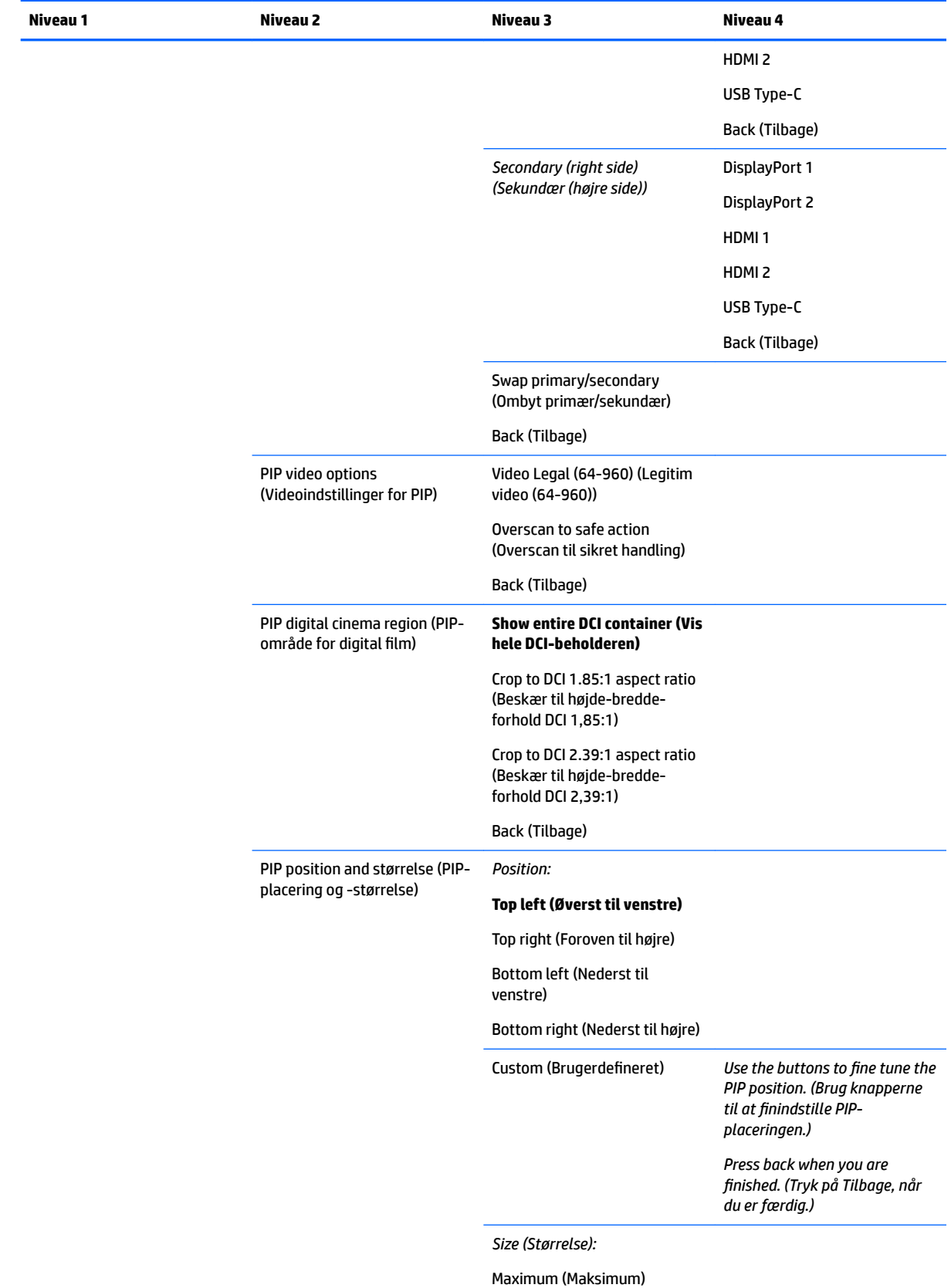

**Standard**

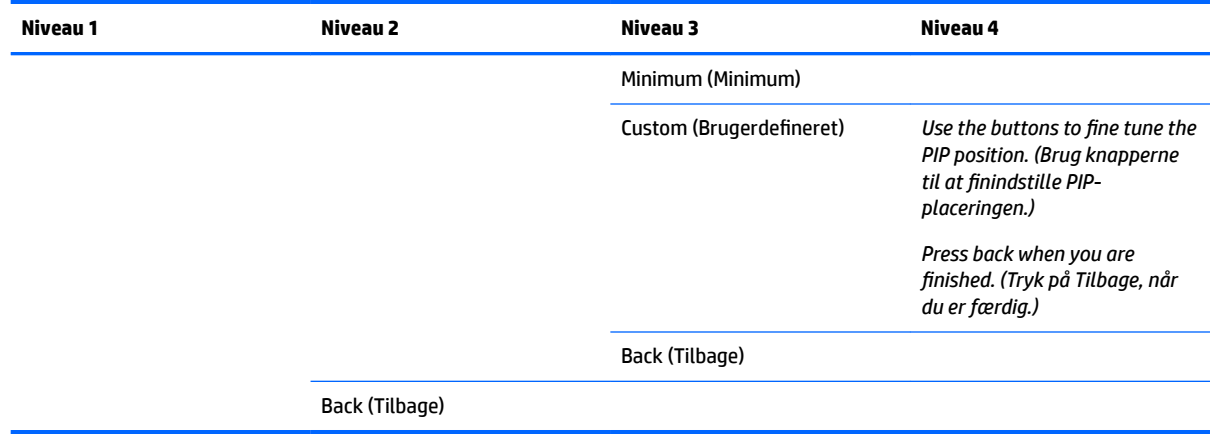

# **Indlæs/gem brugerforudindstilling**

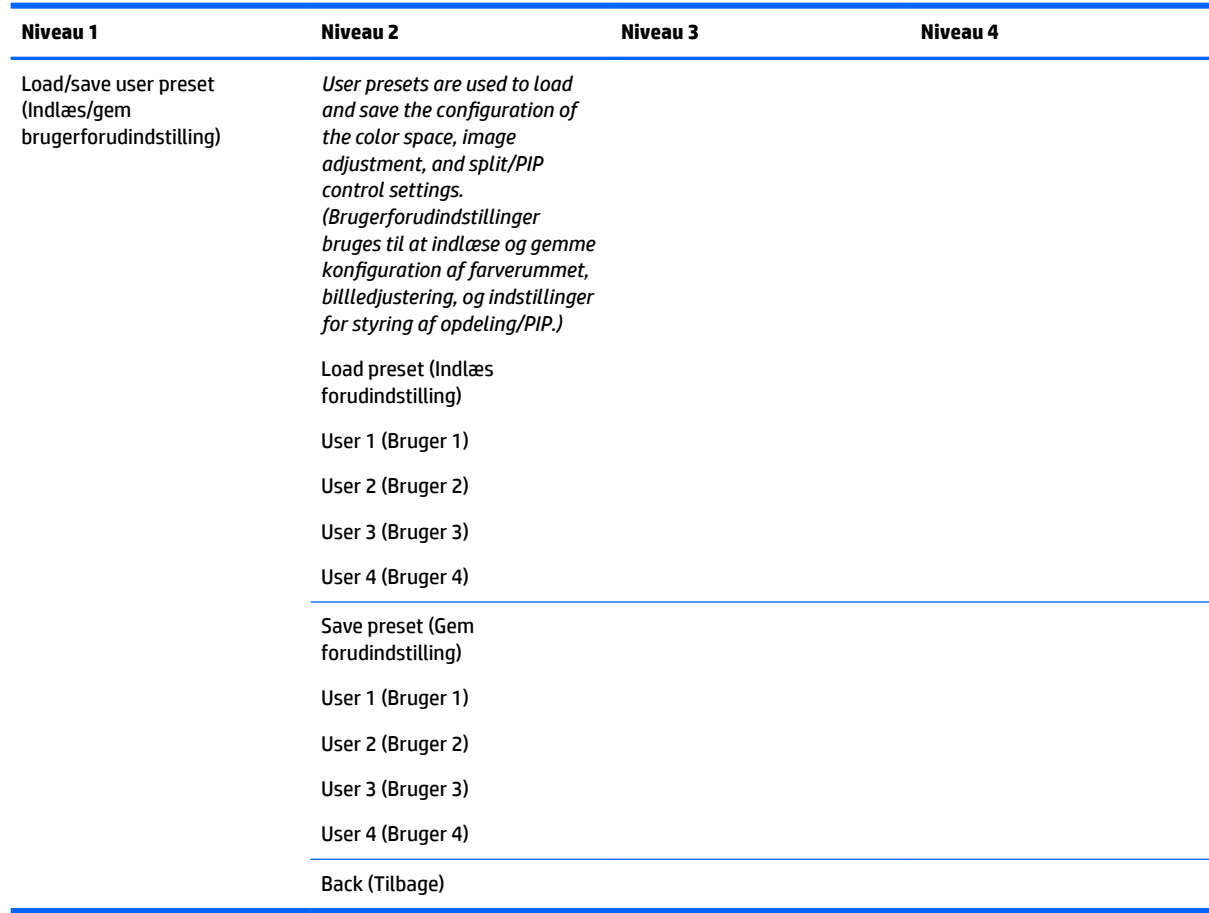

## **Kalibrering**

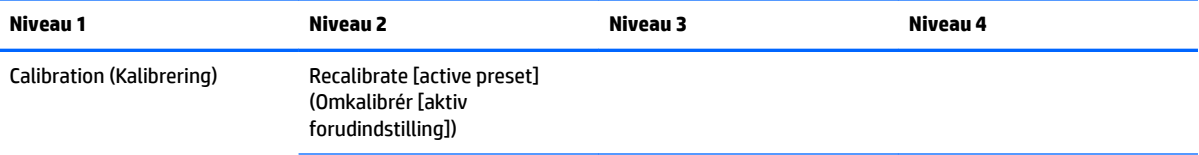

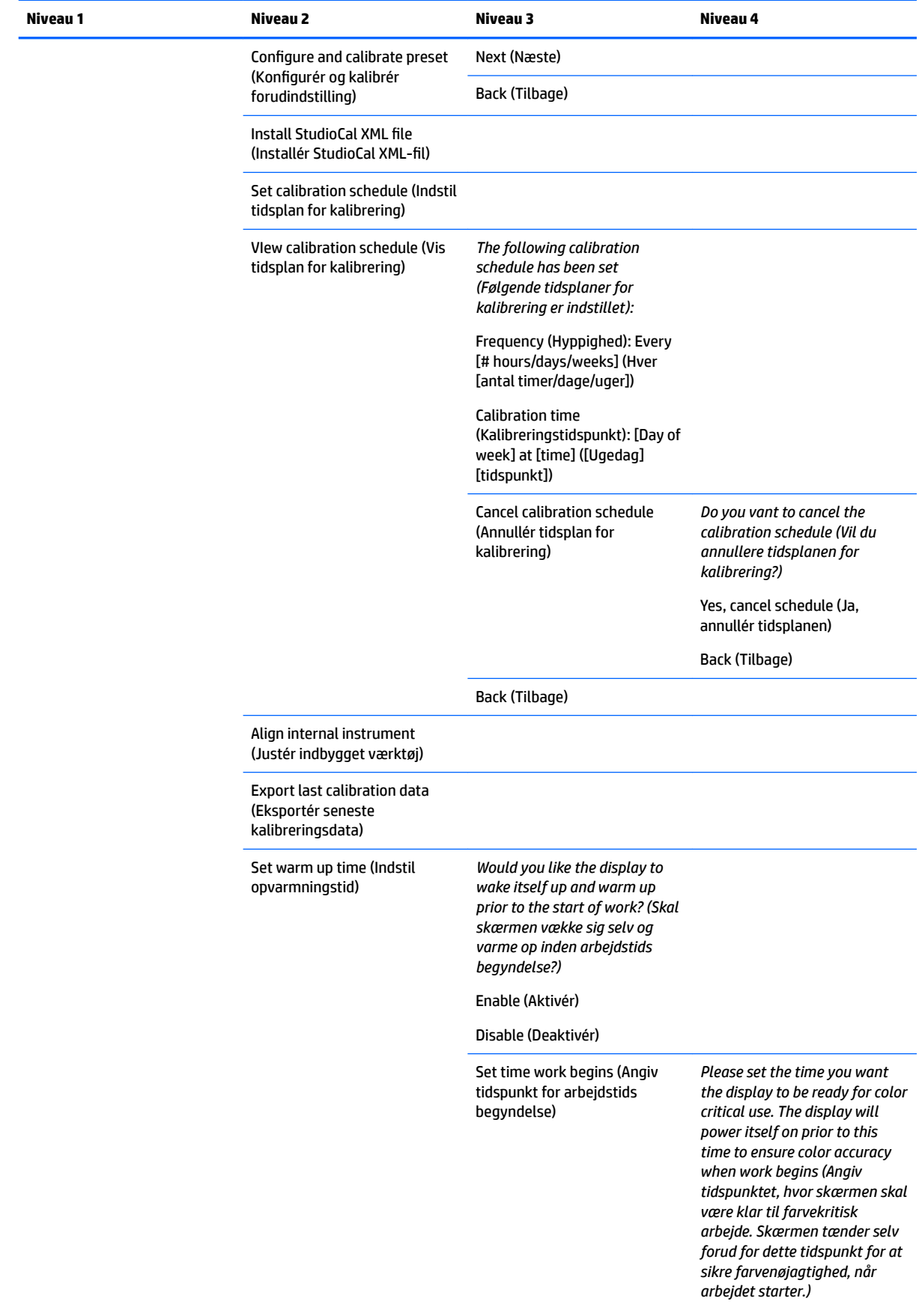

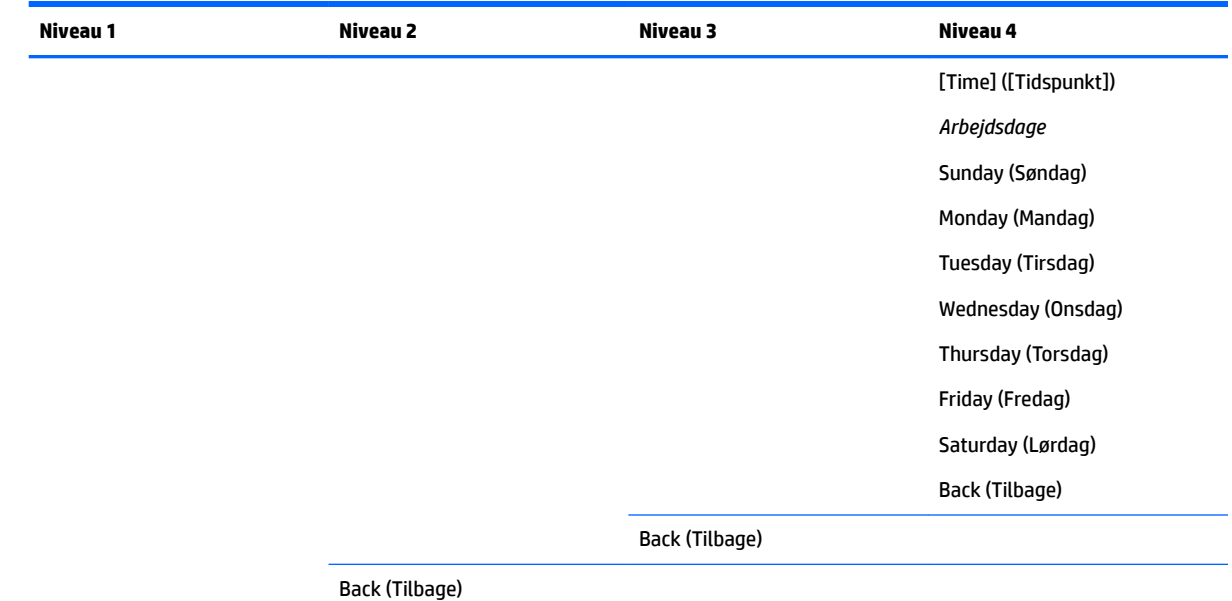

## **Menuen Sprog**

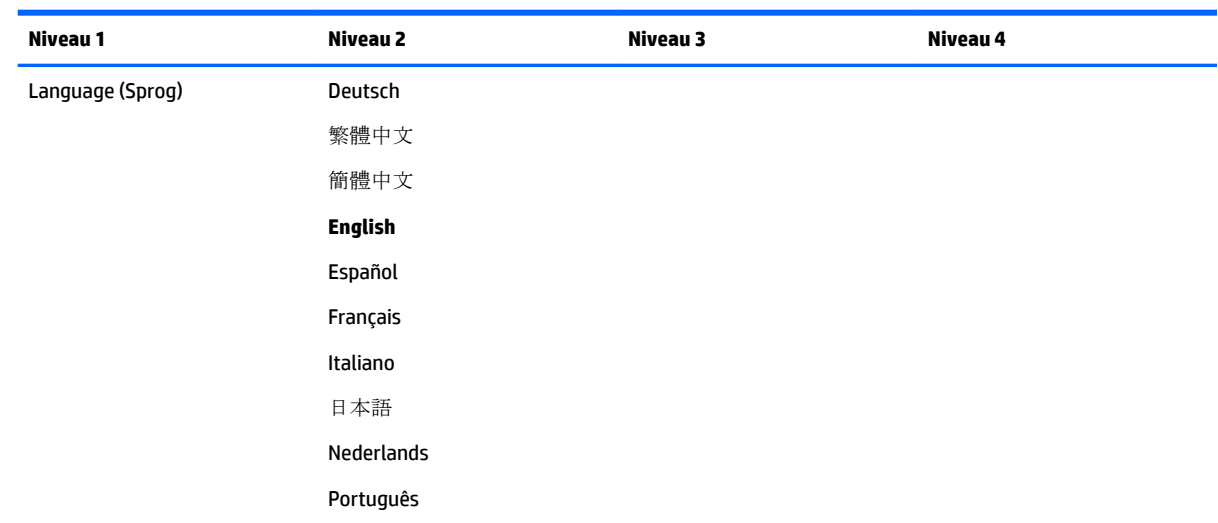

## **Menuen Administration**

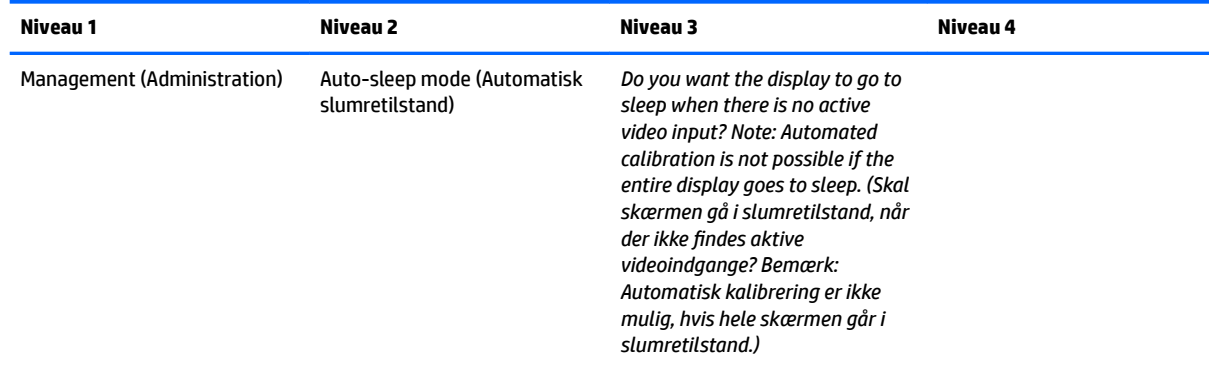

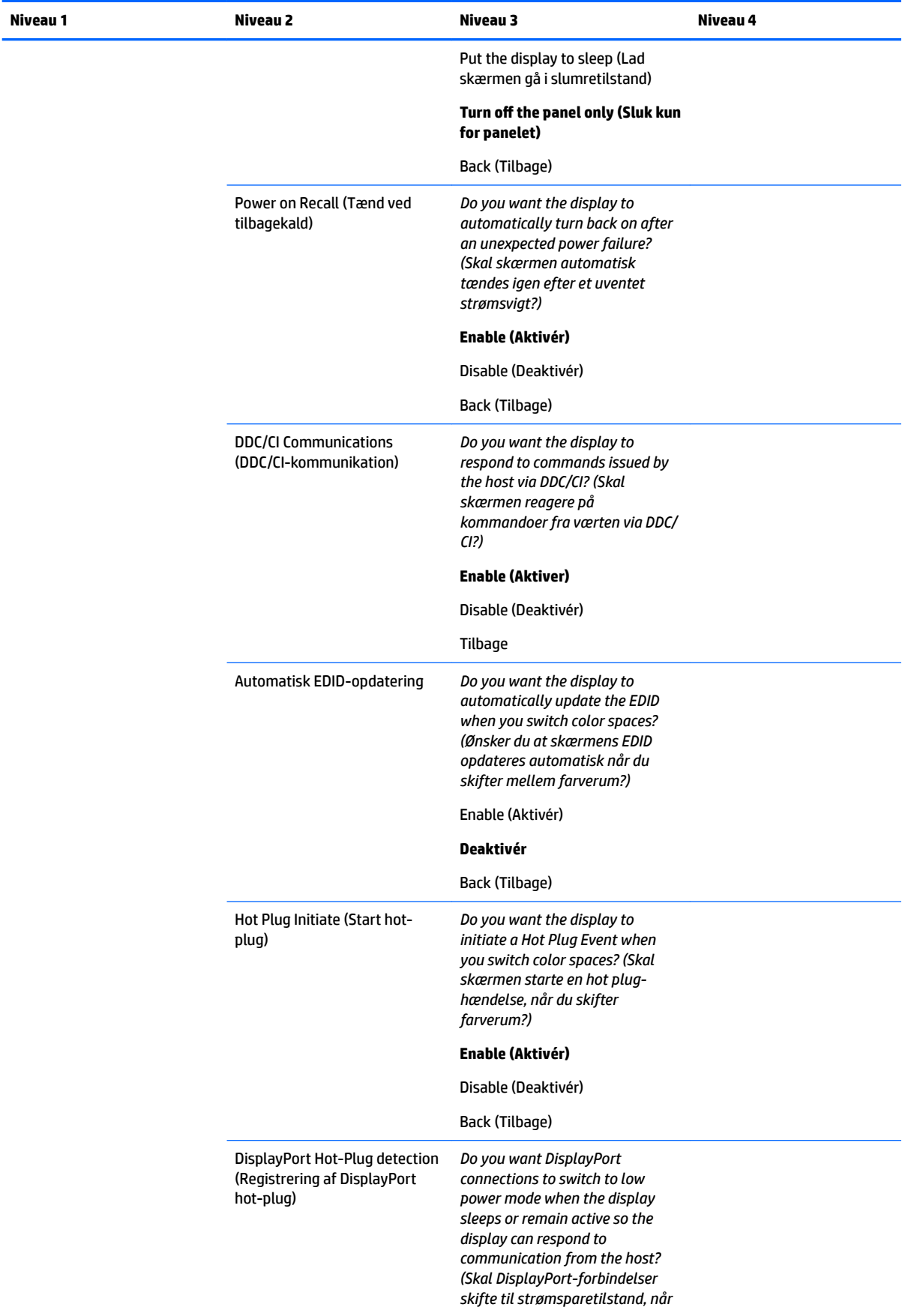

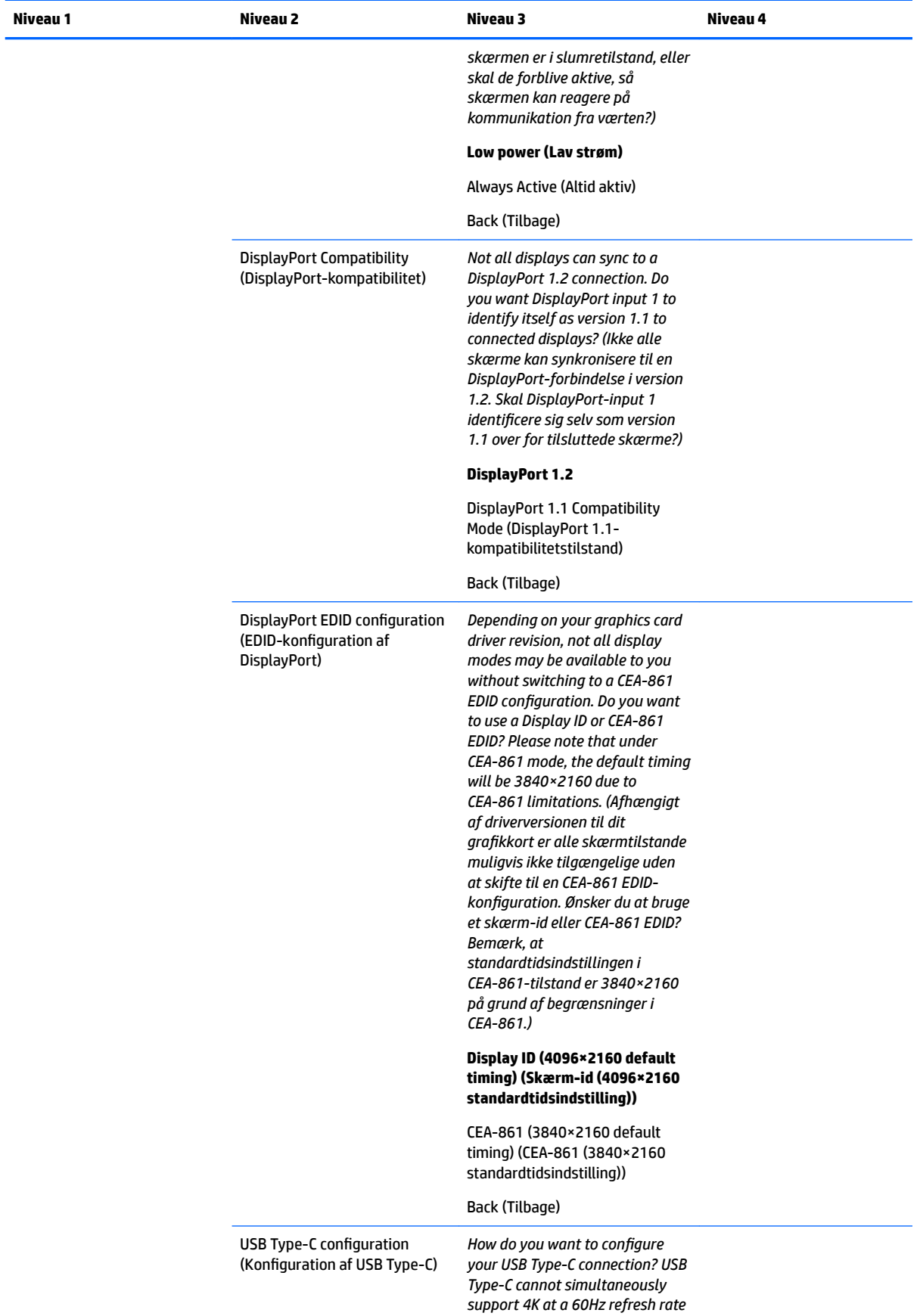

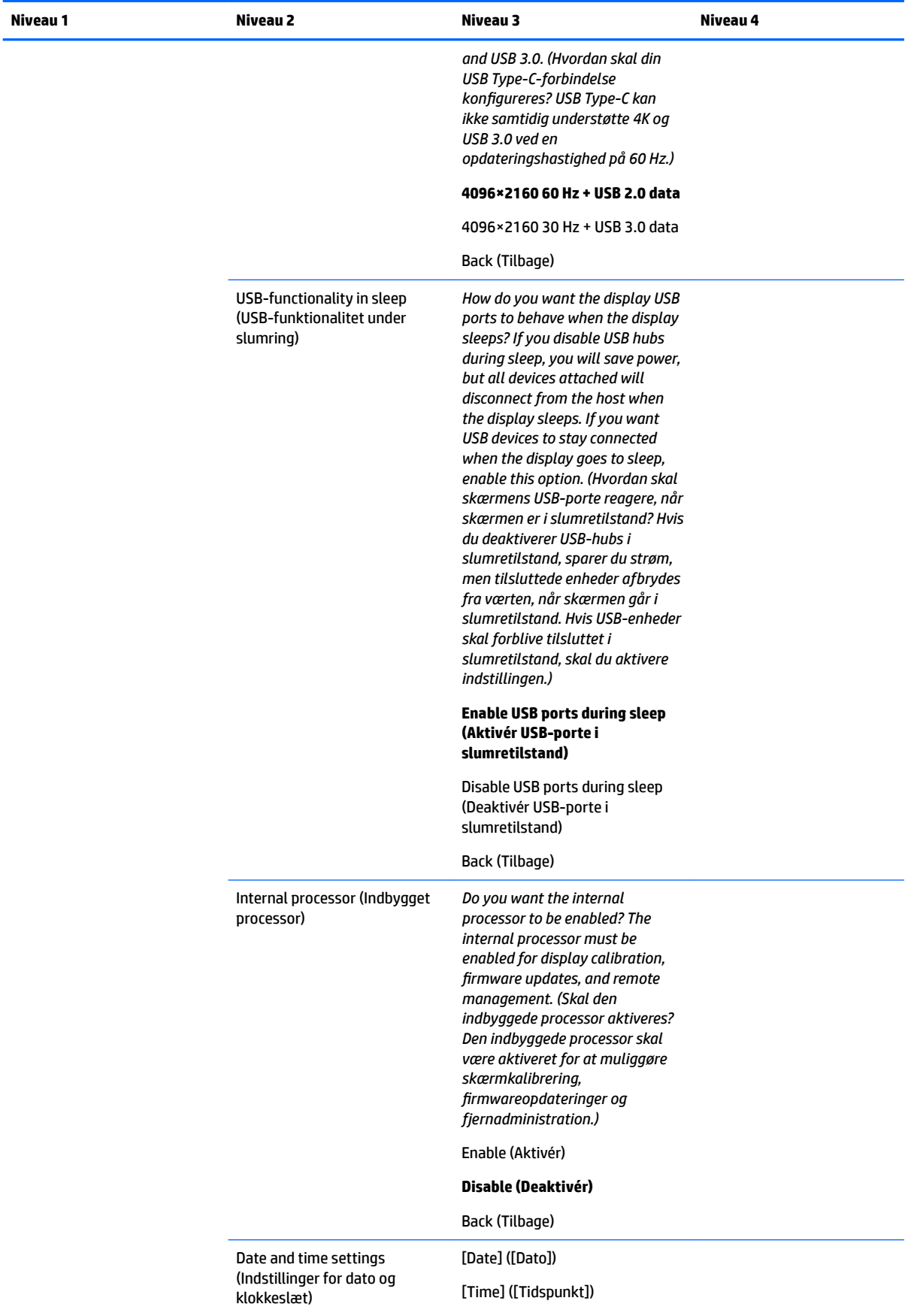

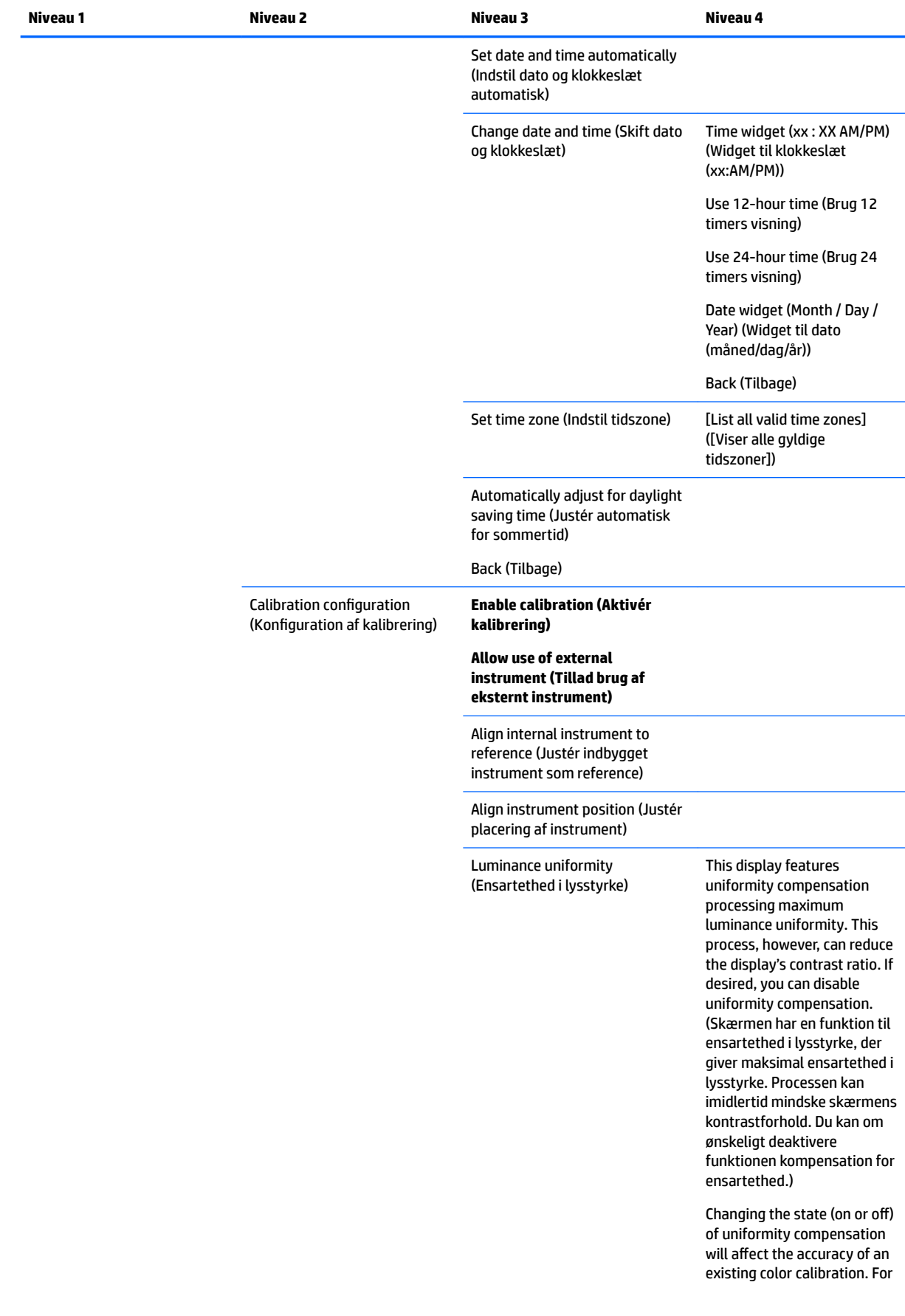

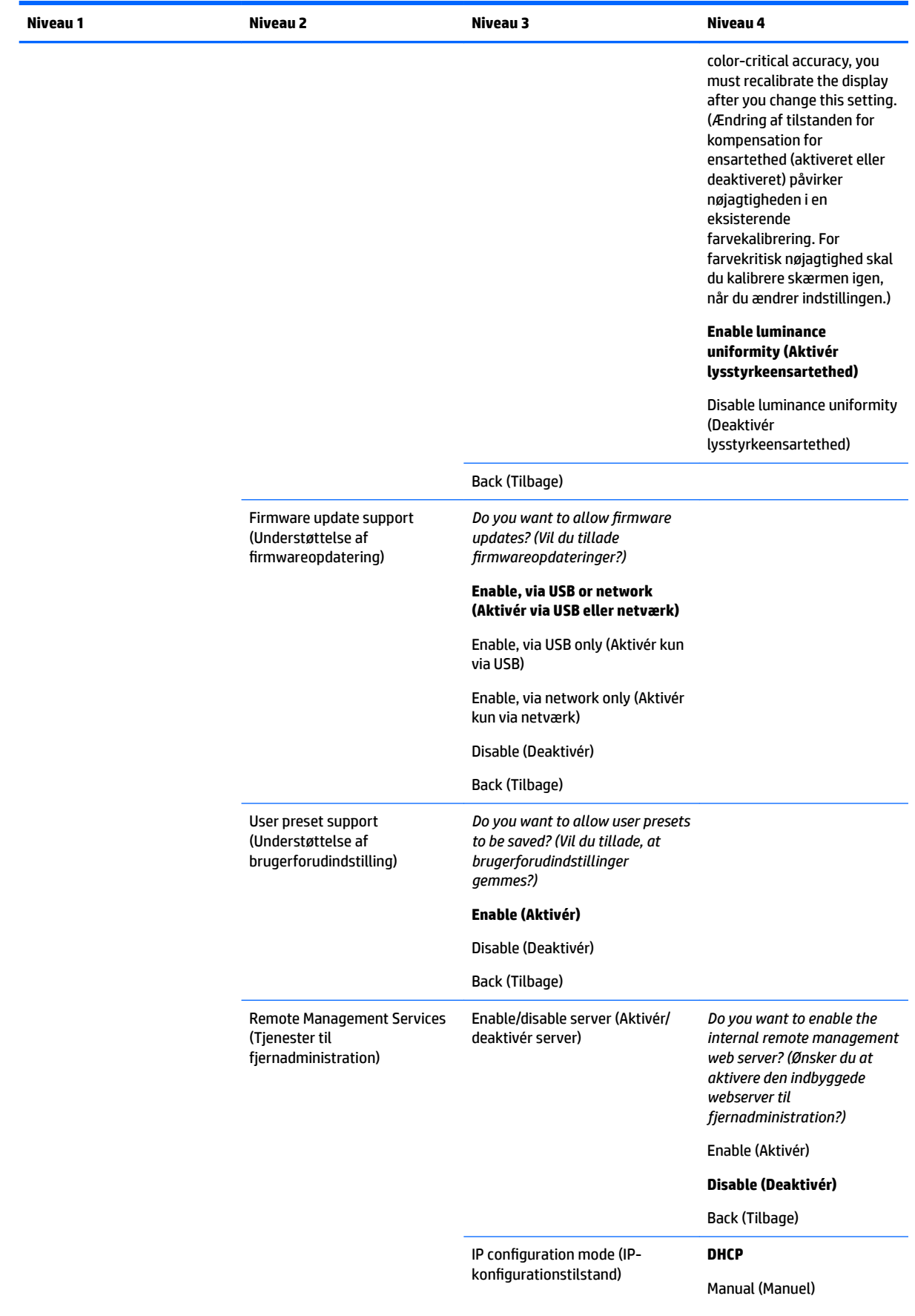

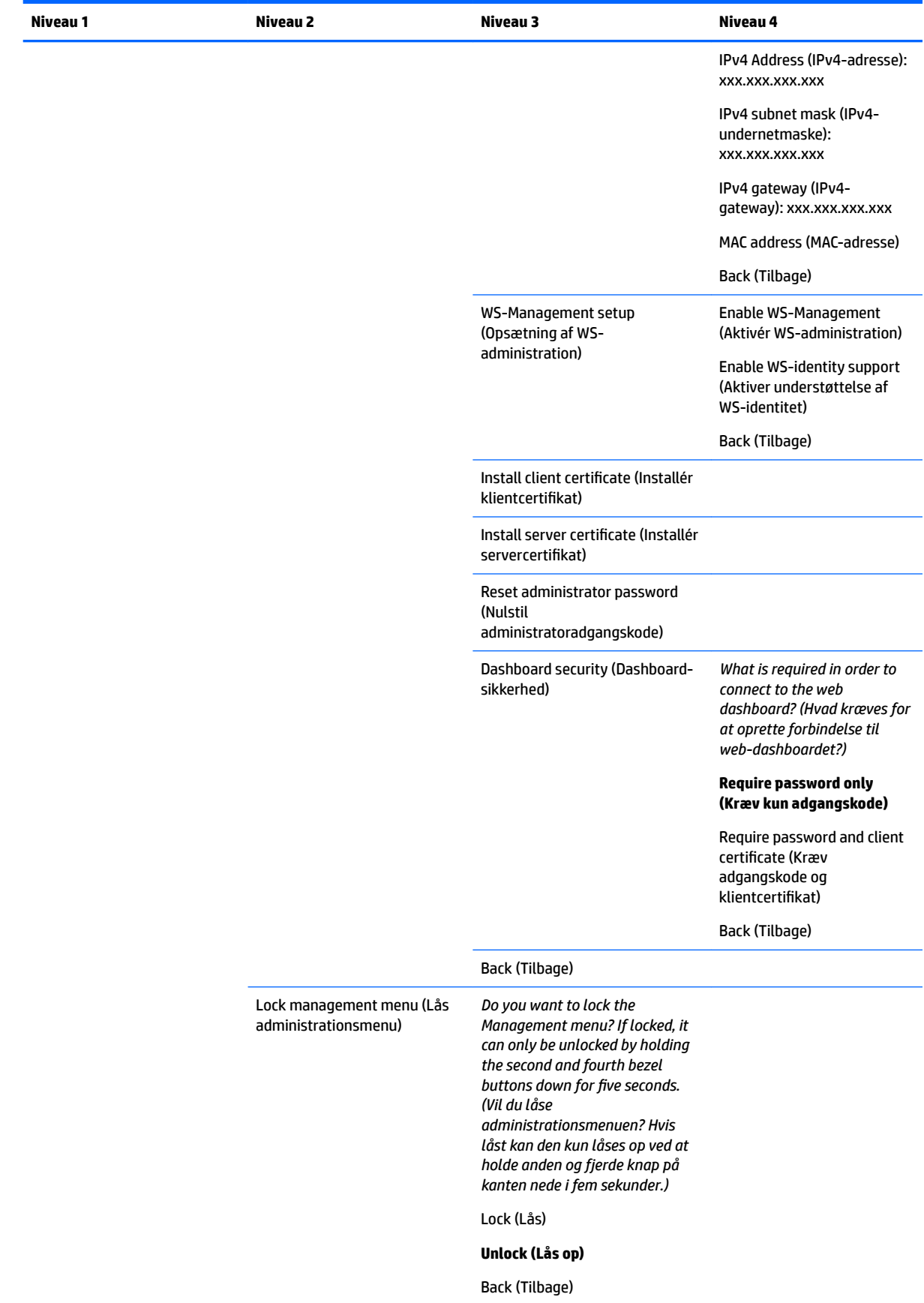

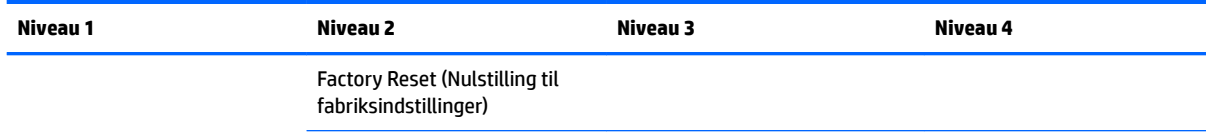

Back (Tilbage)

# **Menu and message control menu (Menu til styring af menu og meddelelser)**

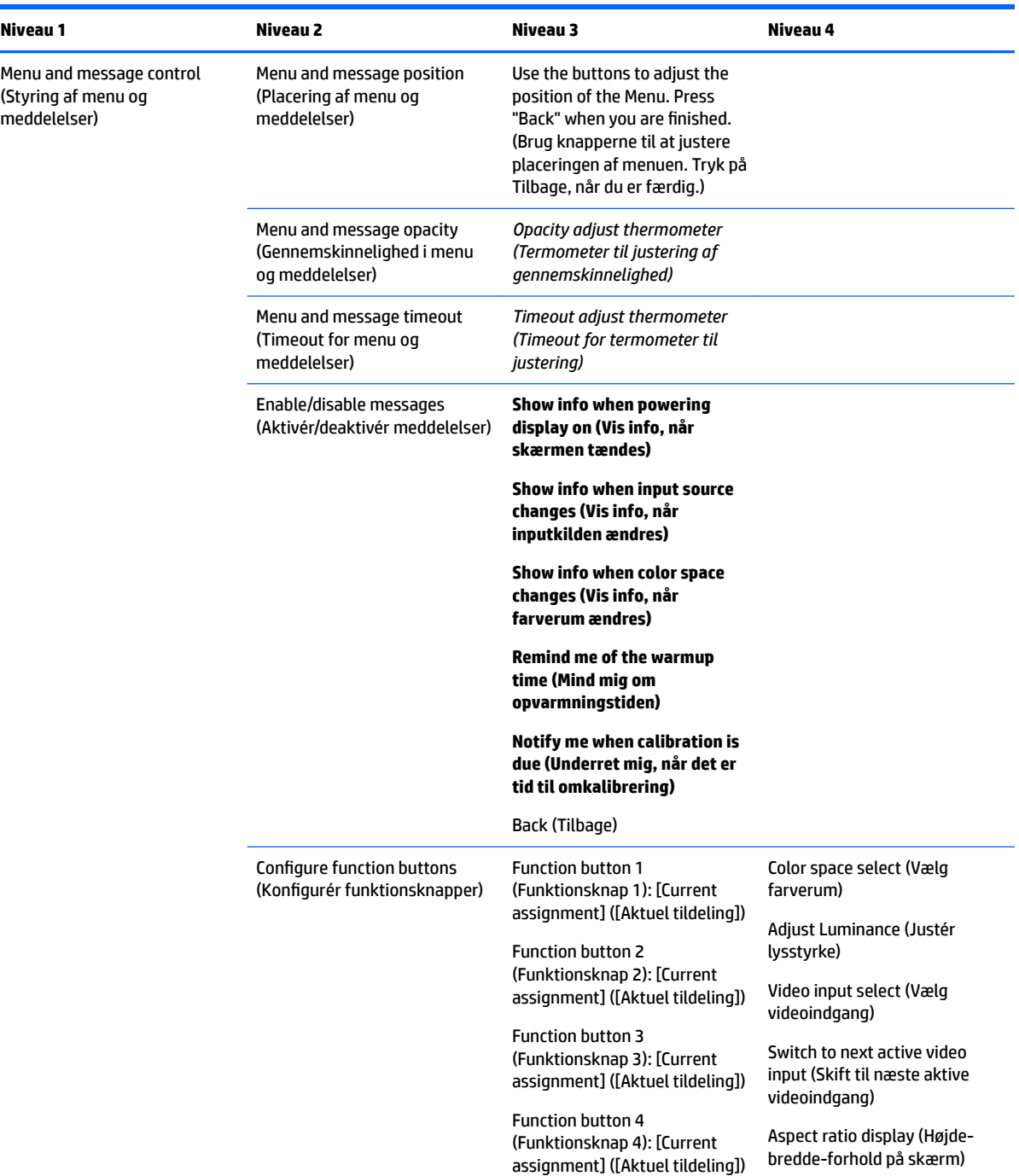

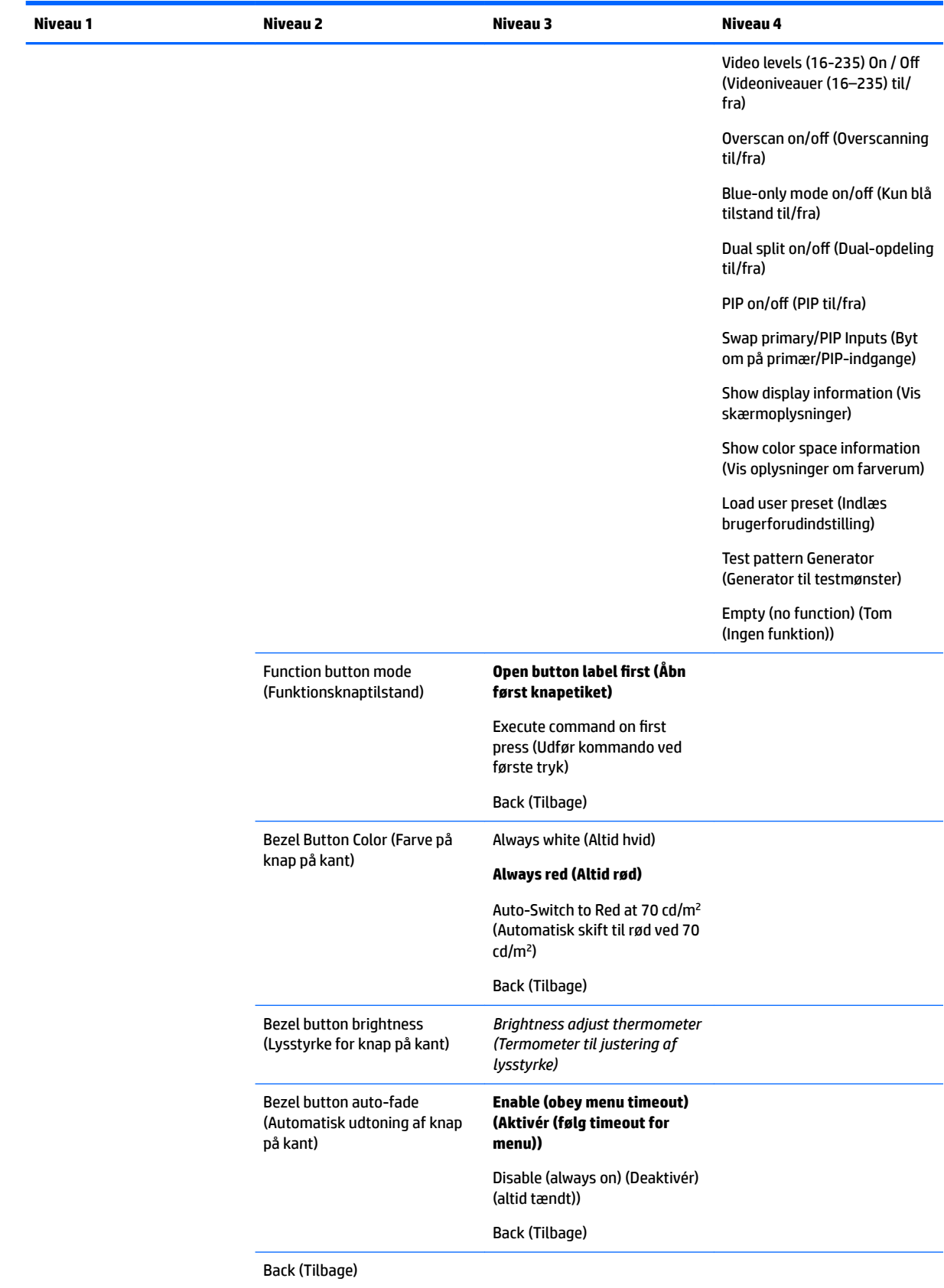

## **Oplysninger**

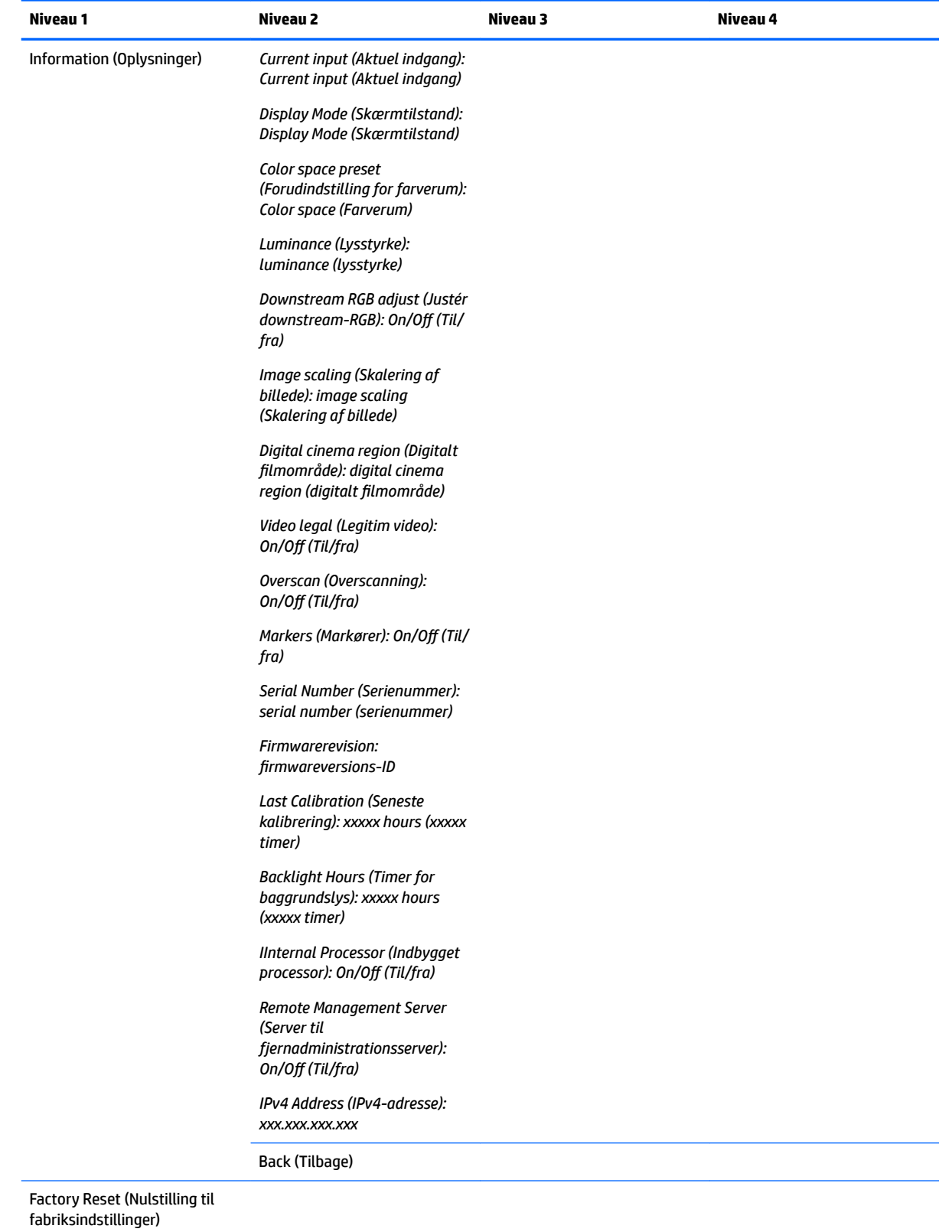
# **Automatisk EDID-opdatering**

Som standard opdateres skærmens EDID automatisk når du skifter farverum.

Hvis automatisk EDID-opdatering er aktiveret, opdateres EDID for alle indgange, hver gang du skifter til en ny indstilling for farverum. Hvis automatisk EDID-opdatering er deaktiveret, indstilles alle indgange til fabriksstandardværdierne for det oprindelige farverum.

Du kan aktivere eller deaktivere automatisk EDID-opdatering i OSD:

- **1.** Tryk på en af knapperne på højre side af forkanten for at aktivere knapperne.
- **2.** Tryk på knappen **Open Menu** (Åbn menu) for at åbne OSD-menuen.
- **3.** I OSD-menuen skal du vælge **Management** (Administration) > **Auto EDID Update** (Automatisk EDIDopdatering) og derefter enten vælge **Enable** (Aktivér) eller **Disable** (Deaktivér).

# **3 Kalibrering af skærm**

Skærmen er farvekritisk, så den kan kalibreres for at overholde dine produktionskrav og omkalibreres for at opretholde farvenøjagtigheden. Skærmen er selv-kalibreret, og alle kalibreringsalgoritmer afvikles internt. Der kræves ingen værtsbaseret software. Skærmen har også et indbygget XYZ-kolorimeter, der gør enkeltstående kalibrering mulig. Foretrækker du at bruge et eksternt instrument, understøttes en lang række måleinstrumenter fra tredjepart. Skærmens kalibreringsfunktionalitet giver mulighed for en lang række forskellige kalibreringsstrategier, herunder on-demand og planlagt automatisk kalibrering.

# **Fabrikskalibrering**

Skærmen er farvekalibreret fra fabrikken og har syv fabrikskalibrerede farveforudindstillinger designet til at give standardkonfigurationer for en lang række arbejdsprocesser og brugerprojekter. Alle forudindstillinger kan omdefineres og kalibreres til overholdelse af specifikke krav. Følgende tabel indeholder farveforudindstilllingerne samt oplysninger om deres konfiguration.

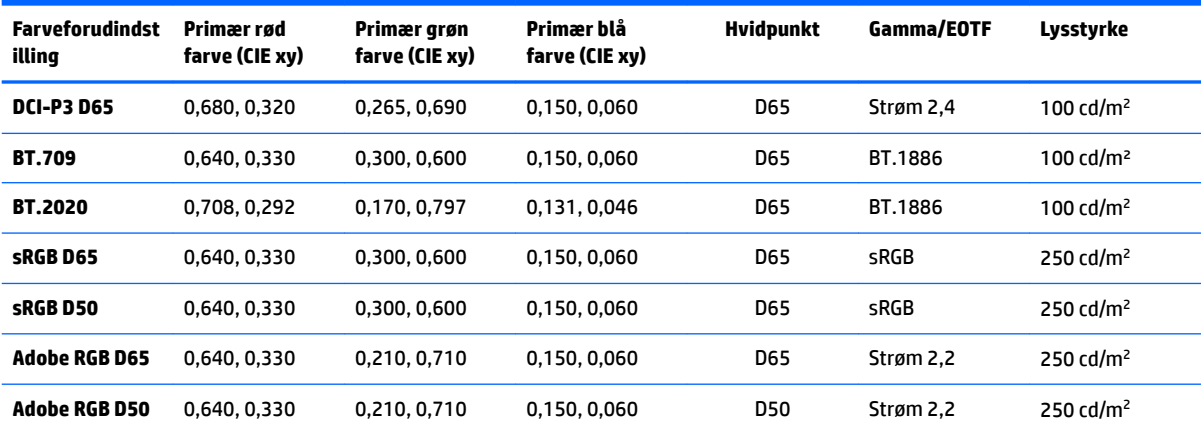

**BEMÆRK:** Skærmen leveres med en fabriksstandardindstilling i DCI-P3 D65 i stedet for en teaterforudindstilling i DCI-P3. Det betyder, at den har et andet hvidpunkt, lysstyrke og gamma sammenlignet med teaterstandarder. Den forudindstillede definition blev foretaget efter drøftelser med større VFX- og animationsstudioer, der viste, at det var den typiske konfiguration brugt af kunstnere. En teaterforudindstilling i DCI-P3 kan imidlertid oprettes ved hjælp af kalibreringskommandoer. Desuden medfølger et script til en teaterkalibrering i DCI-P3 i StudioCal XML-eksemplerne på den optiske disk. Scriptet omkalibrerer fabriksforudindstillingen i DCI-P3 D65 til en teaterforudindstilling i DCI-P3.

# **Forberedelse af kalibrering**

Brugerkalibrering giver dig mulighed at definere en farveforudindstilling ved angivelse af kalibreringsmål (primære farver, hvidpunkt, gamma/EOTF og højeste lysstyrke) og derefter kalibrering af forudindstillingen til målene. Brugerkalibrering kan udføres på mange forskellige måder, herunder ved valg af indstillinger fra OSD-menuerne eller oprettelse af et kalibreringsscript. Vi omtaler metoderne i detaljer senere i brugervejledningen. Lad os først fastslå nogle grundbegreber.

# **Aktivering af den indbyggede processor**

Den indbyggede processor i skærmen er deaktiveret ved leveringen. Det er for at reducere skærmens energiforbrug og overholde kravene til strømforbrug i visse lande. Kalibrering kan ikke udføres, før den indbyggede processor er aktiveret.

**TIP:** For at fastslå om processoren er deaktiveret, skal du se på hovedmenuen i OSD-menuen. Hvis menuen til kalibrering ikke er tilgængelig, er processoren deaktiveret.

Aktivering af den indbyggede processor:

- **1.** Tryk på en af knapperne på forkanten for at vise knappernes etiketter, og tryk derefter på knappen **Open Menu** (Åbn Menu) for at åbne OSD.
- **2.** Vælg **Management** (Administration), og vælg derefter **Internal processor** (Indbygget processor).
- **3.** Vælg **Enable calibration** (Aktivér kalibrering) for at aktivere processoren.
- **4.** Tryk på knappen **Exit** (Afslut) for at lukke OSD-menuen.

Vente ca. et minut, indtil processoren er startet helt, før du forsøger en kalibrering.

### **Aktivering af kalibrering og eksterne instrumenter**

Kalibrering er aktiveret som standard, og både indbyggede og eksterne instrumenter kan bruges. Dette kan ændres i menuen Management (Administration). Hvis du har aktiveret den indbyggede processor og ikke kan kalibrere, kan kalibrering være deaktiveret på din skærm.

Aktivering eller deaktivering af kalibrering:

- **1.** Tryk på en af knapperne på forkanten for at vise knappernes etiketter, og tryk derefter på knappen **Open Menu** (Åbn Menu) for at åbne OSD.
- **2.** Vælg **Management** (Administration), og vælg derefter **Calibration Configuration** (Konfiguration af kalibrering).
- **3.** Vælg **Enable** (Aktivér) for at slå kalibrering til eller fra.
- **4.** Tryk på knappen **Exit** (Afslut) for at lukke OSD-menuen.

Du kan også styre, om eksterne instrumenter kan kalibreres. Se [Brug af eksterne måleinstrumenter](#page-82-0) [på side 73](#page-82-0) for flere oplysninger om eksterne instrumenter.

Aktivering eller deaktivering af brugen af eksterne instrumenter:

- **1.** Tryk på en af knapperne på forkanten for at vise knappernes etiketter, og tryk derefter på knappen **Open Menu** (Åbn Menu) for at åbne OSD.
- **2.** Vælg **Management** (Administration), og vælg derefter **Calibration Configuration** (Konfiguration af kalibrering).
- **3.** Vælg **Allow use of external instruments** (Tillad brug af eksterne instrumenter) for at slå understøttelse af eksterne instrumenter til eller fra.
- **4.** Tryk på knappen **Exit** (Afslut) for at lukke OSD-menuen.

### **Kalibreringsmiljø**

Det anbefalede kalibreringsmiljø varierer afhængigt af instrumentet, der bruges til kalibrering. Hvis du bruger det indbyggede kolorimeter eller et instrument med direkte kontakt som fx Klein K10-A eller X-Rite i1Display eller i1Pro, anbefaler HP, at du kalibrerer i svag belysning uden direkte lys på skærmen. Hvis du kalibrerer med et instrument uden kontakt såsom et Photo Research-spektroradiometer, anbefaler HP, at du kalibrerer i et helt mørklagt rum, eller at du bruger et mørkt, lukket miljø som fx en kalibreringskasse.

For at kalibrere flere skærme anbefaler HP, at du finder et lyskontrolleret område, hvor kalibreringerne kan udføres. Område skal gøre det muligt at opstille og opvarme flere skærme før kalibreringen. Hvis du bruger et instrument på en fast trefod, som det er almindelig for instrumenter fra Photo Research, anbefaler HP, at du opstiller én skærm, så den er korrekt placeret i forhold til instrumentet, og derefter markerer skærmens

placering på bordet/bænken eller bruger et monteringsstativ. Dette giver dig mulighed for at placere alle skærme i den korrekte måleplacering.

#### **Kalibreringsfrekvens**

Skærmens avancerede IPS-panel i skærmen er meget stabil, men lysdioderne i alle baggrundslys bliver svagere med tiden. Generelt skal du regne med, at den højeste lysstyrke i et moderne lysdiodepanel mindskes med 1% for hver 1.000 timers brug. Da skærmen har både blå og røde lysdioder, kan den differentierede dæmpning af lysdioderne resultere i et mindre farveskift. Mange brugere oplever dog ikke et farveskift selv efter mere end 2.000 timer eller mere mellem kalibreringer.

Når skærmen har et indbygget kalibreringsværktøj, kan du beslutte at kalibrere oftere. Hyppigheden for kalibrering for din virksomhed bør afgøres lige så meget ud fra et komfortniveau som noget andet. Skærmen kan indstilles til automatisk kalibrering efter en brugerdefineret tidsplan. Det gør regelmæssige omkalbreringer nemmere.

### **Vis opvarmning ved koldstart**

Lysdioderne i skærmens baggrundslys kræver en stabiliseringsperiode,, før skærmen kalibreres. HP anbefaler, at skærmene varmer op således, at baggrundslyset kan stabiliseres. Skærmens indbyggede timer er konfigureret til at advare dig, hvis du forsøger at kalibrere inden for 30 minutter efter tænding af skærmen. Opvarmningstiden blev fastsat efter gennemførelse af tidsmålinger på skærmen fra en koldstart. Hvidpunkt samt primære og sekundære farver blev målt hvert minut med et PR-740 spektroradiometer fra Photo Research. ColorChecker-mønstre måltes hver femte minut, fordi alle målinger ikke kunne afsluttes på ét minut med PR-740.

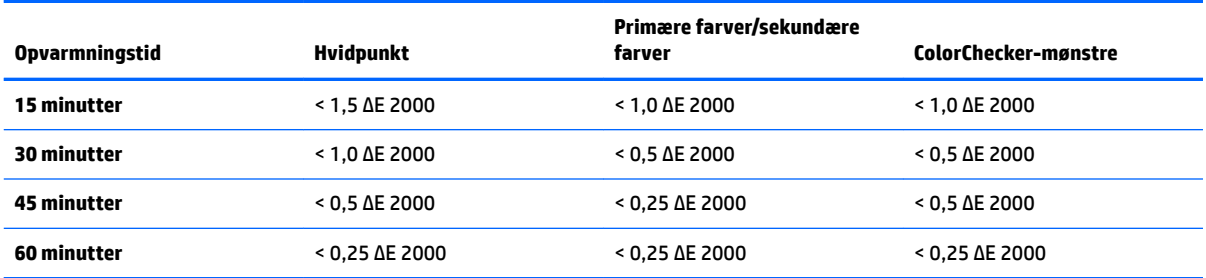

Som reference viser følgende tabel skærmnøjagtigheden, udtrykt som ΔE 2000, på forskellige opvarmingstidspunkter fra koldstarten.

Skærmen kan opvarmes automatisk starten af dagen for at sikre, at den er klar til farvekritisk arbejde, når kunstneren sætter sig ved bordet. Indstillingen opvarmer skærmen i 30 minutter og sikrer, at skærmnøjagtigheden er under 1,0 ΔE 2000.

Opsætning af skærmen til automatisk opvarmning:

- **1.** Tryk på en af knapperne på forkanten for at vise knappernes etiketter, og tryk derefter på knappen **Open Menu** (Åbn Menu) for at åbne OSD.
- **2.** Åbn menuen **Calibration** (Kalibrering).
- **3.** Vælg **Set warm up time** (Indstil opvarmningstid).
- **VIGTIGT:** Du skal indstille det indbyggede ur for at angive en tidsplan for kalibrering. For at indstille uret skal du gå til **Management** (Administration) > **Time and date settings** (Indstillinger for klokkeslæt og dato).
- **4.** Vælg **Enable** (Deaktivér).
- **5.** Vælg **Set time work begins** (Indstil klokkeslæt for arbejdstids start).
- **6.** Indstil klokkeslæt og dage i ugen, hvor skærmen skal begynde opvarmningen.
- **7.** Tryk på knappen **Exit** (Afslut) for at lukke OSD-menuen.

#### **Opvarmningstilstand**

For at gøre arbejdsprocessen, hvor flere skærme skal kalibreres eller omkalibreres i en enkelt session, nemmere, er skærmen forsynet med en standalone opvarmningstilstand. Tilstanden giver dig mulighed at opvarme Ʈere skærme uden at tilslutte dem til en værtscomputer. Skærmen opvarmes til lysstyrken, der er angivet i den aktuelle farveforudindstilling.

Aktivering af standalone opvarmningstilstand:

- **1.** Tilslut alle skærme til en strømkilde, og kontrollér, at hovedafbryderen på bagsiden af skærmen er i stillingen Til. Afhængigt af skærmkonfiguration kan skærmen tænde, så snart hovedafbryderen aktiveres.
- **2.** Tænd og sluk om nødvendigt skærmen igen med tænd/sluk-knappen på nederste højre forkant. Når du tænder første gang, starter den indbyggede hardware. Når du slukker igen, går hardwaren i slumretilstand.
- **3.** Hold den øverste knap på den nederste højre kant nede, og tryk derefter og slip den nederste knap på kanten. Når lysdioderne på kanten tændes, skal du slippe den øverste knap på kanten.

Skærmen går i opvarmningstilstand og begynder at skifte mellem hvid, rød, grøn, blå, cyan, magenta, og gul i fuld skærm. Hvis en aktiv kildeenhed er tilsluttet en af skærmindgangene, slukkes tilstanden burn-in og erstattes af kildens output. Hvis kilden frakobles, fortsætter opvarmningstilstanden, når kilden ikke længere findes.

**BEMÆRK:** For at deaktivere opvarmningstilstanden skal du tænde og slukke skærmen med tænd/slukknappen på kanten.

# **Stabilisering af baggrundslys efter ændring af lysstyrke**

Skærmens baggrundslys fungerer i en analoglignende jævnstrømstilstand, hvilket betyder, at spænding til lysdioderne ændres i takt med ændringen af lysstyrken på skærmen. Det kræver en periode med stabilisering af baggrundslyset, når der skiftes mellem lysstyrkeindstillinger. Det kan påvirke nøjagtigheden af kalibreringen, hvis skærmen fx opvarmedes ved en lysstyrke på 250 cd/m², og kalibreringen udførtes med en lysstyrke på 100 cd/m². Kalibreringen af hvidpunktet kunne have en fejlmargen på ikke mindre end 2,0 ΔE 2000.

Baggrundslyset skal bruge tid til at stabilisere på det nye lysstyrkeniveau. Målinger med PR-740 spektroradiometeret viser, at nøjagtigheden for hvidpunktet ligger inden for 0,002 CIE xy efter 10 minutter på det nye lysstyrkeniveau og inden for 0,001 CIE xy efter 15 minutter. For at opnå de bedste resultater anbefaler HP, at du lader baggrundslyset stabilisere på den ønskede lysstyrke før kalibreringen. Det kan gøres ved at kalibrere til den ønskede lysstyrke, vente 10-15 minutter og derefter kalibrere igen på den samme lysstyrke. Den anden kalibrering er langt mere nøjagtig end den første. Af samme grund skal du vente mindst 10 minutter, før du foretager kritiske farvevurderinger ved skift mellem forudindstillinger med meget forskellige lysstyrkeniveauer.

# **Metoder til brugerkalibrering**

Brugerkalibrering er en proces, hvor målene for kalibreringen (primære farver, hvidpunkt, gamma/EOTF og lysstyrke) angives og derefter beder skærmen om at kalibrere til disse mål. Der er tre hovedmetoder til brugerkalibrering.

Brug en skærmbaseret, menustyret kalibreringsprocedure

Indstillingen har standardvalg til kalibrering og er egnet til kalibrering til en enkelt bruger, når der ønskes standardfarverum med primære farver og gammaer/EOFTF. Der findes også en mulighed for at omkalibrere en eksisterende kalibrering.

● XML-styret kalibrering med StudioCal XML

Indstillingen giver den støre kalibreringsƮeksibilitet, fordi du kan gøre meget mere end ved en standardkalibrering. StudioCal XML-funktionen inkluderer følgende:

- Navngivning af brugerdefinerede farveforudindstillinger
- Specifikation af brugerdefinerede primære farver og hvidpunkt (i CIE xy eller CIE u'v')
- Udførelse af en tilpasset efterkalibrering med valideringsgennemløb
- Overskrivning af hukommelseslageret til fabrikskalibreringen
- Arkivering af kalibrerede LUTs på USB-flashdrevet

StudioCal XML har yderligere funktioner ud over kalibrering. Yderligere oplysninger findes i [Brug af](#page-87-0) [StudioCal XML på side 78](#page-87-0).

● Planlagt automatisk omkalibrering

Ud over de to brugerstyrede metoder kan skærmen konfigureres til automatisk omkalibrering i henhold til en brugerdefineret plan.

# **Menustyret brugerkalibrering**

Den menustyrede metode til brugerkalibrering gør det muligt at omkalibrere en eksisterende forudindstilling eller angive en ny konfiguration til en eksisterende forudindstilling. Begge er tilgængelige fra menuen til kalibrering.

## **Omkalibrering af aktiv forudindstilling**

indstillingen Instruerer skærmen om at omkalibrere den aktive farveforudindstilling. Forudindstillingen omkalibreres med dens aktuelle mål for kalibreringen.

## **Konfigurér og kalibrér forudindstilling**

Brug indstillingen, hvis du vil definere en ny kalibreringsforudindstilling baseret på standardfarveområder og hvidpunkter. Menuerne indeholder et sæt valgmuligheder for hver kalibreringsmåltype.

#### **Farveforudindstilling**

Du kan vælge mellem otte forudindstillinger, der alle kan konfigureres. Du kan fx ændre forudindstillingen for Adobe RGB D65 til en forudindstilling for DCI Cinema. Forudindstillingen omdøbes automatisk efter kalibreringen for at afspejle den valgte konfiguration. Menuen viser en liste med aktuelle navne.

#### **Farveområde**

Menuen indeholder følgende standardfarveområder:

- DCI-P3: Standardfarveområdet for branchen for digital filmprojektion
- sRGB/BT.709: Standardfarveområdet for internettet og HD-fjernsyn (High Definition)
- BT.2020: Målfarveområdet for Ultra HD-fjernsyn. Ikke alt Ultra HD-indhold er mastered i BT.2020
- Adobe RGB: Populær blandt professionelle fotografer
- BT.601: Standardfarveområdet for standarddefinitionsfjernsyn
- Oprindeligt skærmfarveområde: Det bredes mulige farveområde. Bruger skærmens oprindelige primære farver

#### **Hvidpunkt**

Menuen indeholder følgende standardhvidpunkter:

- D65: Standardhvidpunktet til de fleste videoproduktioner og det meste computergrafik- og designarbejde. Det kan også bruges til produktion af film.
- D50: Standardhvidpunktet til blød korrektur og udskriftproduktion. Det er varmere end hvidpunktet i D65.
- D55: Det traditionelle hvidpunkt til filmprojektion. Det er hvidpunktet i lysoutputtet på en filmprojektors lampehus.
- DCI-P3: Standardhvidpunktet for en digital filmprojektor.

#### **Gamma/EOTF**

Menuen indeholder følgende valgmuligheder:

- 2,2: Gamma med en strømfunktion på 2,2 betragtes som standardgamma til brug i omgivelser med belysning på dagslysniveau
- 2,4: Gamma med en strømfunktion på 2,4 var tidligere standardgamma til omgivelser med svag belysning. Gammafunktionen er afløst af BT.1886 EOTF (elektrooptisk overførselsfunktion) til videoarbejde
- 2,6: Gamma med en strømfunktion på 2,6 er standardgamma for omgivelser med filmlys med næsten ingen omgivende lys
- BT.1886: En EOTF-defineret af Den Internationale Telekommunikations Union (ITU) som standard-EOTF for professionel videoproduktion og finishing i HD
- sRGB: En EOTF-baseret på en gamma med en strømfunktion på 2,2 men designet til en bedre gengivelse af den laveste sortskala med en overgang fra en kurve- til en lineær funktion for de laveste gråtoneværdier
- EPD: En EOTF-specificeret i standarddokumentet om målinger af informationsskærme fra Society for Information Display med en gråtonefunktion, der er designet til visning af satellitbilleder og beregnet til at gøre nedtonede interessante genstande med lav kontrast mere læsbare, når de findes i nærheden af lysere områder i billedet

#### **Lysstyrke**

Menuen indeholder følgende lysstyrkeværdier og muligheden for at vælge en lysstyrkeværdi i intervallet 48-250 candela pr. kvadratmeter (cd/m²):

- 250 cd/m<sup>2</sup>: Den maksimale lysstyrke, som kan kalibreres på skærmen
- 100 cd/m<sup>2</sup>: Standardlysstyrken oprindeligt defineret af SMPTE til onlinevideo og finishingarbejde
- 120 og 80 cd/m<sup>2</sup>: To valgmuligheder med grupperede værdier omkring 100 cd/m<sup>2</sup> baseret på typisk belysning af omgivelserne i VFX-studioer
- 48 cd/m²: Standardlysstyrken foran skærmen til filmgengivelse, svarende til 17 Ʈ (footlamberts)

Når du har defineret kalibreringen og bekræftet de valgte værdier, starter kalibreringen. Kalibreringen tager ca. 3½ minutter, når du bruger det indbyggede instrument. Kalibreringen kan vare længere med visse eksterne instrumenter. Sluk ikke skærmen under kalibreringen. Forudindstillingen gives et navn, der er baseret på de valgte mål for kalibreringen.

**BEMÆRK:** Hvis et eksternt instrument er tilsluttet, bliver du spurgt, om du vil bruge det indbyggede eller eksterne instrument til kalibreringsmålingerne. Hvis du vælger ekstern, vises et placeringsmål på skærmen som hjælp til at placere det eksterne instrument i midten af skærmen.

# **Kalibrering med StudioCal XML**

Kalibrering med StudioCal XML giver dig mulighed at angive meget nøjagtige kalibreringsmål for en farveforudindstilling og kalibrere op til tre kalibreringsforudindstillinger i en enkelt kalibreringssession. StudioCal XML er et udvidet XML-værktøj udviklet af HP til kalibrering og ændring af skærme. Det blev først indført med HP DreamColor Z27x Studio Display og er udvidet til at understøtte yderligere funktioner på denne skærm. Mens StudioCal XML-filer er designet til at være kompatible mellem de forskellige HP DreamColor Studio-skærme, er yderligere kommandoer, der ikke genkendes af Z27x, tilgængelige i denne skærm. Kernekalibreringen er imidlertid kalibreret til at være kompatibel, og i mange tilfælde kan de samme ;ML-fil deles mellem forskellige DreamColor Studio-skærme.

I stedet for at vælge indstillinger for kalibreringsmål fra menuer definerer du målene med StudioCal XMLobjekter og -mærker. XML-koden gemmes derefter som en fil med navnet StudioCal.xml og gemmes i roden af et USB-flashdrev. Flashdrev, der er formateret som FAT, FAT32, og NTFS, understøttes. Se Brug af StudioCal [XML på side 78](#page-87-0) for at lære at bruge XML til at skrive scripts til kalibrering og andre opgaver.

Kalibrering med en StudioCal.xml-fil

- **1.** Opret en fil med navnet StudioCal.xml, og kopiér den til rodmappen (øverste mappeniveau) i et USBflashdrev.
- 2. Indsæt USB-flashdrevet i en af de to DreamColor USB-porte på bunden af skærmen.
- **3.** En meddelelse spørger, om du vil bruge StudioCal.xml-fil en på flashdrevet til kalibrering af skærmen.

Hvis der også findes en firmwarefil på flashdrevet, spørger skærmen, om du vil bruge XML-filen til kalibrering eller installere firmwareopdateringen. Vælg XML-filen.

**4.** Hvis et eksternt instrument er tilsluttet, spørger skærmen, om du ønsker at bruge det indbyggede eller eksterne instrument til kalibreringen.

Hvis du vælger det eksterne instrument, vises et placeringsmål som hjælp til at placere instrumentet korrekt.

Kalibreringen starter og tager ca. 3 ½ minutter, når du bruger det indbyggede instrument. Kalibreringen kan vare længere med visse eksterne instrumenter. Sluk ikke skærmen under kalibreringen.

# **Automatisering af kalibrering**

Da skærmen er designet til farvekritisk arbejde, er det vigtigt, at skærmen er korrekt kalibreret. Du kan derfor planlægge automatiseret kalibrering. Kalibreringen kan planlægges med jævne mellemrum baseret på antal brugstimer, fysiske uger eller måneder. Du kan også angive tidspunktet for den automatiske kalibrering og sørge for, at den finder sted uden for arbejdstid og ikke forstyrrer produktionsprocessen.

# **Planlægning af automatiske kalibreringer**

Brug menuen til kalibrering til at planlægge kalibrering. Hvis du ikke har indstillet skærmens indbyggede ur (**Management** (Administration) > **Time and date settings** (Indstillinger for klokkeslæt og dato)), beder skærmen dig om at indstille uret, så kalibreringer udføres på det rigtige tidspunkt.

Planlægning af automatiske kalibreringer:

- **1.** Tryk på en vilkårlig knap på kanten for at få vist funktionsknappernes etiketter.
- **2.** Tryk på knappen **Open Menu** (Åbn menu) for at åbne hovedmenuen.
- **3.** Vælg **Calibration** (Kalibrering).
- **4.** Vælg **Set calibration schedule** (Indstil tidsplan for kalibrering).

Du skal indstille det indbyggede ur for at angive en tidsplan for kalibrering.

- **5.** Vælg tidsintervallet mellem kalibreringer, og vælg derefter **Next** (Næste).
- **6.** Vælg den relevante varighed, og vælg derefter **Next** (Næste).
- **7.** Vælg dag i ugen, hvor kalibreringen skal udføres, og vælg derefter **Next** (Næste).
- $\hat{X}$  TIP: Selvom du kan vælge alle dage og alle tidspunkter, anbefaler HP, at du vælger et tidspunkt, hvor ingen anvender skærmen for ikke at afbryde produktionen.
- **8.** Indstille tidspunktet på dagen, hvor kalibreringen skal udføres, og vælg derefter **Next** (Næste).
- **9.** Vælg **Confirm and Exit** (Bekræft og afslut). Uret starter, og kalibreringerne kører automatisk.

#### **Visning af kalibreringstidsplanen**

Når en kalibreringstidsplan er indstillet, kan du kontrollere planen i **Calibration** (Kalibrering) **> View Calibration Schedule** (Vis tidsplan for kalibrering). (Er der ikke indstillet en tidsplan, bliver du bedt om at oprette en). Indstillingen giver også mulighed for at annullere kalibreringstidsplanen.

### **Brug en StudioCal XML-fil til automatisering**

Som standard omkalibreres den aktive brugerforudindstilling i kalibreringsprocessen. Hvis du ønsker at omkalibrere en bestemt forudindstilling eller forudindstillinger, kan du definere dem med StudioCal XML og derefter installere filen på skærmen. Filen bruger derefter til automatisk kalibrering.

Installation af StudioCal XML-filen:

- **1.** Opret en StudioCal.xml-fil, og kopiér den til rodmappen (øverste mappeniveau) på et USB-flashdrev.
- 2. Indsæt USB-flashdrevet i en af DreamColor USB-portene på bunden af skærmen.
- **3.** Afvis eventuelle viste meddelelser om kalibrering eller firmware.
- **4.** Åbn **Main Menu** (Hovedmenu).
- **5.** Vælg **Calibration** (Kalibrering).
- **6.** Vælg **Install StudioCal XML** (Installér StudieCalXML).

Skærmen søger efter en StudioCal.xml-fil på det tilsluttede USB-flashdrev.

Når filen er installeret, bruges den til alle efterfølgende automatiske kalibreringer.

# **Adgang til valideringsoplysninger om automatisk kalibrering**

Du kan anmode om måleoplysningerne fra den sidste automatiske kalibrering, der indeholder RGBmønstrene og XYZ-værdierne målt af instrumentet. Hvis en StudioCal XML-fil er installeret og indeholder valideringselementer, omfatter det også XYZ-værdierne målt efter kalibreringen for de udbedte valideringsmønstre.

Overførsel af data fra den seneste kalibrering:

- **1.** Tilslut et USB-flashdrev til en af DreamColor USB-portene. Hvis flashdrevet indeholder firmware- eller StudioCal XML-filer, spørger en skærmmeddelelse, om du vil bruge dem. Annuller alle viste menuer.
- **2.** Åbn menuen **Calibration** (Kalibrering).
- **3.** Vælg **Export last calibration data** (Eksportér data fra seneste kalibrering).

Kalibreringsdataene skrives til det indsatte USB-flashdrev.

# **Justering af det indbyggede kolorimeter efter et eksternt referenceinstrument**

Det indbyggede XYZ-kolorimeter er justeret og kalibreret fra fabrikken op mod et Konica Minolta CA-310 instrument. Selvom justeringen kan være egnet til dine behov, kan du, hvis du installerer en række skærme, ønske at justere det indbyggede kolorimeter i disse skærme efter et internt referenceinstrument. Du kan bruge menuen til kalibrering til opgaven. Se [Brug af eksterne måleinstrumenter på side 73](#page-82-0) for flere oplysninger om de understøttede eksterne instrumenter.

Justering af det indbyggede kolorimeter med et eksternt referenceinstrument:

- **1.** Lad skærmen varme op i mindst 30 minutter.
- **2.** Kontrollér, at den omgivende belysning er indstillet til det korrekte niveau: Dæmpet for et kontaktinstrument og mørkt for et ikke-kontakt instrument.
- **3.** Tilslut det eksterne instrument, der skal bruges til justeringen. Afvis viste kalibreringsmenuer. Hvis du bruger et eksternt instrument fra X-Rite, skal du justere instrumentets placering og ledning, så de ikke kommer i vejen for bevægelserne af armen på det indbyggede instrument.
- **4.** Åbn menuen **Calibration** (Kalibrering).
- **5.** Vælg **Align internal instrument to reference** (Justér indbygget instrument med reference).
- **6.** Vælg **Align instruments** (Justér instrumenter). Der vises et mål for justeringen.
- **7.** Anbring det eksterne instrument, så det er justeret med målet, og tryk derefter på knappen **Start Alignment** (Begynd justering).

Justeringen begynder. Hvis der opstår en fejl, viser skærmen, om fejlen skete i det indbyggede eller eksterne instrument. Hvis fejlen ligger i det eksterne instrument, skal du kontrollere instrumentets konfiguration og sørge for, at den omgivende belysning ikke er for stærk for instrumenttypen. Hvis fejlen ligger i det indbyggede instrument, skal du muligvis justere det indbyggede værktøjs placering med den medfølgende menuindstilling. Proceduren tager ca. et minut og sikrer, at start-/ stopplaceringerne for motoren er korrekt justeret, så instrumentet er korrekt placeret foran skærmen.

# **Automatisk opvarmning af skærmen ved arbejdstids begyndelse**

Z31x kan varme op automatisk før arbejdstids begyndelse for at sikre, at den er klar til farvekritisk arbejde, så snart kunstneren har sat sig ved bordet. Indstillingen varmer skærmen op i 30 minutter og sikrer, at skærmens nøjagtighed er under 1,0 ΔE 2000.

<span id="page-82-0"></span>Følgende tabel viser til orientering skærmens nøjagtighed, udtrykt som ΔE 2000, ved forskellige opvarmningstider. Opvarmningstiderne er fastsat efter tidsmålinger af skærmen fra koldstart. Hvidpunkt samt primære og sekundære farver blev målt hvert minut med et PR-740 spektroradiometer fra Photo Research. ColorChecker-mønstre blev målt hver femte minut, da ikke alle ColorChecker-målinger kunne gennemføres på ét minut med PR-740.

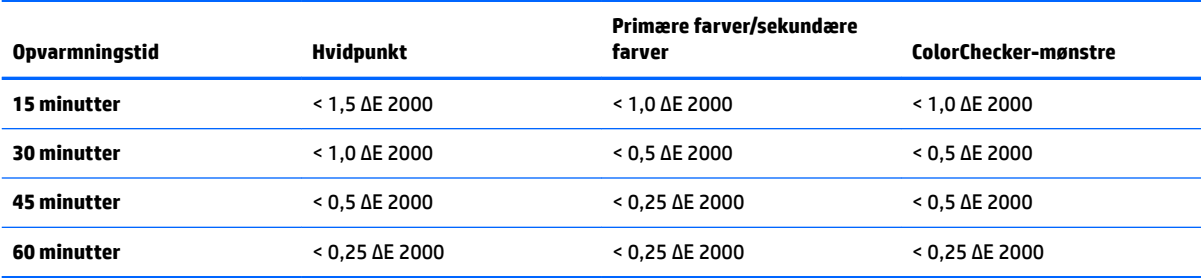

Opsætning af skærmen til automatisk opvarmning:

- **1.** Åbn menuen **Calibration** (Kalibrering).
- **2.** Vælg indstillingen **Set warm up time** (Indstil opvarmningstid), og tryk **Select** (Vælg).

Hvis det indbyggede ur ikke er indstillet, beder skærmen dig først om at indstille uret. Indtast korrekt klokkeslæt og dato, Indstil enten 12 eller 24 timers visning, og indstil tidszonen.

- **3.** Vælg **Enable** (Aktivér) i menuen, og tryk på **Select** (Vælg).
- **4.** Vælg **Set time work begins** (Indstil arbejdstids begyndelse), og tryk på **Select** (Vælg).
- **5.** Indstilling af arbejdstids begyndelse.
- **6.** Indstil dage i ugen, der betragtes som arbejdsdage.

Skærmen opvarmes kun på de markerede dage.

# **Brug af eksterne måleinstrumenter**

Skærmen kommer med et XYZ-kolorimeter med høj nøjagtighed og har også indbygget understøttelse af mange typer af måleinstrumenter, fra billige kolorimetere til dyre kolorimetere og spektroradiometere. Disse instrumenter kan bruges i stedet for det indbyggede kalibreringsinstrument. Eksterne instrumenter kan ydermere bruges til at justere det indbyggede instrument.

Mange af de understøttede instrumenter blev valgt efter drøftelse med HP's studiopartnere og repræsenterer instrumenter, som de har standardiseret på deres arbejdspladser. Nogle af instrumenterne kræver specifikke konfigurationer eller kalibreringer for at fungere korrekt med skærmen.

Alle instrumenter bruger USB til tilslutning til en af HP DreamColor USB-portene på skærmen. Der kræves ingen værtsbaseret software til deres drift men kan kræves til konfiguration og kalibrering af instrumentet.

**VIGTIGT:** Det er meget vigtigt for alle disse instrumenter, at måleinstrumentet skal placeres vinkelret på forsiden af skærmen.

#### **Kleins K10-instrumenter og K10-A-kolorimetere**

Der er tale om letvægtsenheder med høj hastighed og stor nøjagtighed, som understøtter enten direkte skærmkontakt eller som bruges som afstandsenhed i et mørkelagt rum.

### **Konfiguration**

Kleins K10- og K10-A-instrumenter leveres kalibrerede fra fabrikken med en skærmmatrix gemt som cal-fil 15. Hvis du har allerede har en enhed, anbefaler HP stærkt, at du sender instrumentet til Klein til omkalibrering. Hvis du imidlertid selv er fortrolig med opbygning af en kalibreringsmatrix og har adgang til et spektroradiometer, kan du bruge programmet Klein ChromaSurf til at generere din egen kalibreringsmatrix. HP anbefaler, at du gemmer din brugerdefinerede matrix som cal-fil 15, som indlæses som standard, når K10-A tilsluttes til skærmen. Bruger du derimod StudioCal.XML kan du angive alle cal-filer til brug i kalibreringen, hvilket giver mulighed for at gemme en brugerdefineret matrix overalt.

#### **Retningslinjer for brug**

Bemærk følgende tip og retningslinjer, når du bruger Klein K10-A sammen med skærmen:

- Det kan tage op til 10 sekunder for skærmen at vise den første kalibreringsmenu efter tilslutning af instrumentet. Det er normalt for instrumentet, fordi det strømforsynes via USB-porten og skal starte op, før det kan reagere.
- Måling ved direkte kontakt anbefales med brug af objektivhætten K-10 SF. Det giver dig mulighed at kalibrere skærmen i en typisk rumbelysning (dæmpet belysning anbefales dog stadig for bedste målinger af sort).

Hvis du bruger distancemåling, anbefaler HP stærkt, at du bruger et helt mørkelagt miljø til kalibreringen.

● Om nødvendigt kan du bruge ChromaSurf til omkalibrering af det sorte niveau før kalibreringen. K10-A fastholder sin kalibrering af det sorte niveau i en længere periode, men hvis der kræves omkalibrering, er proceduren hurtig.

Hvis skærmen viser den nederste gråskala som lysegrå og næsten uden skyggedefinition efter skærmkalibreringen, skal du omkalibrere K10-A's niveau af sort og omkalibrere skærmen.

## **Spektroradiometere fra Photo Research**

Skærmen understøtter de fleste spektroradiometre fra Photo Research, herunder følgende:

- PR-655 SpectraScan
- PR-670 SpectraScan
- PR-680 / PR-680L SpectraDuo
- PR-730 SpectraScan
- PR-740 SpectraScan

Instrumentet fra Photo Research skal være udstyret med en USB-grænseflade. Det er ekstraudstyr på visse modeller, men det kræves for tilslutning til skærmen. Hvis flere grænseflader understøttes af instrumentet, skal USB-kommunikationsmetoden være aktiveret og aktiv.

#### **Konfiguration**

Instrumenterne indeholder en lang række konfigurationsindstillinger, der alle kan indstilles med LCDberøringsskærmen på bagsiden af instrumentet. Følgende tabel angiver den anbefalede konfiguration for hver skærm.

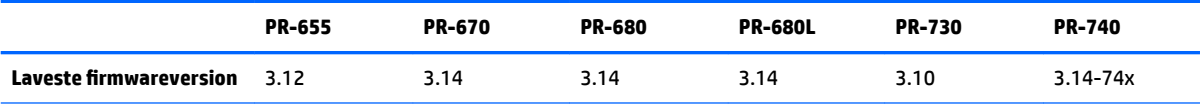

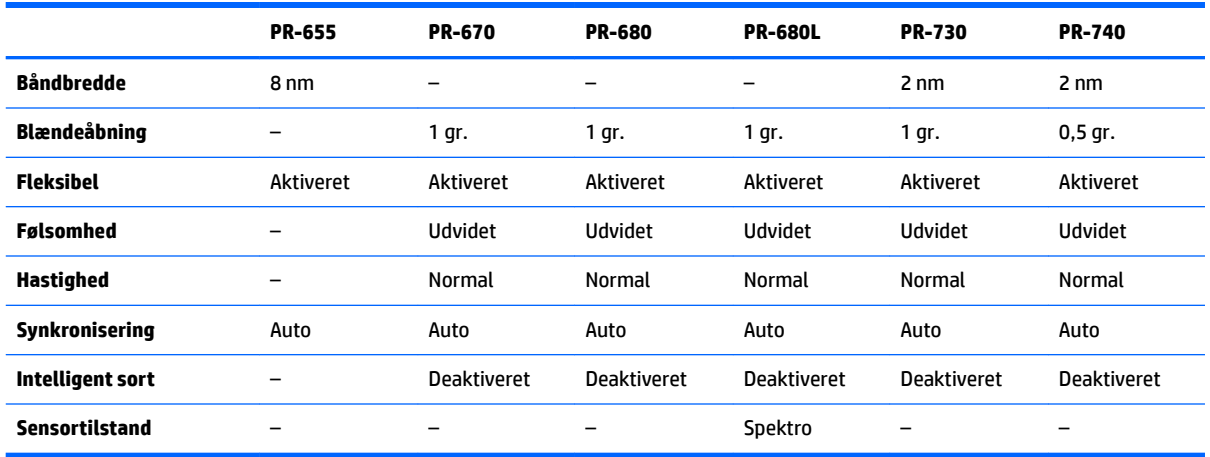

#### **Retningslinjer for brug**

Bemærk følgende tip og retningslinjer, når du bruger et spektroradiometer fra Photo Research sammen med skærmen:

- Det kan tage op til fem sekunder for skærmen at vise den første kalibreringsmenu efter tilslutning af instrumentet. Det er normalt for instrumentet.
- Fordi instrumentet typisk bruges til kontaktløse målinger, typisk på en af afstand af en eller flere fod, er det afgørende vigtigt, at alle målinger sker i et helt mørkelagt miljø.
- Kontaktmålingerne kan foretages med en af de fleksible sondemuligheder, men du skal være omhyggelig med at montere sonden vinkelret på skærmens overflade.
- For de bedste resultater skal du følge den anbefalede tidsplan for kalibrering af instrumentet.

### **Konica Minolta CA-310 kolorimeter**

Konica Minolta CA-310 er et kolorimeter med høj hastighed. Instrumentet er udviklet til både uafhængig måling og til ekstern drift og består af to dele: Hoveddelen, der indeholder den logiske kernehardware, og en let målesonde. Instrumentet skal tilsluttes til skærmen med et USB-kabel A til USB-B.

#### **Konfiguration**

Instrumentet skal indstilles til måletilstanden xyLv. Mest afgørende er, at der skal udføres en brugerkalibrering (både hvidpunkt og matrix), før der foretage målinger, fordi der er tale om et kolorimeter. Brugerkalibreringen kan gemmes i en hukommelseskanal, men kanalen skal være valgt, før du tilslutter instrumentet til skærmen.

#### **Retningslinjer for brug**

Bemærk følgende tip og retningslinjer, når du bruger Konica Minolta CA-310 sammen med skærmen:

- Det kan tage op til ti sekunder for skærmen at vise den første kalibreringsmenu efter tilslutning af instrumentet. Det er normalt for instrumentet.
- Hver gang instrumentet tændes, skal der udføres en kalibrering af det sorte niveau (nul). Hvis der kalibreres flere skærme, anbefaler Konica Minolta, at nulkalibrering udføres hver time, især hvis der kalibreres til et mål med lav lysstyrke som fx 48 cd/m².
- Bekræft, at instrumentet er korrekt kalibreret, og at hukommelseskanalen, som du kalibrerede, er aktiv.
- Måling ved direkte kontakt anbefales ved hjælp af standardhætten. Det giver dig mulighed at kalibrere skærmen i en typisk rumbelysning (dæmpet belysning anbefales dog stadig for bedste målinger af sort).

Hvis du bruger kontaktløs måling, kan afstanden mellem instrumentet og skærmoverfladen ikke overstige 30 mm. Det anbefales også stærkt, at du bruger et helt mørkelagt miljø til kontaktløs måling.

### **X-Rite i1Pro 2 spektrofotometere**

X-Rite i1Basic Pro 2, i1Photo Pro 2 og i1Publish Pro 2 er billige spektrofotometere. Hvis du køber et nyt til brug sammen med skærmen, anbefaler HP i1Basic Pro 2, fordi i1Photo Pro 2 og i1Publish Pro 2 indeholder yderligere software og udstyr, som ikke kræves til kalibrering af skærmen.

Ligesom X-Rite i1Display-kolorimeteret leveres instrumentet med tilhørende software på en optisk disk. HP anbefaler, at du installerer softwaren, da den kræves til kalibrering af værktøjet før brug med skærmen.

#### **Konfiguration**

i1Pro 2 skal kalibreres før brug med softwaren fra X-Rite. Du kan finde flere oplysninger i brugervejledningen.

#### **Retningslinjer for brug**

Bemærk følgende tip og retningslinjer, når du bruger X-Rite i1 Pro 2 sammen med skærmen:

- Det kan tage op til 15 sekunder for skærmen at vise den første kalibreringsmenu efter tilslutning af instrumentet. Det er normalt for instrumentet.
- Instrumentet skal monteres i den medfølgende skærmholder, når det bruges sammen med skærmen. Justér modvægten således, at instrumentet rører ved skærmpanelet.

## **X-Rite i1Display Pro-kolorimeter**

i1DisplayPro fra X-Rite er et billigt måleinstrument, der fås hos detailforhandlere. Selvom instrumentet leveres med profileringssoftware på en optisk disk, er det ikke nødvendigt at installere softwaren for at kalibrere skærmen, fordi instrumentet i1Display tilsluttes direkte til skærmen.

**VIGTIGT:** HP anbefaler kraftigt ikke at bruge den medfølgende software fra X-Rite sammen med skærmen, fordi den udfører en værtsbaseret profil på displayet og ikke en fuld skærmkalibrering.

#### **Konfiguration**

Der kræves ingen konfiguration af instrumentet i1Display Pro. Skærmen indlæser automatisk den nødvendige kalibreringsmatrix (EDR-fil) i instrumentet, når det tilsluttes.

#### **Retningslinjer for brug**

Bemærk følgende tips og retningslinjer, når du bruger X-Rite i1Display Pro sammen med skærmen:

- Det kan tage op til fem sekunder for skærmen at vise den første kalibreringsmenu efter tilslutning af instrumentet. Det er normalt for instrumentet.
- Instrumentet skal bruges i direkte tilslutningstilstand med modvægten justeret til at fastholde instrumentets placering under kalibreringen.
- HP anbefaler, at kalibreringen udføres i et miljø med dæmpet belysning.
- Filteret til det omgivende lys skal roteres væk fra instrumentobjektivet, før målingerne foretages. Hvis det forbliver på plads, opstår der fejl i målingerne.
- i1Display Pro har en fejtolerance for fabrikskalibrering af alle instrumenter. Synlige kalibreringsforskelle kan forekomme, hvis der bruges en anden sonde til hver skærm. HP anbefaler stærkt, at der bruges et enkelt i1Display Pro-sæt til kalibrering af alle skærme på en arbejdsplads eller i en arbejdsproces.

### **CR-250 spektroradiometer fra Colorimetry Research**

Colorimetry Researchs CR-250 er et billigt spektroradiometer, der kan bruges enten som et kontaktinstrument med den valgfrie gummihætte eller som en distancemåleenhed med et valgfrit visningssystem.

#### **Konfiguration**

CR-250 instrumentet kræver ingen konfiguration.

#### **Retningslinjer for brug**

Bemærk følgende tips og retningslinjer, når du bruger CR-250 fra Colorimetry Research sammen med skærmen:

- Det kan tage op til 15 sekunder for skærmen at vise den første kalibreringsmenu efter tilslutning af instrumentet. Det er normalt for instrumentet.
- Hvis instrumentet bruges som kontaktinstrument, anbefaler HP kalibrering i omgivelser med dæmpet belysning.
- Hvis det bruges som et kontaktløst instrument, anbefaler HP stærkt kalibrering i et mørkt miljø.

# <span id="page-87-0"></span>**4 Brug af StudioCal XML**

StudioCal XML er designet af HP og giver præcis kontrol over kalibreringsprocessen for skærmen. Det indeholder elementer og mærker, som gør det muligt at angive kalibreringsmål for op til tre kalibreringsforudindstillinger, giver brugerdefinerede navne på forudindstillinger og definerer valideringsmønstre til måling. Det anvendes også til at overføre og hente kalibrerings-LUTs, installere brugerdefinerede indgangsnavne, markører og brugerforudindstillinger samt overførsel og download af hele skærmkonfigurationen.

 $\hat{X}$  TIP: En samling af StudioCal XML-filer findes på den optiske disk, der fulgte med skærmen. Du kan også hente filerne på www.hp.com. Filerne bruges direkte på skærmen eller som undervisningsværktøjer.

# **Filnavn og diskformat**

Når et USB-drev sættes ind i en af DreamColor USB-portene, søger skærmen efter en fil med navnet StudioCal.xml, som den bruger til kalibrering.

**VIGTIGT:** Skærmen søger ikke efter andre XML-filer, så navnet skal være præcist. Der skelnes ikke mellem små og store bogstaver i filnavnet.

USB-drev med en StudioCal.xml-fil kan formateres som FAT16, FAT32 eller NTFS.

# **Erklæring**

XML-standarderklæringen skal findes i den første linje i filen. Alle standardkodninger, herunder UTF-8, UTF-16, ISO-8859-1 osv., understøttes. Filen skal struktureres på følgende måde:

```
<?xml version="1.0" encoding="ISO-8859-1"?>
```
# **Kommentarer**

XML-kommentarer understøttes og hjælper med til at beskrive procedurerne, der udføres af XML-filen. En StudioCal XML-fil, der kalibrerer forudindstillingen til BT.709-farverummet, kan fx indeholde følgende kommentarlinje:

```
<!--BT.709 calibration-->
```
Kommentarer kan placeres overalt i XML-filen.

# **Rodelement**

Alle kommandoer i StudioCal skal indkapsles i et rodelement: <studiocal>. Den sidste kommando i XML-filen skal være en lukkekode til rodelementet. Derfor er det øverste niveau i en StudioCal XML-fil struktureret som følger:

```
<?xml version="1.0" encoding="ISO-8859-1"?>
<studiocal>
</studiocal>
```
# **Kalibreringselement**

StudioCal XML giver mulighed for at specificere op til tre separate kalibreringsforudindstillinger. For at understøtte dette skal et kalibreringselement bruges til at indkapsle konfigurationsoplysninger for hver forudindstilling. Elementet indeholder også et "entries"-mærke, der bruges til at angive antallet af forudindstillinger, der skal kalibreres af XML-filen. Dette mærke understøtter heltalsværdierne et, to eller tre.

Strukturér elementet som følger:

```
<calibration entries="INTEGER, 1–3">
</calibration>
```
# **Element til kalibreringsoplysninger**

Elementet til kalibreringsoplysningerne er indlejret i kalibreringselementet og bruges til at give kernekalibreringsmærkerne til alle forudindstillinger, der skal kalibreres.

Strukturér elementet som følger:

<calibration\_info> </calibration\_info>

# **Mærker til kernekalibrering**

Der er tre mærker til kernekalibrering, der indeholdes i et element til kalibreringsoplysninger. De skal være tilstede i StudioCal XML-filer, der bruges til kalibrering. Hvis StudioCal XML-filen imidlertid ikke bruges til kalibrering –hvis den fx kun anvendes kun til at overføre et sæt LUTs –skal kommandoerne ikke inkluderes.

## **Forudindstilling**

Mærket bruges til at angive nummeret på farverumsforudindstilling, navn på forudindstilling og type af hukommelseslager, der bruges til kalibreringsdataene. Mærket og attributter struktureres som følger:

<preset num="INTEGER" name="ALPHA" store="user|factory"/>

**num:** Angiver den forudindstillede hukommelsesplacering. Skærmen kommer med otte forudindstillede hukommelsesplaceringer nummereret 0-7. Forudindstillingerne vises i OSD-menuerne i numerisk rækkefølge fra top til bund. Følgende tabel angiver navn og nummer på standard farverumsforudindstillingerne.

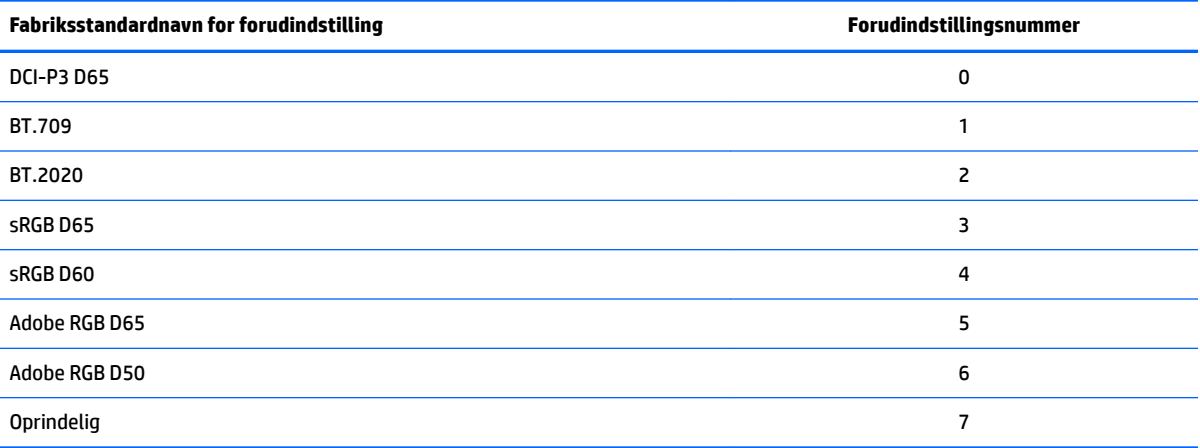

Kun forudindstillingsnumrene 0-7 understøttes. Andre tal genererer en syntaksfejl. HP anbefaler stærkt, at den oprindelige forudindstilling (forudindstillingsnummer 7) opretholdes som oprindelig.

**name:** Angiver navnet, der er tildelt forudindstillingen. Navnet vises i skærmmenuerne. Navne kan indeholde op til 14 tegn og kan bestå af alfanumeriske tegn (A-Z, a-z og 0-9), et punktum (.) og et mellemrum. Alle andre ASCII-tegn omdannes til perioder.

**store:** Angiver hukommelseslageret, der bruges, og accepterer værdierne "user" eller "factory".

- Fabrikslageret er en beskyttet hukommelsesplacering til lagring af fabrikskalibreringen. Når en kalibrering er skrevet til fabrikshukommelsesplaceringen, genskrives brugerhukommelsesplaceringen også for at matche fabrikshukommelsesplaceringen. Placeringen kan kun genskrives med StudioCal XML. Indstillingen giver mulighed for at gemme en kalibrering, der nemt kan hentes igen med kommandoen "Reset to Factory Calibration" (Nulstil til fabrikskalibrering) eller "Factory Reset" (Nulstilling til fabriksindstillinger).
- Alle menustyrede kalibreringer gemmes i brugerlageret. Hukommelsesplaceringen er ikke beskyttet og genskrives, når der udføres en kalibrering, eller når kommandoen "Factory Calibration" (Fabrikskalibrering) eller "Factory Reset" (Nulstilling til fabriksindstillinger) udføres.
- **VIGTIGT:** Overskrivning af fabrikshukommelsesplaceringen medfører, at du ikke længere kan genoprette skærmens oprindelige kalibrering. Du kan ikke genoprette den oprindelige kalibrering, hvis du har et problem med et måleinstrument. HP anbefaler, at du bekræfter, at instrumentet fungerer korrekt, før du bruger fabrikshukommelsesplaceringen.

### **Target\_primaries**

Dette kalibreringsmærke til primærfarve giver dig mulighed for at angive målprimærfarverne (rød, grøn og blå) og hvidpunkt samt lysstyrke i cd/m<sup>2</sup> med CIE xy eller CIE u'v'. To yderligere attributter understøttes også som beskrevet nedenfor. Medmindre andet angives, kræves alle attributter. Mærket og attributter struktureres som følger:

```
<target_primaries rx="FLOAT" ry="FLOAT" gx="FLOAT" gy="FLOAT" bx="FLOAT" 
by="FLOAT" wx="FLOAT" wy="FLOAT" wY="INTEGER" use_uv="xy|uv" 
external="TRUE|FALSE"/>
```
**rx:** X- eller u'-værdien i CIE for rød primærfarve. Understøtter Ʈydende værdier fra 0,0 til 1,0. Værdier, der placerer primærfarven uden for CIE-locus, genererer en kalibreringsfejl.

**ry:** Y eller v'-værdien i CIE for rød primærfarve. Understøtter Ʈydende værdier fra 0,0 til 1,0. Værdier, der placerer primærfarven uden for CIE-locus, genererer en kalibreringsfejl.

**gx:** X- eller u'-værdien i CIE for grøn primærfarve. Understøtter Ʈydende værdier fra 0,0 til 1,0. Værdier, der placerer primærfarven uden for CIE-locus, genererer en kalibreringsfejl.

**gy:** Y eller v'-værdien i CIE for grøn primærfarve. Understøtter Ʈydende værdier fra 0,0 til 1,0. Værdier, der placerer primærfarven uden for CIE-locus, genererer en kalibreringsfejl.

**bx:** X- eller u'-værdien i CIE for blå primærfarve. Understøtter Ʈydende værdier fra 0,0 til 1,0. Værdier, der placerer primærfarven uden for CIE-locus, genererer en kalibreringsfejl.

**by:** Y eller v'-værdien i CIE for blå primærfarve. Understøtter Ʈydende værdier fra 0,0 til 1,0. Værdier, der placerer primærfarven uden for CIE-locus, genererer en kalibreringsfejl.

**wx:** X- eller u'-værdien i CIE for hvid primærfarve. Understøtter Ʈydende værdier fra 0,0 til 1,0. Værdier, der placerer primærfarven uden for CIE-locus, genererer en kalibreringsfejl.

**wv:** Y eller v'-værdien i CIE for hvid primærfarve. Understøtter Ʈydende værdier fra 0,0 til 1,0. Værdier, der placerer primærfarven uden for CIE-locus, genererer en kalibreringsfejl.

**wY:** Mållysstyrken angivet i candela pr. kvadratmeter (cd/m<sup>2</sup>). Værdier i intervallet 48-250 cd/m<sup>2</sup> understøttes.

**use\_uv:** (Valgfrit) Angiver, om værdierne xy i CIE eller u'v' i CIE gives til de primære farver og hvidpunktet. Attributten accepterer værdierne "xy" eller "uv". Hvis den valgfrie attribut udelades fra mærket, antages værdier for xy.

**external:** Attributten bruges sammen med mærket "external\_primaries" og giver mulighed for brugen af ikke-understøttede måleinstrumenter. Når attributten bruges som flag, understøttes værdierne "TRUE" (SAND) og "FALSE" (FALSK). Den skal indstilles til FALSE (FALSK), medmindre mærket external\_primaries også inkluderes i StudioCal XML-filen. Brugen af mærket beskrives senere i brugervejledningen.

#### **Gamma**

Mærket giver dig mulighed for at angive gamma eller EOTF til brug for din forudindstilling af farverum. Mærket indeholder en attribut og struktureres som følger:

<gamma value="FLOAT|sRGB|BT1886|EPD"/>

Attributten "value" understøtter følgende værdier:

**1,0-3,0:** Værdier for strømfunktionen gamma. Typiske værdier er 2,2, 2,4 og 2,6.

**sRGB:** Genererer en sRGB EOTF i henhold til sRGB-standarden. EOTF-kurven svarer nogenlunde til en 2,2 gamma med et lineært segment i det nederste område.

**BT1886:** Genererer en ITU-R BT.1886 EOTF. Denne EOTF er designet til mere nøjagtigt at gengive det ønske svar til videoproduktion og bruges typisk med de primære farver i BT.709 og BT.2020.

**EPD:** Genererer en Equal Probability of Detection EOTF som specificeret i standarddokumentet om målinger af informationsskærme fra Society for Information Display. Gråtonefunktionen er designet til brug ved visning af satellitbilleder og beregnet til at gøre nedtonede interessante genstande med lav kontrast mere læsbare, når de findes i nærheden af lysere områder i billedet.

### **Eksempler på mærke til kernekalibrering**

Følgende eksempler på en StudioCal XML-fil viser brugen af mærker til kernekalibrering. Det første eksempel instruerer skærmen om at kalibrere en forudindstilling med primærfarver i BT.709, et D65-hvidpunkt, og en gamma i BT.1886. Den gemmer kalibreringen på brugerhukommelsesplaceringen.

```
<?xml version="1.0" encoding="ISO-8859-1"?> 
<!--BT.709/BT.1886 calibration--> 
<studiocal> 
     <calibration entries="1"> 
        <calibration_info> 
          <preset num="3" name="BT.709" store="user"/> 
           <gamma value="bt1886"/> 
           <target_primaries rx="0.640" ry="0.330" gx="0.300" gy="0.600"
           bx="0.150" by="0.060" wx="0.3127" wy="0.329" wY="80" 
           external="FALSE"/> 
        </calibration_info> 
     </calibration>
```
</studiocal>

Det andet eksempel instruerer skærmen om at kalibrere to forudindstillinger, den første med primærfarver i BT.709, et D65-hvidpunkt og en gamma i BT.1886. Den anden kalibreres med primærfarver i DCI-P3 et P3 hvidpunkt og en gamma på 2,6. Begge kalibreringer gemmes på fabrikshukommelsesplaceringen.

```
<?xml version="1.0" encoding="ISO-8859-1"?> 
<!--BT.709/BT.1886 calibration--> 
<studiocal> 
     <calibration entries="2"> 
        <calibration_info> 
           <preset num="3" name="BT.709" store="factory"/> 
           <gamma value="bt1886"/> 
           <target_primaries rx="0.640" ry="0.330" gx="0.300" gy="0.600" 
           bx="0.150" by="0.060" wx="0.3127" wy="0.329" wY="80"
           external="FALSE"/> 
        </calibration_info> 
        <calibration_info> 
           <preset num="5" name="DCI P3" store="factory"/> 
           <gamma value="2.6"/> 
          \tautarget primaries rx="0.680" ry="0.320" qx="0.265" qy="0.690"
           bx="0.150" by="0.060" wx="0.314" wy="0.351" wY="48" 
          use uv="false" external="false"/>
        </calibration_info> 
     </calibration> 
</studiocal>
```
### **Generering af ICC-profil**

I nogle arbejdsprocesser kræves en ICC-profil af den kalibrerede forudindstilling. Profilen kan genereres ved at bruge mærket save\_icc. Mærket instruerer skærmen om at beregne en ICC-profil for den kalibrerede forudindstilling og skrive den til USB-flashdrevet med StudioCal XML-filen. Beregning af en ICC-profil kræver yderligere målinger efter kalibreringen, så kalibreringer med et spektroradiometer kan vare betydeligt længere.

Mærket indeholder en attribut og struktureres som følger:

<save\_icc value="TRUE|FALSE"/>

Hvis værdien er indstillet til TRUE (SAND), udføres udvidede målinger af de nederste gråtoner. Hvis den er indstillet til FALSE (FALSK), ignoreres mærket.

Mærket skal placeres i elementet <calibration\_info> sammen med mærkerne til kernekalibrering. Mærket kræver også, at mærket <validation> inkluderes i XML-filen og indstilles til TRUE (SAND). Se Validering [på side 84](#page-93-0) for oplysninger om mærket <validation>.

Genererede ICC-profiler navngives efter konventionen PRESETNUM PRESETNAME.ICC. Derfor får en kalibreringsforudindstiling med forudindstillingsmærket <preset num="3" name="BT.709" store="factory"/> navnet 3-BT.709.ICC. Se dokumentationen til dit operativsystem og/eller programmer for oplysninger om, hvor du kan gemme ICC-profilerne på din computer og aktivere dem.

# **Valgfrie kalibreringsmærker**

Følgende valgfrie mærker kan tilføjes til mærkerne til kernekalibrering og giver yderligere funktioner. Disse valgfrie mærker skal placeres før <calibration>-elementet. De kan ikke indlejres i elementet. Ingen af mærkerne kræves i en StudioCal XML-fil.

## **Beregning af gennemsnit af måling**

Mærket giver dig mulighed at udføre og beregne gennemsnittet af flere målinger. Hvis du bruger et kolorimeter til kalibreringsmålingerne, kan du udføre flere målinger af de nederste gråtoneniveauer for at kompensere for den indbyggede støj i visse kolorimetere.

**BEMÆRK:** Fordi spektroradiometere har mindre støj vedrørende lave gråtoner, bruges indstillingen ikke normalt ved målinger med disse instrumenter.

Mærket indeholder to attributter og struktureres som følger:

<average\_meas N="INTEGER" use\_below\_RGB="INTEGER"/>

**N:** Antal udførte målinger og gennemsnitsberegning. Heltalsværdier i intervallet 2-10 understøttes.

**use\_below\_RGB:** RGB-gråtoneværdien under hvilken du vil udføre målinger og beregne gennemsnittet af flere målinger. En enkelt 8 bit værdi i intervallet 1-255 understøttes.

#### **Indstil lineært segment**

Mærket giver dig mulighed for at angive en gråtoneværdi, hvor gamma skifter fra den beregnede kurve til en ren lineær overgang til nul. Det gør det muligt at efterligne måleydeevnen af visse projektorer.

Mærket indeholder en attribut og struktureres som følger:

<set\_linear\_section value="INTEGER"/>

Attributten "value" understøtter 10 bit værdier i intervallet 1-1.024.

### **Vælg Klein cal-fil**

Mærket er specifikt for Klein K10 og K10-A og gør det muligt at angive en cal-fil, der er gemt i instrumentet, som matrix til brug ved målingerne. Standard cal-filen for Z31x er 15, og den er kalibreret af Klein Instruments. Du kan generere din egen matrix med ChromaSurf.

Mærket indeholder en attribut og struktureres som følger:

```
<klein_cal value="INTEGER"/>
```
Attributten "value" understøtter heltalsværdier i intervallet 0-89.

### **Begrænsning af kontrastforhold**

I nogle arbejdsprocesser –fx nyheder på skærmen –er det ønskeligt at have et kontrastforhold, der er lavere en skærmens oprindelige kontrastforhold. Skærmen har et mærke til denne arbejdsproces. Mærket har ét argument og struktureres som følger:

 $set cr="150"/>$ 

<span id="page-93-0"></span>**cr:** Angiver det ønskede kontrastforhold.

Når mærket findes i XML-filen, beregnes et niveau af 0-sort med værdierne i cr og wY. Det giver en kalibrering med et lavere kontrastforhold på skærmen og et højere niveau af farven sort end normalt. Mærket skal placeres før <calibration>-elementet.

# **Validering**

Efter kalibreringen kan skærmen instrueres om at måle et sæt mønstre og gemme målingerne i en tekstfil på flashdrevet med StudioCal.xml-filen.

## **Validering til/fra**

Mærket giver dig mulighed for at angive, om der skal udføres validering efter kalibreringen. Det er et valgfrit mærke og kræves kun, hivs validering skal aktiveres. En deaktiveret tilstand understøttes, så du hurtigt kan skifte attribut uden at fjerne alle valideringsmærker fra StudioCal XML-filen.

Mærket indeholder en attribut og struktureres som følger:

<validate\_flag value="TRUE|FALSE"/>

Hvis værdien er indstillet til FALSE (FALSK), ignoreres alle øvrige valideringsmærker i XML-flaget. To forskellige funktionsmåder kan imidlertid forekomme, hvis værdien er indstillet til TRUE (SAND):

- Hvis de øvrige valideringsmærker er til stede, læser skærmen mærkerne for at afgøre mønstrene, der skal måles.
- Hvis de øvrige valideringsmærker ikke er til stede, vises og måles mønstrene fra X-Rites ColorChecker.

### **Overordnet element i valideringsmønster**

Det overordnede element indeholder underelementerne, der leverer RGB-trillingerne af mønstrene, der skal vises. Det indeholder også en attribut, som gør det muligt at angive antallet af mønstre, der skal måles. Bemærk, at der skal bruges en lukkekode efter listen over underordnede elementer, da der er tale om et overordnet element.

Mærket indeholder en attribut og struktureres som følger:

<validation\_pattern entries="INTEGER"/>

"entries"-attributten understøtter værdier i intervallet 1-10.

#### **Underordnet element i validereringsmønster**

Det underordnede element definerer RGB-værdierne, der vises for hvert mønster. Det indeholder tre elementer og er struktureret som følger:

<valid\_rgb r="INTEGER" g="INTEGER" b="INTEGER"/>

Alle tre attributter acceptere 8 bit værdier i intervallet 0-255.

## **Eksempel på valideringskode**

Følgende er XML-filen vist tidligere – denne gang med tilføjelse af valideringsmærker. Den viser 100 % hvid, sort, rød, grøn og blå.

```
<?xml version="1.0" encoding="ISO-8859-1"?> 
<!--BT.709/BT.1886 calibration-->
```

```
<studiocal> 
     <validate_flag value="TRUE"/> 
     <validation_pattern entries="8"> 
         <valid_rgb r="255" g="255" b="255"/> 
        \langle \text{valid rqb r} = "0" q = "0" b = "0" / \rangle\langle \text{valid rgb } r = "255" g = "0" b = "0" / \rangle\tauvalid rgb r="0" g="255" b="0"/>
        \{\text{valid rqb } r = "0" q = "0" b = "255" / \rangle <valid_rgb r="0" g="255" b="255"/> 
         <valid_rgb r="255" g="0" b="255"/> 
         <valid_rgb r="255" g="255" b="0"/> 
     </validation_pattern> 
     <calibration entries="1"> 
        <calibration_info> 
           <preset num="3" name="BT.709" store="user"/> 
           <gamma value="bt1886"/> 
           <target_primaries rx="0.640" ry="0.330" gx="0.300" gy="0.600" 
           bx="0.150" by="0.060" wx="0.3127" wy="0.329" wY="80" 
           external="FALSE"/>
        </calibration_info> 
     </calibration> 
</studiocal>
```
## **Fil med valideringsresultater**

Når validering er aktiveret, oprettes en tekstfil med alle målinger foretaget under kalibreringen. Filnavnet indeholder skærmens serienummer og et entydigt trecifret tal. Filen er delt op i flere dele. Hvert afsnit har headerlinjer med foranstillet #. Medmindre andet angives, vises RGB -trillingerne (i RGB 8 bit) og måledata (i CIE XYZ) for hvert mønster, hvis afsnittet indeholder målinger.

Følgende filafsnit er inkluderet:

- **#Calibration Equipment:** Liste over måleinstrumenter brugt ved kalibreringen.
- #MEAS\_NUM: Antallet af udførte målinger ved beskrivelsen af skærmen.
- #MEAS\_DATA: Udførte målinger til beskrivelse af skærmen.
- **#PRESET NAME:** Forudindstillingens tildelte navn.
- **#VALID RGB eller #Color Checker:** Definerer, om der blev anvendt mønstre eller mønstre fra X-Rites Color Checker til validering. Efter headeren følger RGB-trillingen og måledata for hvert mønster efter kalibrering.
- **#Primary Colors:** Målinger af 100 % mættede primære farver efter kalibreringen.
- #Secondary Colors: Målinger af 100 % mættede sekundære farver.
- **#Target Primaries:** Xy-værdier i CIE for de ønskede primære farver og hvidpunkt og hvidpunktets lysstyrke i cd/m<sup>2</sup>.
- **#Calibrated Primaries:** Xy-målingerne i CIE for kalibrerede primære farver og hvidpunkt og hvidpunktets lysstyrke i cd/m<sup>2</sup>.
- **#Calibrated Secondaries:** Xy-målingerne i CIE for de kalibrerede sekundære farver.

# **LUT-arkivering, download og overførsel**

StudioCal XML indeholder tre forskellige mærker, som gør det muligt at gemme LUTs på et USB-drev eller overføre til skærmen fra et USB-drev.

#### **Arkivering af LUT**

Mærket arkivering af LUT er designet til brug ved en kalibrering og instruerer skærmen om at hente de kalibrerede Luts og matrix til USB-flashdrevet med StudioCal.xml-filen. Filerne gemmes i en mappe, der tildeles samme navn som den kalibrerede forudindstilling.

Mærket indeholder en attribut og struktureres som følger:

<archive\_lut\_flag value="TRUE|FALSE"/>

Hvis værdien er indstillet til TRUE (SAND), downloades LUTs til flashdrevet i slutningen af kalibreringen. Hvis den er indstillet til FALSE (FALSK), ignoreres mærket.

#### **Download LUT**

Mærket download LUT er designet til brug uafhængigt af en kalibrering og instruerer skærmen om at downloade de kalibrerede LUTs og matrix til USB-drevet med StudioCal-xml-filen.

#### **Overordnet element i download LUT**

Det overordnede element indeholder en attribut, som gør det muligt at angive antallet af farveforudindstillinger, hvis LUTs downloades. Bemærk, at en lukkekode skal bruges efter listen med underordnede elementer, da der er tale om et overordnet element.

Mærket indeholder en attribut og struktureres som følger:

<download\_lut entries="INTEGER"/>

</download\_lut>

"entries"-attributten understøtter værdier i intervallet 1-6.

#### **Underordnet element i download LUT**

Det underordnede element definerer forudindstillingen, der skal downloades. Det indeholder to attributter og er struktureret som følger:

<lut\_details num="INTEGER" folder="ALPHA"/>

**num:** Forudindstillingsnummeret der skal downloades. Heltalsværdier i intervallet 0-7 understøttes.

folder: Navnet på mappen på USB-flashdrevet, hvor LUT-filerne skal gemmes. Hvis mappen ikke findes på drevet, oprettes den.

**store:** Angiver hukommelseslageret, hvorfra der skal downloades, og accepterer værdierne "user" eller "factory". Skærmen har to forskellige hukommelseslagre: fabrik og bruger.

- Fabrikslageret er en beskyttet hukommelsesplacering til lagring af fabrikskalibreringen. Når en kalibrering er skrevet til fabrikshukommelsesplaceringen, genskrives brugerhukommelsesplaceringen også for at matche fabrikshukommelsesplaceringen. Placeringen kan kun genskrives med StudioCal XML. Indstillingen giver mulighed for at gemme en kalibrering, der nemt kan hentes igen med kommandoen "Reset to Factory Calibration" (Nulstil til fabrikskalibrering) eller "Factory Reset" (Nulstilling til fabriksindstillinger).
- Alle menustyrede kalibreringer gemmes i brugerlageret. Hukommelsesplaceringen er ikke beskyttet og genskrives, når der udføres en kalibrering, eller når kommandoen "Factory Calibration" (Fabrikskalibrering) eller "Factory Reset" (Nulstilling til fabriksindstillinger) udføres.

#### **Eksempel på download af LUT**

Følgende er et eksempel på en StudioCal XML-fil, der downloader LUTs for to forudindstillinger: Forudindstilling 0 og forudindstilling 3.

```
<?xml version="1.0" encoding="ISO-8859-1"?> 
<studiocal> 
     <download_lut entries="2">
        <lut_details num="0" folder="0-GS DCI D65" store="user"/>
        <lut_details num="1" folder="1-GS BT.709" store="user"/>
     </download_lut>
</studiocal>
```
#### **Overfør LUT**

Mærket overfør LUT er designet til at være uafhængig af en kalibrering og instruerer skærmen om at indlæse LUT-filer på det tilsluttede USB-drev og installere dem i den angivne farverumsforudindstilling.

#### **Overordnet element i overfør LUT**

Det overordnede element indeholder en attribut, som gør det muligt at angive antallet af farveforudindstillinger, hvis LUTs skal overføres.

**BEMÆRK:** Der skal bruges et lukkemærke efter listen over underordnede elementer, da der er tale om et overordne element.

Mærket indeholder en attribut og struktureres som følger:

```
<upload_lut entries="INTEGER"/>
```
</upload\_lut>

"entries"-attributten understøtter værdier i intervallet 1-6.

#### **Underordnet element i overfør LUT**

Mærket indeholder fire attributter og struktureres som følger:

```
<lut_details num="INTEGER" name="ALPHA" folder="ALPHA" store="user|
factory"/>
```
**num:** Forudindstillingsnummeret der til overføres til. Heltalsværdier i intervallet 0-6 understøttes.

**name:** Navnet på forudindstillingen, der oprettes. Navne kan indeholde op til 15 tegn og bestå af alfanumeriske tegn (A-Z, a-z og 0-9), et punktum (.) og et mellemrum. Alle andre ASCII-tegn omdannes til perioder.

folder: Navnet på mappen på USB-flashdrevet med LUT-filerne.

**store:** Hukommelseslageret der bruges. Værdierne "user" eller "factory" accepteres. Skærmen har to forskellige hukommelseslagre: fabrik og bruger.

- Fabrikslageret er en beskyttet hukommelsesplacering til lagring af fabrikskalibreringen. Når en kalibrering er skrevet til fabrikshukommelsesplaceringen, genskrives brugerhukommelsesplaceringen også for at matche fabrikshukommelsesplaceringen. Placeringen kan kun genskrives med StudioCal XML. Indstillingen giver mulighed for at gemme en kalibrering, der nemt kan hentes igen med kommandoen "Reset to Factory Calibration" (Nulstil til fabrikskalibrering) eller "Factory Reset" (Nulstilling til fabriksindstillinger).
- Alle menustyrede kalibreringer gemmes i brugerlageret. Hukommelsesplaceringen er ikke beskyttet og genskrives, når der udføres en kalibrering, eller når kommandoen "Factory Calibration" (Fabrikskalibrering) eller "Factory Reset" (Nulstilling til fabriksindstillinger) udføres.

#### **Eksempel på overførsel af LUT**

Følgende er et eksempel på en StudioCal XML-fil, der overfører LUTs for forudindstilling 6.

```
<?xml version="1.0" encoding="ISO-8859-1"?> 
<studiocal> 
     <upload_lut entries="1">
        <lut_details num="0" name = "GS DCI D65" folder="0-GS DCI D65" 
        store="factory"/>
     </upload_lut>
</studiocal>
```
#### **LUT-mappestruktur**

En LUT-mappe skal indeholde tre tekstfiler. Hvert filnavn identificerer forudindstillingens navn, forudindstillingsnummer og type af oplysninger i filen eller "name-num-type". Hvis forudindstillingsnavnet fx er "BT.709" og forudindstillingsnummeret "2", har hver LUT-filnavn præfikset "BT.709-2." Følgende filer kræves i en LUT-mappe:

**Name-num-3D.cube:** En ASCII-tekstfil, som overholder .cube-formatet. D3D LUT, som bruges af skærmen, er en terning på 17×17×17 med 12 bit heltalsværdier for hver knude. Dokumentationen for .cube-formatet vedligeholdes af Adobe og kan findes online.

**name-num-PostLUT.txt:** En ASCII-tekstfil, som overholder 1D ASCII-formatet. PostLUT, som bruges af skærmen, har 1.024 poster med 14 bit heltalsværdier for hver post.

Den første linje i LUT-filen er erklæringen og angiver antallet af LUTs i filen (normalt 3, en for rød, grøn og blå), antallet af poster i hver LUT og bitnøjagtighed af LUT-værdierne. LUTs downloadet fra skærmen har fx følgende erklæring:

LUT: 3 1024 14-bit

Valgfrie kommentarer bruges til lagring af forudindstillingen for farverummet, som LUT blev genereret til, typen af LUT (PreLUT eller PostLUT) og starten på hver kanal-LUT. Skærmen genererer automatisk alle kommentarerne for at gøre LUT-filen lettere at læse. Følgende er et eksempel på en LUT-fil

```
# BT.709 #
# PostLUT #
# Begin Red #
0
1
…
16344
16383
#Begin Green #
\Omega1
…
16344
16383
#Begin Blue #
\Omega1
16344
16383
# END #
```
**name-num-PresetValue.xml:** En XML-fil med oplysninger til visning i skærmmenuen til farverumsoplysninger og videregivelse til værtscomputeren fra EDID. Filen er baseret på StudioCal XML's kalibreringsskema men bruger rodelementet <preset\_values>. Et eksempel på en fil med forudindstillingsværdi vises nedenfor:

```
<?xml version="1.0" encoding="ISO-8859-1"?>
<preset_values>
    \zetaqamma value= "2.4" />
     <target_primaries rx="0.640" ry="0.330" gx="0.300" gy="0.600" 
     bx="0.150" by="0.060" wx="0.313" wy="0.329" wY="100"/>
</preset_values>
```
# **Brug af ikke-understøttet måleudstyr**

Selvom flere måleinstrumenter understøttes oprindeligt af skærmen, vil du måske bruge et andet instrument til justering af en eksisterende forudindstilling eller oprettelse af en yderligere forudindstilling. StudioCal XML understøtter denne indstilling med <external\_primaries>-mærket. Designet til at fungere på samme måde som omkalibreringsværktøjet, der er indbygget i de fleste digitale kameraprojektorer, udføres målinger af de

oprindeligerøde, grønne og blå primære farver og 100 % hvid. Dataene leveres derefter til kalibreringssoftwaren med mærket.

Vær opmærksom på disse to advarsler:

- Fordi kun målinger af primære farver og hvidpunkt udføres med det eksterne instrument, kan et nyt mål for lysstyrke ikke gentages. Derfor bruges den aktuelle lysstyrkeværdi ved omkalibrering af forudindstillingen.
- Eksisterende kalibreringsmåledata skal være til stede på skærmen for korrekt beregning af gamma. I de fleste tilfælde er fabriksdata eller data fra den seneste kalibrering med et understøttet instrument tilstrækkelige.

```
\epsilonxternal primaries rx="0.675" ry="0.315" gx="0.210" gy="0.705"
bx="0.147" by="0.054" wx="0.3129" wy="0.329"/>
```
Attributterne er identiske med dem i target\_primaries. Både mærket target\_primaries og mærket use\_uv er valgfrit.

# **Udførelse af målinger med ikke-understøttet måleudstyr**

For at gøre målinger af primære farver og hvidpunkt nemmere anbefaler HP, at du bruger den indbyggede generator af testmønstre. Dette skyldes, at de indbyggede testmønstre altid vises med skærmens oprindelige farveområde. De indbyggede testmønstre er ikke tilgængelige som standard, men en af funktionstasterne på forkanten kan indstilles til at vise generatoren af mønstre.

Indstilling af funktionstast til generator af testmønster:

- **1.** Tryk på en vilkårlig knap på kanten for at få vist knappernes oprindelige etiketter, og vælg derefter **Open Menu** (Åbn men) for at få vist hovedmenuen.
- **2.** Vælg **Menu and Message Control** (Styring af menu og meddelelser).
- **3.** Vælg Configure Function Buttons (Konfigurér funktionsknapper).
- **4.** Vælg den ønskede funktionsknap for at få vist listen over kommandoer, der kan tilknyttes en knap.
- **5.** Vælg **Test Pattern Generator** (Generator af testmønstre), og tildel funktionen til knappen.
- **6.** Tryk på **Exit** (Afslut).

Når du har tilknyttet testmønstrene til en knap på kanten, kan du bruge funktionen til at vise de krævede mønstre. Få vist røde, grønne, blå og hvide testmønstre, og mål dem med dit instrument. Registrér målingerne af xy eller u'v' i et <external\_primaries>-mærke i StudioCal XML-filen. Indtast derefter de ønskede primære farver og hvidpunkt i et <target\_primaries>-mærke i samme fil.

Følgende er et eksempel på en StudioCal XML-fil med eksterne målinger:

```
<?xml version="1.0" encoding="ISO-8859-1"?> 
<studiocal> 
     <calibration entries="1"> 
       <calibration_info> 
         <preset num="0" name="sRGB D65" store="user"/> 
         <gamma value="sRGB"/> 
        \tautarget primaries rx="0.640" ry="0.330" gx="0.300" gy="0.600"
         bx="0.150" by="0.060" wx="0.3127" wy="0.329" wY="80"
```

```
 external="FALSE"/> 
    \epsilonxternal primaries rx="0.675" ry="0.315" gx="0.210" gy="0.705"
     bx="0.147" by="0.054" wx="0.3129" wy="0.327"/>
   </calibration_info> 
 </calibration>
```
</studiocal>

Når et USB-drev sættes ind i en af DreamColor USB-portene, læser skærmen StudioCal-filen. Du kan generere et nyt farverum baseret på de eksterne målinger. Den nye forudindstilling for farverum genereres, og skærmen skifter til den nye forudindstilling. Med det farverum aktivt kan du bruge generatoren af testmønstre til at måle og bekræfte de genererede primære farver.

# **Ikke-kalibreringselementer**

Selvom StudioCal XML primært bruges til kalibrering, kan det også bruges til at opsætte forskellige konfigurationer i skærmen. Det kan fx bruges til at oprette en brugerdefineret markør til skærmvisning, flytte konfigurationer af brugerforudindstillinger mellem skærme og arkivere eller flytte hele skærmkonfigurationen.

Ikke-kalibreringselementer kan ikke bruges i en XML-fil, som indeholder kalibreringselementer. Rodelementet skal dog være inkluderet.

### **Brugerdefinererede navne til videoindgange**

Brugerdefinerede indgangsnavne kan tildeles med XML der er en del af StudioCal XML. Når et brugerdefineret navn er oprettet til en indgang, bliver den tilgængelig som en indstilling i menuen **Rename inputs** (Omdøb indgange), indtil der tildeles et nyt brugerdefineret navn, eller der udføres en nulstilling til fabriksindstillinger.

To elementer er knyttet til brugerdefinerede videoindgangsnavne:

#### **Elementet videoindgang**

Et entydigt brugerdefineret navn kan tildeles hver videoindgang. For at understøtte dette bruges et overordnet element til videoindgang, der indeholder oplysningerne for hvert brugerdefinerede navn til videoindgang. Elementet indeholder et "entries"-mærke, der angiver antallet af indgangsnavne i XML-filen. "entries"-mærket understøtter heltalsværdier i intervallet 1-5.

Strukturér elementet som følger:

```
<video_input entries="INTEGER, 1–5">
</video_input>
```
#### **Elementet indgangsoplysninger**

Elementet indgangsoplysninger indeholder to mærker:

**input:** Indgangen, som det brugerdefinerede navn er tildelt. Følgende værdier understøttes:

- DisplayPort1
- DisplayPort2
- HDMI1
- HDMI2
- USB

**name:** Det brugerdefineret navn, der er tildelt indgangen. Navne på op til 14 tegn understøttes.

Strukturér elementet som følger:

```
<input_info input="INPUT" name="Custom Name"/>
```
#### **Eksempel på brugerdefineret navn til videoindgang**

Følgende er et eksempel på en StudioCal XML-fil, der viser brugen af elementer til brugerdefinerede navne til videoindgange.

```
<?xml version="1.0" encoding="ISO-8859-1"?>
<studiocal>
    <video_input entries="2">
       <input_info input="DisplayPort1" name="HP Z840"/>
       <input_info input="HDMI1" name="AJA Kona"/>
    </video_input>
</studiocal>
```
#### **Brugerdefinerede markører**

Brugerdefinerede markører kan oprettes i StudioCal XML. Brugerdefinerede markører kan indeholde op til 16 linjer med hver sin entydige farve og linjebredde. Linjebredder på op til 10 pixels understøttes.

Følgende elementer er knyttet til brugerdefinerede markører.

#### **Overordnet element i markør**

StudioCal XML gør det muligt at definere op til 16 linjer pr. brugerdefineret markør. For at understøtte dette bruges et overordnet markørelement, der indeholder oplysningerne om hver markør. Elementet indeholder to mærker:

**entries:** Angiver antallet af linjer i den brugerdefinerede markør.

Mærket understøtter heltalsværdier i intervallet 1-16.

**product:** Definerer skærmen, som markørerne er designet til.

Mærket understøtter kun én værdi: Z31x.

Elementet skal struktureres på følgende måde:

```
<marker entries="INTEGER, 1–16" product="Z31x">
```
</marker>

#### **Overordnet element til markøroplysninger**

Oplysningerne om hver markørlinje gemmes i to elementer. Derfor bruges et overordnet "marker\_info" element, der indeholder oplysningerne for hver markør. Elementet har ingen mærker og skal indkapsles i et overordnet element til markøren.

<marker\_info>

</marker\_info>

#### **Element til markørplacering**

Start- og slutpositionerne for xy for hver markørlinje gemmes i et enkelt "marker\_pos"-element. Elementet indeholder følgende mærker:

**startx:** Startpunkt for linjens x-akse. Heltalsværdier i intervallet 1-4.096 understøttes.

**endx:** Slutpunkt for linjens x-akse. Heltalsværdier i intervallet 1-4.096 understøttes.

**starty:** Startpunkt for linjens y-akse. Heltalsværdier i intervallet 1-2.160 understøttes.

**endy:** Slutpunkt for linjens y-akse. Heltalsværdier i intervallet 1-2.160 understøttes.

Strukturér elementet som følger:

```
<marker_pos startx="INTEGER" endx="INTEGER" starty="INTEGER" 
endy="INTEGER"/>
```
#### **Element til markørtypografi**

Bredden og farven for hver line gemmes i et enkelt "marker\_style"-element. Elementet indeholder følgende mærker:

**width:** Linjens bredde. Heltalsværdier i intervallet 1-10 understøttes.

**color:** Linjens farve. Følgende værdier understøttes:

- white
- red
- green
- cyan
- magenta
- yellow

Strukturér elementet som følger:

<marker\_style width="INTEGER, 1–10" color="VALUE"/>

#### **Eksempel på brugerdefineret markør**

Følgende er et eksempel på en StudioCal XML-fil, der viser brugen af markørmærkerne. Eksemplet tegner to linjer for at angive det sikre areal for titeltekst i 4:3 som defineret i EBU R 95.

```
<?xml version="1.0" encoding="ISO-8859-1"?>
<studiocal>
    <marker entries="2" product="Z31x">
       <marker_info>
         <marker pos startx="624" endx="624" starty="0" endy="2160"/>
          <marker_style width="4" color="red"/>
       </marker_info>
       <marker_info>
```

```
 <marker_pos startx="3472" endx="3472" starty="0" endy="2160"/>
          <marker_style width="4" color="red"/>
       </marker_info>
    </marker>
</studiocal>
```
☆ **TIP:** Den optiske disk, der fulgte med skærmen, indeholder flere færdige brugerdefinerede markører, som du kan importere til skærmen eller bruge som reference til opbygning af dine egne markører.

### **Brugerforudindstillinger**

Når du har konfigureret en eller flere brugerforudindstillinger på en skærm, kan du bruge StudioCal XML til at overƮytte brugerforudindstillinger fra en skærm til en anden. Metoden kan også bruges til at arkivere en kopi af den brugerforudindstillede konfiguration.

#### **Elementet brugerforudindstillinger**

Der medfølger et element til at gemme og indlæse brugerforudindstillinger. Elementet indeholder et mærke, "operation", som understøtter to værdier: "save" og "load". Elementet skal struktureres på følgende måde:

```
<user_presets operation="save|load"/>
```
#### **Fil til brugerforudindstilling**

Når brugerforudindstillinger gemmes, skrives en fil med navnet "Z31x\_UserPreset.xml" til det tilsluttede USB-flashdrev. XML-filen indeholder alle oplysninger om brugerforudindstilllingen men kan ikke læses af mennesker og kan ikke redigeres. HP anbefaler stærkt, at du ikke ændrer værdierne i filen. Når skærmen registrerer en StudioCal XML-fil med elementet <user\_presets operation="load"/>, søger den efter filen "Z31x\_UserPreset.xml" i roden på det tilsluttede USB-flashdrev. Derefter indlæses filen i skærmen. Hvis filen ikke er forudindstillet, vises en fejlmeddelelse.

#### **Eksempel på brugerforudindstilling**

Følgende er eksempler på StudioCal XML-filer til at gemme og indlæse brugerforudindstillinger.

```
<?xml version="1.0" encoding="ISO-8859-1"?>
<studiocal>
    <user_presets operation="save"/>
</studiocal>
<?xml version="1.0" encoding="ISO-8859-1"?>
<studiocal>
    <user_presets operation="load"/>
</studiocal>
```
#### **Overførsel og download af skærmindstillinger**

Selv om StudioCal XML primært er udviklet til kalibreringsfunktioner, er det designet til at levere yderligere ikke-kalibreringsfunktioner. Mærket <user\_settings> giver dig mulighed at eksportere en

skærmkonfiguration til en XML-fil og derefter indlæse konfigurationen tilbage i den samme skærm eller installere den på andre skærme.

Mærket blev udviklet for at lette modellen "konfigurér, kalibrér og installér", der bruges af mange store VFXog animationsstudioer. IT-afdelinger kan med mærket konfigurere en enkelt skærm, så alle menuer er konfigureret som ønsket, og derefter installere konfigurationen på alle øvrige skærme på arbejdsstedet. Kommandoen er ikke beregnet til kalibrering og kan derfor ikke bruges i kalibreringsspecifikke mærker.

Mærket indeholder to attributter og struktureres som følger:

<user\_settings operation="save|load"/>

Handlingsmærket kan indstilles til enten "save" eller "load". Hvis det er indstillet til "save", skrives skærmens konfiguration til en fil med navnet "Z31X\_UserSettings.xml" i roden af det tilsluttede USB-drev. Hvis filen findes allerede på drevet, overskrives den. Selvom filen kan læses af mennesker, er den ikke beregnet til manuel redigering, og mærkeatributterne er derfor ikke dokumenterede. Hvis en attribut er ændret til en værdi, der ligger uden for interval, springes attributten over, når den indlæses i skærmen.

Hvis den er indstillet til "load", skal filen "Z31X\_UserSettings.xml" være til stede på det tilsluttede USB-drev. Indstillingerne indlæses derefter i skærmen, og alle eksisterende indstillinger erstattes af nye indstillinger. Farverumsforudindstillinger, der er baseret på kalibreringer, påvirkes ikke af kommandoen.

# **5 Fjernadministration**

Skærmen har tre forskellige metoder til fjernadministration:

- Web-dashboard: Netværksbaseret en-til-en kommando og kontrol
- WS-administration: Netværksbaseret en-til-mange administration på IT-niveau med brug af SOAPprotokoller
- USB-API: Værtsbaseret en-til-en kommando og kontrol

Metoderne WS-administration og USB-API til fjernadministration er dokumenteret særskilt. Dokumenterne findes på den optiske disk, som følger med skærmen, og på www.hp.com. Dette dokument indeholder oplysninger om web-dashboardet.

Web-dashboardet kræver en Ethernet-forbindelse til skærmen. Før du konfigurerer fjernadministration, skal du tilslutte et Ethernet-kabel med netværkstilslutning til skærmen.

# **Konfiguration af fjernadministration**

Konfigurationen af fjernadministration opsættes ved hjælp af indstillingerne for server til ekstern administration i menuen **Management** (Administration).

# **Aktivering af fjernadministration**

Fjernadministration er som standard deaktiveret og skal aktiveres, før du kan bruge funktionen. Den indbyggede processor skal også aktiveres.

Aktivering af processoren og fjernadministration:

- **1.** Tryk på en af knapperne på forkanten for at vise knappernes etiketter, og tryk derefter på knappen **Open Menu** (Åbn Menu) for at åbne OSD.
- **2.** Vælg **Management** (Administration), og vælg derefter **Internal processor** (Indbygget processor).
- **3.** Vælg **Enable** (Aktivér) for at aktivere processoren.
- **4.** Vælg **Back** (Tilbage) for at vende tilbage til administrationsmenuen.
- **5.** Vælg **Remote management services** (Tjenester til fjernadministration).
- **6.** Vælg **Enable/disable server** (Aktivér/deaktivér server).
- **7.** Vælg **Enable** (Aktivér) for at aktivere serveren til fjernadministration.
- **8.** Tryk på knappen **Exit** (Afslut) for at lukke OSD-menuen.

### **Kontrol og indstilling af skærmens IP-adresse**

Når tjenesterne til fjernadministration er aktiveret, og skærmen er tilsluttet netværket, beder skærmen om en IP-adresse fra netværkets DHCP-server. Du kan kontrollere, at en IP-adresse er tildelt via menuen **Information** (Oplysninger).

Åbn menuen **Display info** (Skærmoplysninger) ved at trykke på en af de fem knapper på forkanten for at vise knappernes etiketter. Tryk derefter på knappen **Display Info** (Skærmoplysninger) for at åbne menuen

**Information** (Oplysninger). IP-adressen vises i bunden af menuen. Kan du ikke kan se IP-adressen, skal du kontrollere netværkskablet for at sikre, at skærmen er tilsluttet netværket.

**BEMÆRK:** Hvis menuen til knappen på forkanten, der som standard er tildelt **Display Info**  (Skærmoplysninger), er ændret, kan du også få adgang til oplysningsmenuen via menuen **Main** (Hovedmenu).

Du kan også tildele en statisk IP-adresse til skærmen på følgende måde:

- **1.** Tryk på en af knapperne på forkanten for at vise knappernes etiketter, og tryk derefter på knappen **Open Menu** (Åbn Menu) for at åbne OSD.
- **2.** Vælg **Management** (Administration).
- **3.** Vælg **Remote management services** (Tjenester til fjernadministration), og tryk derefter på **Select**  (Vælg) for at åbne.
- **4.** Vælg **IP configuration mode** (IP-konfigurationstilstand), og tryk derefter på **Select** (Vælg) for at åbne.
- **5.** Vælg **Manual** (Manuel), og tryk derefter på **Select** (Vælg) for at skifte til statisk IP-adressetilstand.

Indstillingerne **IPv4 Address** (IPv4-adresse), **Subnet Mask** (Undernetmaske) og **Gateway** (Gateway) aktiveres, og markøren hopper til det første felt i **IPv4 Address** (IPv4-adresse).

**6.** Brug knapperne på forkanten til at indtaste tallene i den krævede adresse, undernetmaske og gateway.

Du kan øge eller mindske den numeriske værdi i indtastningen og navigere mellem indtastninger med knapperne på forkanten.

**7.** Tryk på **Back** (Tilbage), når du har udført konfigurationen af IP-adressen.

### **Indstilling af sikkerhed i dashboard**

Web-dashboardet kræver som standard kun en adgangskode. Standardadgangskoden er "DreamColor", og du kan nulstille den, når du første gang logger på dashboardet. Hvis du glemmer adgangskoden, kan du nulstille den til "DreamColor" i menuen **Remote management services** (Tjenester til fjernadministration).

Nulstilling af standardadgangskoden:

- **1.** Tryk på en af knapperne på forkanten for at vise knappernes etiketter, og tryk derefter på knappen **Open Menu** (Åbn Menu) for at åbne OSD.
- **2.** Vælg **Management** (Administration).
- **3.** Vælg **Remote management services** (Tjenester til fjernadministration).
- **4.** Vælg **Reset administrator password** (Nulstil administratoradgangskode).
- **5.** Vælg **OK** for at nulstille adgangskoden til 'DreamColor'.

Du kan også kræve brug af digitale brugercertifikater. Alle korrekt udstedte digitale certifikater kan bruges sammen med skærmen. Certifikater kræver, at brugere, der opretter forbindelse til skærmen, kender adgangskoden, og at det korrekte certifikat er gemt på deres computer.

Der kræves flere trin for at bruge certifikater. Først skal du anmode om og modtage et entydigt digitalt certifikat enten fra din IT-afdeling eller en certifikatmyndighed på internettet.

Når du har fået certifikatet, skal det installeres på computeren, der skal bruges til at oprette forbindelse til skærmen. Se hjælpeemner i dit operativsystem eller dokumentation for at få oplysninger om installation af certifikater. Derefter skal skærmen indstilles til at bruge certifikater. Det samme certifikat skal derefter installeres på skærmen.

Konfiguration af skærmen til brug af certifikater og installation af certifikat på skærmen:

- **1.** Tryk på en af knapperne på forkanten for at vise knappernes etiketter, og tryk derefter på knappen **Open Menu** (Åbn Menu) for at åbne OSD.
- **2.** Vælg **Management** (Administration).
- **3.** Vælg **Remote management services** (Tjenester til fjernadministration).
- **4.** Vælg **Dashboard security** (Sikkerhed i dashboard).
- **5.** Vælg **Require password and client certificate** (Kræv adgangskode og klientcertifikat) for at ændre sikkerhedskonfigurationen.
- **6.** Tryk på knappen **Exit** (Afslut) for at lukke OSD-menuen.

Installation af brugercertifikat på skærmen:

- 1. Kopiér certifikatet, der er installeret på din computer, til roden på et USB-flashdrev, Sæt derefter drevet i en DreamColor USB-port.
- **2.** Tryk på en af knapperne på forkanten for at vise knappernes etiketter, og tryk derefter på knappen **Open Menu** (Åbn Menu) for at åbne OSD.
- **3.** Vælg **Management** (Administration).
- **4.** Vælg **Remote management services** (Tjenester til fjernadministration).
- **5.** Vælg **Install client certificate** (Installér klientcertifikat).
- **6.** Tryk på **OK** for at installere certifikatet.

#### **Login på web-dashboardet første gang**

Når du har konfigureret indstillingerne for dashboardet, kan du logge ind på dashboardet fra en webbrowser. Alle enheder på samme lokale netværk kan tilsluttes skærmen. Du skal konfigurere webstedet første gang, du opretter forbindelse til dashboardet.

Login på og konfigurér web-dashboardet:

- **1.** Åbn en webbrowser.
- **2.** Indtast skærmens IP-adresse i adresselinjen, og tryk derefter på Enter.

Browseren opretter forbindelse til skærmen, og den første opsætningsskærm vises.

**3.** Indtast DreamColor (standardadgangskoden), og klik på **Next** (Næste).

Hvis du har konfigureret skærmen til at bruge certifikater og har anvendt et certifikat med en integreret adgangskode, skal du i stedet indtaste denne adgangskode. Dashboardet beder dig om at oprette en ny adgangskode.

- **4.** Indtast en ny adgangskode i felterne **Create new** (Opret ny) og **Enter again** (Indtast igen). Klik derefter på **Next** (Næste).
- **5.** Indtast skærmoplysningerne, og klik derefter på **Next** (Næste). Du skal indtaste værdier i felterne til skærmdetaljer.

Der er fire felter: **Display name** (Skærmnavn), **Deployment date** (Idrulningsdato), **Location** (Placering) og **ID Asset-tag** (ID for aktivmærke). Selvom du nu skal indtaste oplysninger i disse felter, kan du ændre oplysningerne på et senere tidspunkt.
- **6.** Om ønskeligt kan du oprette brugernavne og adgangskoder for yderligere brugere og klikke på **Add**  (Tilføj) eller klikke på **Skip** (Spring over), hvis du vil springe over indstillingen.
- **7.** Klik på **Done** (Udført) for at afslutte den første opsætning.

Dashboardet er nu konfigureret til brug.

#### **Login på web-dashboardet**

Login på web-dashboardet:

- **1.** Åbn en webbrowser.
- **2.** Indtast skærmens IP-adresse i adresselinjen, og tryk derefter på Enter.

Browseren opretter forbindelse til skærmen, og dashboardets login-skærm vises.

**3.** Vælg den relevante bruger på listen, og indtast derefter brugerens adgangskode.

Hvis du ikke oprettede brugere under opsætningen, er Admin-brugeren tilgængelig.

- **4.** Om ønskeligt kan du vælge **Keep me signed in** (Forbliv logget på) for at forhindre, at tidsindstillingen for dashboardet løber ud og logger dig af.
- **5.** Klik på **Sign In** (Login) for at logge på dashboardet.

#### **Navigering på dashboardet**

Når du er logget ind, viser startsiden på dashboardet skærmoplysninger, herunder oplysninger om aktiv og aktuel konfiguration.

Menuen **Go to** (Gå til) giver dig mulighed at navigere til forskellige sider af skærmkonfigurationen.

Navigering til en side med indstillinger:

- 1. Klik på menuen Go to (Gå til), og konfigurér derefter de ønskede indstillinger.
- **2.** Klik på knappen **Go** (Gå) for at få vist de ønskede indstillinger.

Hver side med indstillinger indeholder alle indstillinger i OSD-menuen, omarrangeret for øget tilgængelighed.

Indstillingerne bruger faner til at bryde valgmulighederne op i logiske afsnit.

Fanen Markers (Markører) giver dig mulighed for at importere StudioCal XML-filer til skærmen. Knappen **Import markers** (Importér markører) giver dig mulighed at navigere til placeringen af XML-filen på dine lokale drev og importere filen til skærmen. Du kan også direkte importere StudioCal XML-filer til automatisering af kalibrering, brugerforudindstillinger osv. Gå til siden med den relevante konfiguration for at få adgang til importindstillingerne.

Du kan også flytte mellem forskellige indstillingsgrupper ved at klikke på dem i den venstre halvdel af skærmen.

#### **Navigering mellem forskellige afsnit på dashboardet**

Menuen **Go to** (Gå til) giver adgang til forskellige indstillinger i afsnittet for skærmindstillinger. Der findes to yderligere afsnit:

- Home (Hjem): Afsnittet vises, når du logger ind på skærmen første gang.
- Monitor Profile (Skærmprofil): Giver adgang til felterne med skærmoplysninger, som du udfyldte, da du loggede på skærmen første gang.

Skift mellem sektioner i dashboardet:

- **1.** Klik på menuen **DreamColor Remote Access** (Fjernadgang til DreamColor), der er placeret øverst til venstre i dashboardet, for at få vist menuen for afsnittet.
- **2.** Vælg det ønskede afsnit.

### **Log ud af dashboardet**

Hvis du ikke er logget ud, når du lukker dashboardet, kan du manuelt logge ud af dashboard-sessionen. Log ud af dashboardet:

- **1.** Klik på brugerikonet i øverste højre hjørne af dashboardet for at få vist brugermenuen.
- **2.** Klik på **Logout** (Log ud) for at logge ud af dashboardet.
- **3.** Luk browservinduet for at afbryde forbindelsen til skærmen.

# **6 Support og fejlfinding**

# **Løsning af almindelige problemer**

Tabellen nedenfor viser en oversigt over problemer, du kan komme ud for, de mulige årsager til de enkelte problemer samt anbefalede løsninge.

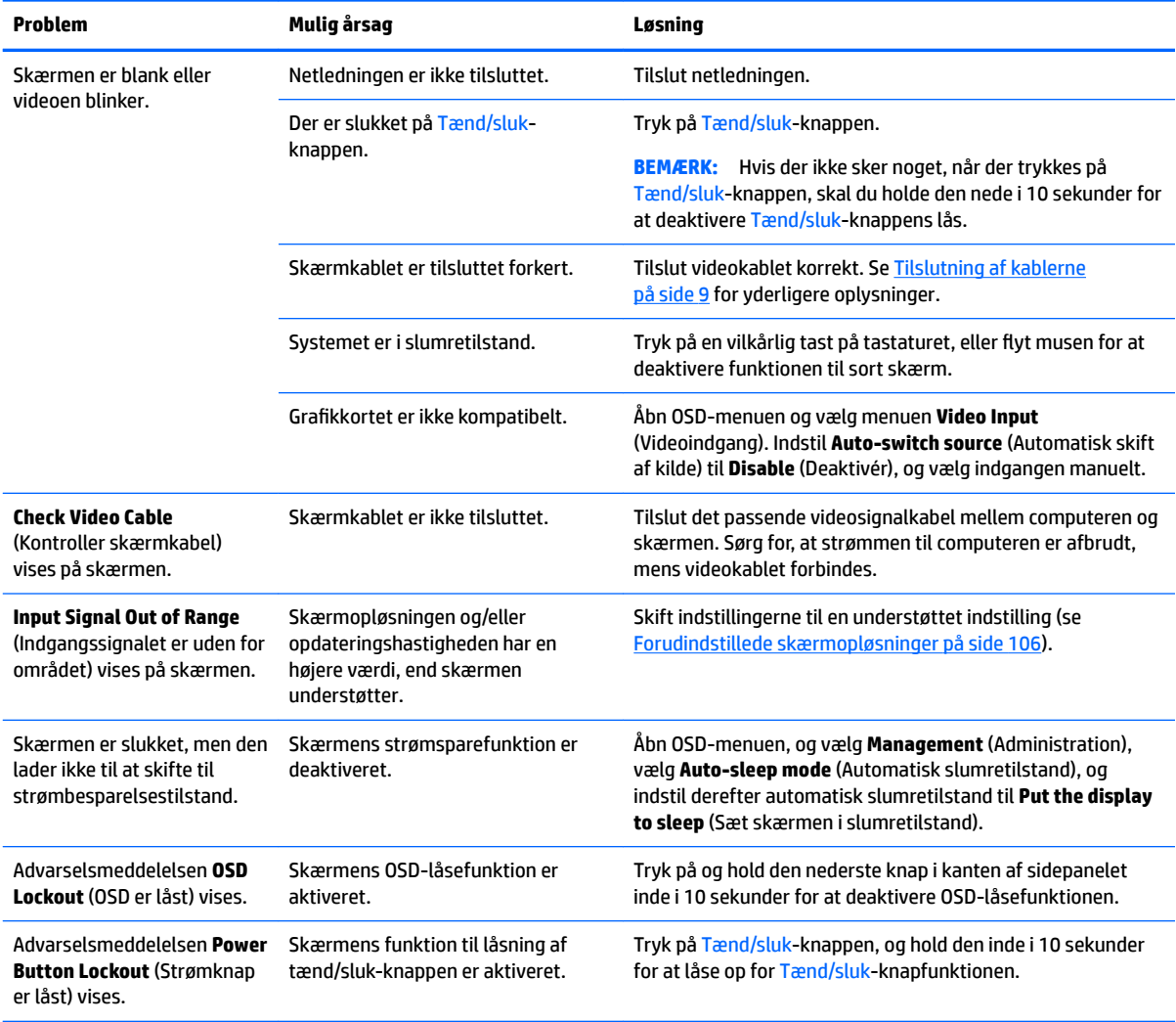

# **Spærring af knapper**

Når vinduet med OSD-menuen eller knappernes etiketter ikke er vist, kan brugeren låse forskellige OSDfunktioner ved at holde specifikke knapper nede i 10 sekunder. Det er designet primært som en nødhjælpsforanstaltning for at undgå utilsigtede justeringer. Brugeren kan genoprette funktionaliteten ved igen at holde de specifikke knapper nede i 10 sekunder.

Funktionen er kun tilgængelig, når skærmen er tændt og viser et aktivt signal. Ved aktivering eller deaktivering af en lås vises en besked, der fortæller, at låsen er aktiveret eller deaktiveret.

Følgende tabel viser tilgængelige låse og knapper, der skal holdes inde i 10 sekunder for at aktivere og deaktivere låsen.

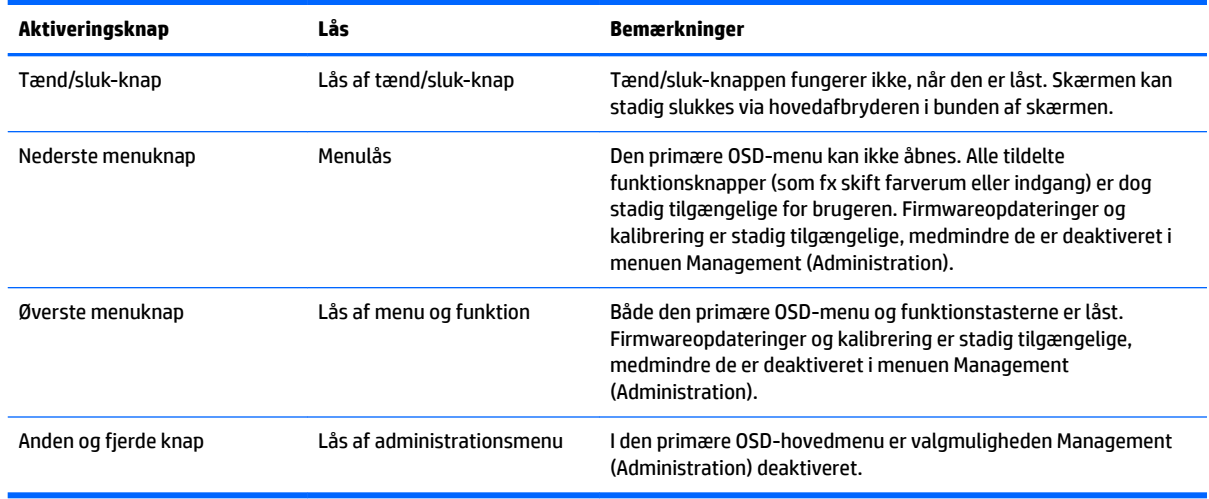

## **Produktsupport**

Flere oplysninger om brug af skærmen finder du på [http://www.hp.com/support.](http://www.hp.com/support) Vælg **Find dit produkt**, og følg derefter anvisningerne på skærmen.

**BEMÆRK:** Brugervejledningen til skærmen, referencemateriale og drivere kan fås på [http://www.hp.com/](http://www.hp.com/support) [support](http://www.hp.com/support).

Her kan du gøre følgende:

Chatte online med en HP-tekniker

**BEMÆRK:** Når support ikke er tilgængeligt på et bestemt sprog, er det tilgængeligt på engelsk.

Find et HP servicecenter

### **Forberedelse af opkald til teknisk support**

Hvis du ikke kan løse et problem vha. fejlfindingstippene i dette afsnit, kan du evt. ringe til teknisk support. Hav følgende klar, når du ringer:

- Se [Find serie- og produktnummeret på side 7](#page-16-0) for modelnummer og serienummer på skærm.
- Købsdatoen på fakturaen
- Situationen, hvor problemet opstod
- Den eller de fejlmeddelelser, der blev vist
- Hardwarekonfigurationen
- Navn og version på den hardware og software, du bruger

# **7 Vedligeholdelse af skærmen**

# **Retningslinjer for vedligeholdelse**

Opnå en bedre ydeevne og forlæng skærmens levetid:

- Forsøg ikke selv at åbne skærmens kabinet eller at servicere produktet. Justér kun de funktioner, som er beskrevet i betjeningsvejledningen. Hvis skærmen ikke fungerer korrekt, er blevet tabt eller beskadiget, skal du kontakte en autoriseret HP-forhandler eller -serviceudbyder.
- Brug kun en strømkilde og et stik, der er passende for denne skærm som angivet på mærkaten/ bagpladen på skærmen.
- Sørg for, at den samlede nominelle spænding for de apparater, der tilsluttes det pågældende strømudtag, ikke overskrider stikkontaktens normerede kapacitet, og at den samlede nominelle spænding for de apparater, der er tilsluttet ledningen, ikke overstiger ledningens nominelle kapacitet. Kig på effektmærkaten for at fastslå strømforbruget (AMPS eller A) for hver enhed.
- Installér skærmen i nærheden af en stikkontakt, som du nemt kan nå. Frakobl skærmen ved at tage godt fat i stikket og trække det ud fra stikkontakten. Frakobl aldrig skærmen ved at trække i ledningen.
- Sluk for skærmen, når den ikke er i brug. Du kan forøge den forventede levetid for din skærm betydeligt ved at anvende et pauseskærmsprogram og slukke for skærmen, når den ikke er i brug.
	- **BEMÆRK:** Skærme med et fastbrændt billede dækkes ikke af HP-garantien.
- Stik og åbninger i kabinettet er beregnet til ventilation. De må ikke blokeres eller tildækkes. Skub aldrig genstande af nogen art ind i kabinettets stik eller åbninger.
- Tab ikke skærmen, og placér den ikke på et ustabilt underlag.
- Undgå at anbringe noget oven på netledningen. Træd ikke på netledningen.
- Opbevar skærmen i et godt ventileret rum væk fra stærkt lys, varme og fugt.
- Læg aldrig skærmen med forsiden nedad. Belastning af krumningen af skærmpanelet kan beskadige panelet, hvis skærmen lægges med forsiden nedad.

#### **Rengøring af skærmen**

- **1.** Sluk for skærmen, og frakobl netledningen fra enhedens bagside.
- **2.** Fjern støv fra skærmen ved at tørre skærmen og kabinettet af med en blød, ren antistatisk klud.
- **3.** I situationer hvor rengøringen er mere vanskelig, kan du bruge en blanding af halvt vand og halvt isopropylalkohol.
- **FORSIGTIG:** Sprøjt rengøringsmidlet på en klud, og brug den fugtige klud til forsigtigt at tørre skærmen af. Sprøjt aldrig rengøringsmidlet direkte på skærmen. Det kan løbe om bag kanten og beskadige elektronikken.

**FORSIGTIG:** Anvend ikke rensevæsker, der indeholder oliebaserede materialer som fx benzen, fortynder eller andre Ʈygtige væsker, til rengøring af skærmen eller kabinettet. Disse kemikalier kan beskadige skærmen.

### **Transport af skærmen**

Gem den originale emballage. Du kan få brug for den senere, hvis du skal Ʈytte eller transportere skærmen.

# **A Tekniske specifikationer**

**BEMÆRK:** Alle specifikationer repræsenterer de typiske specifikationer, som leveret af HP's komponentleverandører; den faktiske ydelse kan være højere eller lavere.

For at få oplysninger om de seneste specifikationer eller yderligere specifikationer til produktet skal du gå ind på<http://www.hp.com/go/quickspecs/>og søge efter din specifikke skærmmodel for at finde QuickSpecs gældende for din specifikke model.

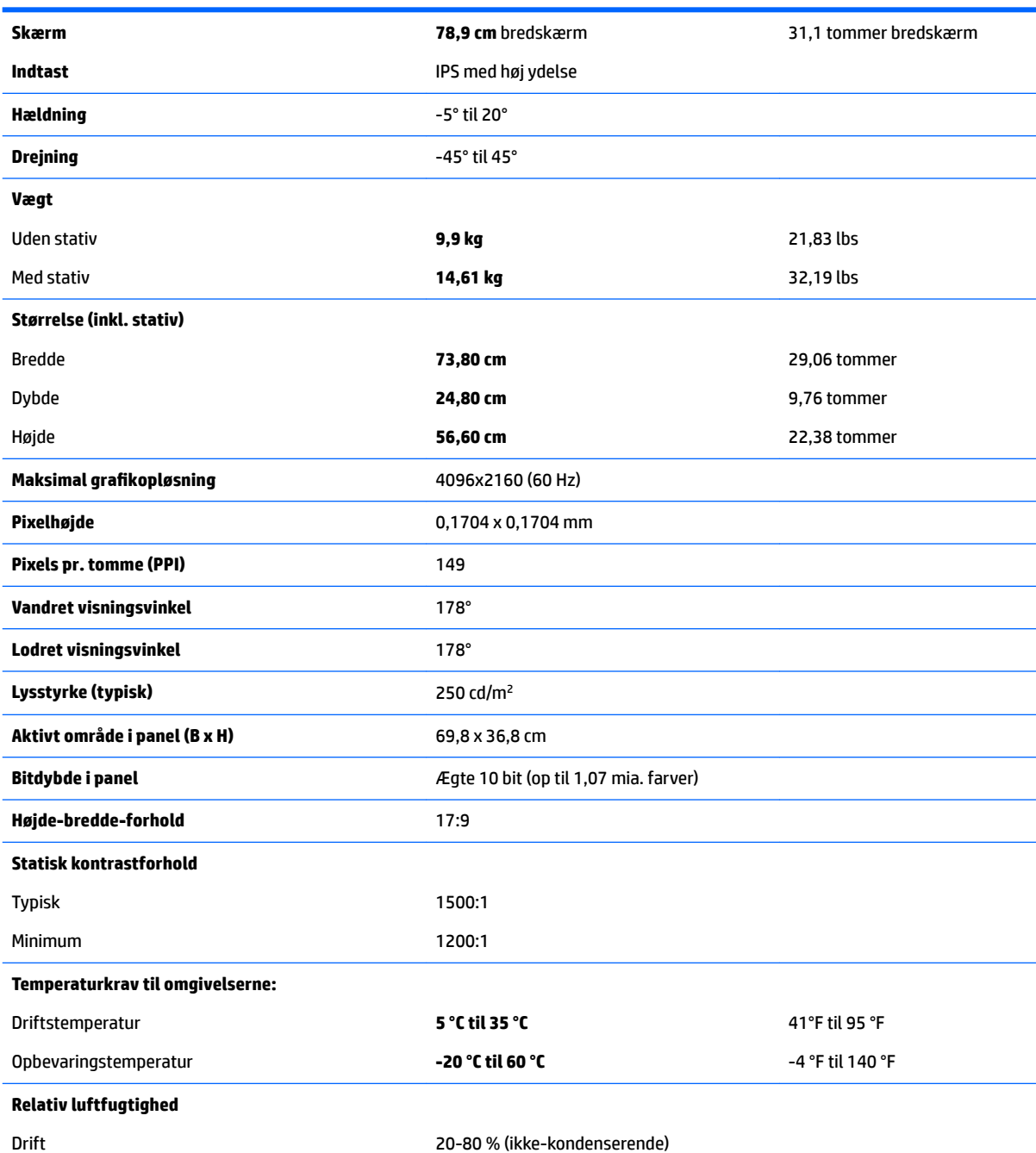

<span id="page-115-0"></span>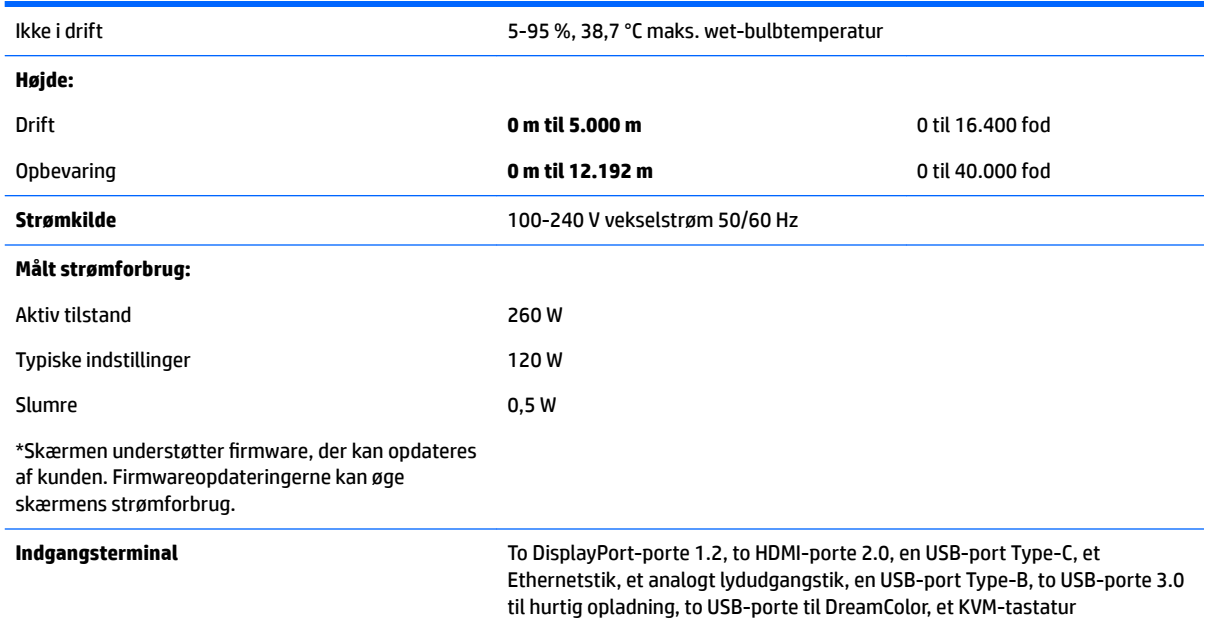

## **Forudindstillede skærmopløsninger**

De nedenfor anførte skærmopløsninger er de mest anvendte og er indstillet som fabriksstandarder. Skærmen genkender automatisk de forudindstillede tilstande, og de bliver vist med den korrekte størrelse og centreret på skærmen.

- **TIP:** Hvis du ønsker at bruge PIP-funktionen til at vise kilder side-om-side i fuld højde, skal du indstille skærmopløsningen til 2048×2160.
- **VIGTIGT:** I nogle Windows 10-konfigurationer ændres skærmopløsningen ikke korrekt, når skærmindstillingerne i Windows bruges. Brug brugergrænsefladen til indstilling af grafikprocessoren til at kontrollere, at skærmopløsningen er ændret. Du kan tjekke den aktuelle skærmopløsning ved at åbne OSDmenuen og vælge **Display Info** (Skærmoplysninger). Når indstillingen for skærmopløsningen ændres, bliver skærmen sort et øjeblik og anvender derefter den nye indstilling.

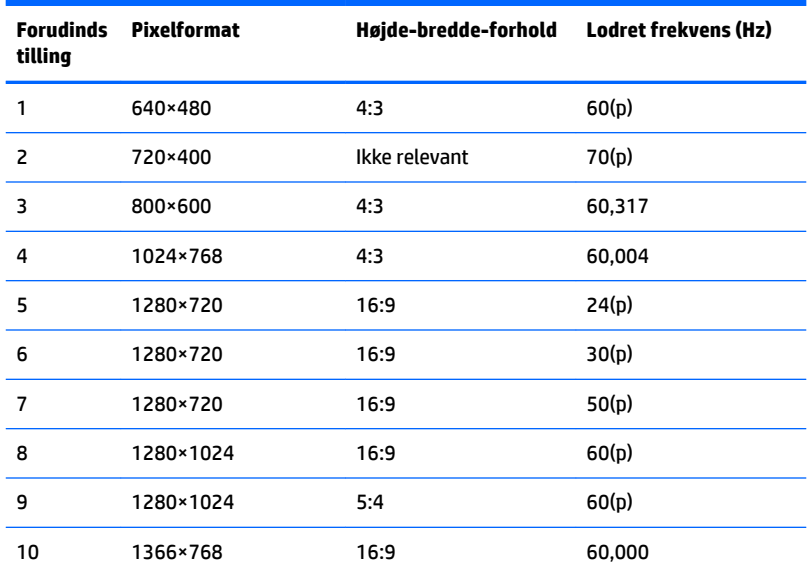

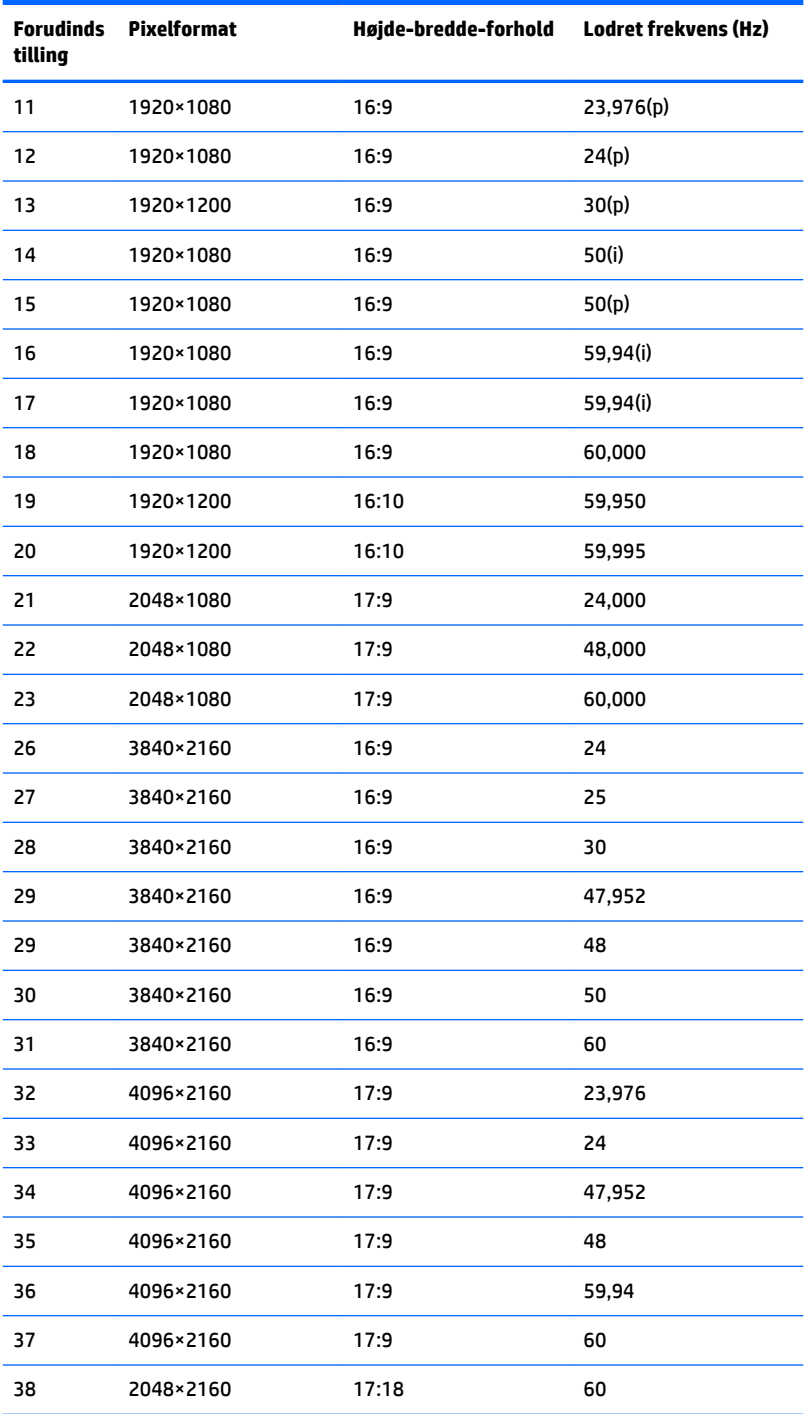

#### **Aktivering af brugerdefinerede tilstande**

Signalet fra grafikkortet kan under følgende omstændigheder af og til kræve en tilstand, som ikke er forudindstillet:

- Du ikke bruger en standard grafikadapter.
- Du ikke har aktiveret en forudindstillet tilstand.

Hvis det sker, skal du muligvis justere indstillingerne for skærmen igen ved hjælp af OSD-menuen. Ændringerne kan foretages for en hvilken som helst af eller alle disse tilstande og gemmes i hukommelsen. Skærmen gemmer automatisk den nye indstilling og genkender derefter den nye tilstand på samme måde som en forudindstillet tilstand. Ud over de tilstande, der er indstillet fra fabrikken, kan du definere og gemme mindst 10 brugerdefinerede tilstande.

## **Funktionen Energy Saver (Strømsparefunktion)**

Skærmen understøtter en reduceret strømtilstand. Skærmen skifter til den reducerede strømtilstand, hvis det horisontale eller vertikale synkroniseringssignal ikke registreres i en periode. Når skærmen registrerer, at disse signaler ikke er til stede, bliver skærmen sort, baggrundslyset slukkes, og lysdioden for strøm lyser gult. Når skærmen er i den reducerede strømtilstand, bruger den mindre end 0,5 W. Der er en kort opvarmningsperiode, før skærmen vender tilbage til sin normale driftstilstand.

Se i manualen til computeren, hvordan du indstiller strømsparetilstanden (funktionen kaldes til tider strømstyring).

**BEMÆRK:** Ovenstående strømsparefunktion virker kun, når skærmen er tilsluttet en computer der har strømsparefunktioner.

Når du angiver indstillingerne i tidsuret i skærmens hjælpeprogram til slumretilstand, kan du også programmere skærmen til at skifte til den reducerede strømtilstand på et bestemt tidspunkt. Lysdioden for strøm blinker gult, når den reducerede strømtilstand aktiveres med tidsuret i skærmens slumrehjælpeprogram.

# **B Hjælp til handicappede**

HP designer, leverer og markedsfører produkter og serviceydelser, som kan bruges af alle, herunder personer med handicap, enten som separate enheder eller med relevante teknologiske hjælpemidler.

# **Understøttede hjælpe-teknologier**

HP-produkter understøtter en lang række af hjælpeteknologier, som er indbygget i operativsystemer, og kan konfigureres til at fungere med yderligere hjælpeteknologier. Brug søgefunktionen på kildeenheden, der er sluttet til skærmen, for at finde flere oplysninger om hjælpefunktioner.

**BEMÆRK:** For at få yderligere oplysninger om et bestemt produkts teknologiske hjælpemidler, skal du kontakte kundesupport for dette produkt.

## **Sådan kontaktes support**

Vi forbedrer konstant vores produkter og tjenesters handicapvenlighed og modtager meget gerne feedback fra brugerne. Hvis du har et problem med et produkt eller gerne vil fortælle os mere om teknologiske hjælpemidler, der har hjulpet dig, bedes du kontakte os på (888) 259-5707, mandag til fredag fra kl. 6:00 til 21:00 UTC−07. Hvis du er døv eller hørehæmmet og bruger TRS/VRS/WebCapTel, og behøver teknisk support eller har spørgsmål vedrørende teknologiske hjælpemidler, kan du kontakte os ved at ringe til (877) 656-7058, mandag til fredag fra kl. 6:00 til 21:00 UTC−07.